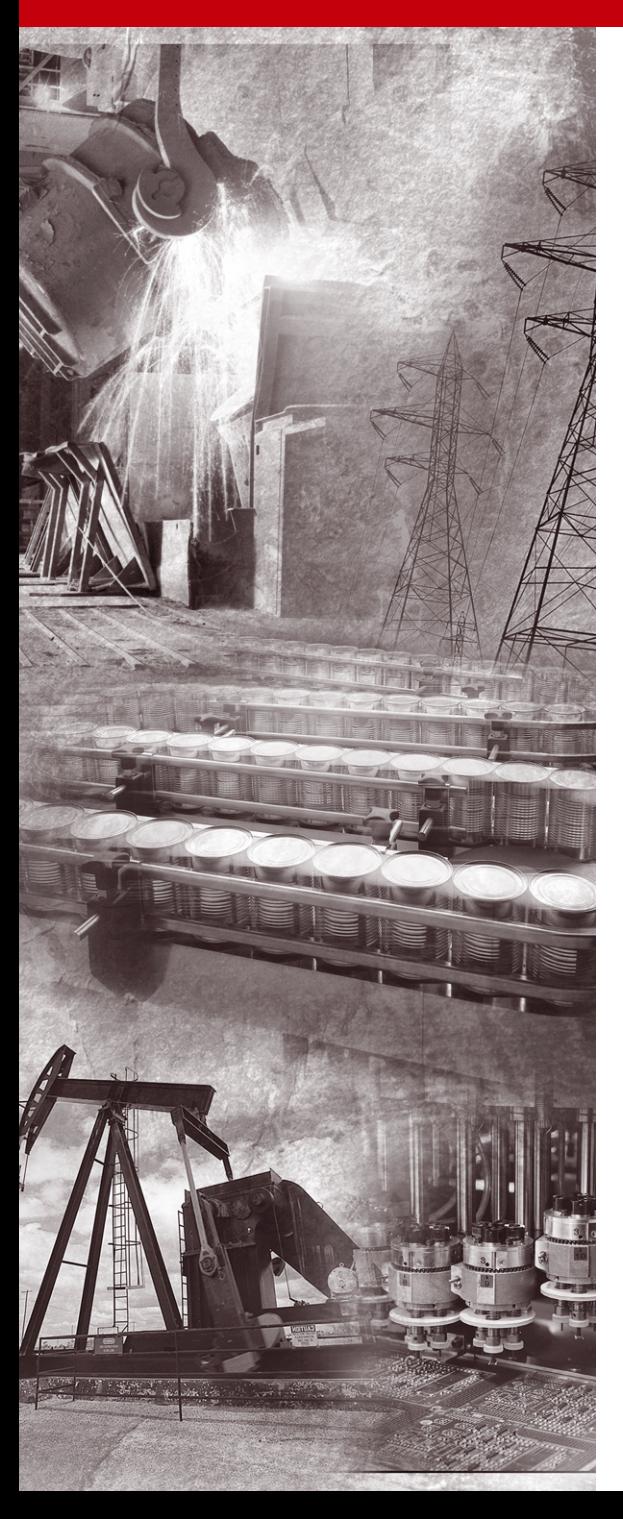

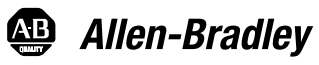

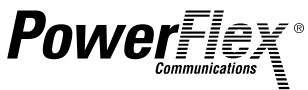

# **1769-SM1 Compact I/O to DPI/SCANport Module**

**FRN 2.xxx**

**User Manual**

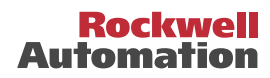

# **Important User Information**

Solid state equipment has operational characteristics differing from those of electromechanical equipment. *Safety Guidelines for the Application, Installation and Maintenance of Solid State Controls* (Publication SGI-1.1 available from your local Rockwell Automation sales office or online at **http://www.rockwellautomation.com/ literature**) describes some important differences between solid state equipment and hard-wired electromechanical devices. Because of this difference, and also because of the wide variety of uses for solid state equipment, all persons responsible for applying this equipment must satisfy themselves that each intended application of this equipment is acceptable.

In no event will Rockwell Automation, Inc. be responsible or liable for indirect or consequential damages resulting from the use or application of this equipment.

The examples and diagrams in this manual are included solely for illustrative purposes. Because of the many variables and requirements associated with any particular installation, Rockwell Automation, Inc. cannot assume responsibility or liability for actual use based on the examples and diagrams.

No patent liability is assumed by Rockwell Automation, Inc. with respect to use of information, circuits, equipment, or software described in this manual.

Reproduction of the contents of this manual, in whole or in part, without written permission of Rockwell Automation, Inc. is prohibited.

Throughout this manual, when necessary we use notes to make you aware of safety considerations.

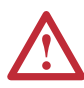

**WARNING:** Identifies information about practices or circumstances that can cause an explosion in a hazardous environment, which may lead to personal injury or death, property damage, or economic loss.

**Important:** Identifies information that is critical for successful application and understanding of the product.

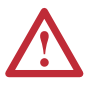

**ATTENTION:** Identifies information about practices or circumstances that can lead to personal injury or death, property damage, or economic loss. Attentions help you:

- identify a hazard
- avoid the hazard
- recognize the consequences

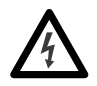

**Shock Hazard** labels may be located on or inside the equipment (e.g., drive or motor) to alert people that dangerous voltage may be present.

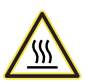

**Burn Hazard** labels may be located on or inside the equipment (e.g., drive or motor) to alert people that surfaces may be at dangerous temperatures.

Allen-Bradley, PowerFlex, ControlLogix,MicroLogix, CompactLogix, DPI, SCANport, DriveExplorer, DriveExecutive, and Compact I/O are either registered trademarks or trademarks of Rockwell Automation, Inc. RSLogix and RSNetWorx are trademarks of Rockwell Software.

Windows, Microsoft, and Internet Explorer are registered trademarks of Microsoft Corporation. DeviceNet is a trademark of the Open DeviceNet Vendor Association.

The information below summarizes the changes made to this manual since its last release (October 2004):

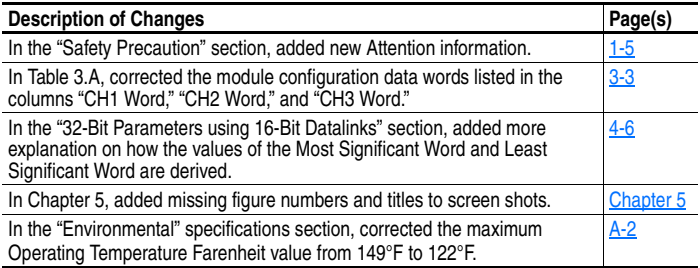

### **Notes:**

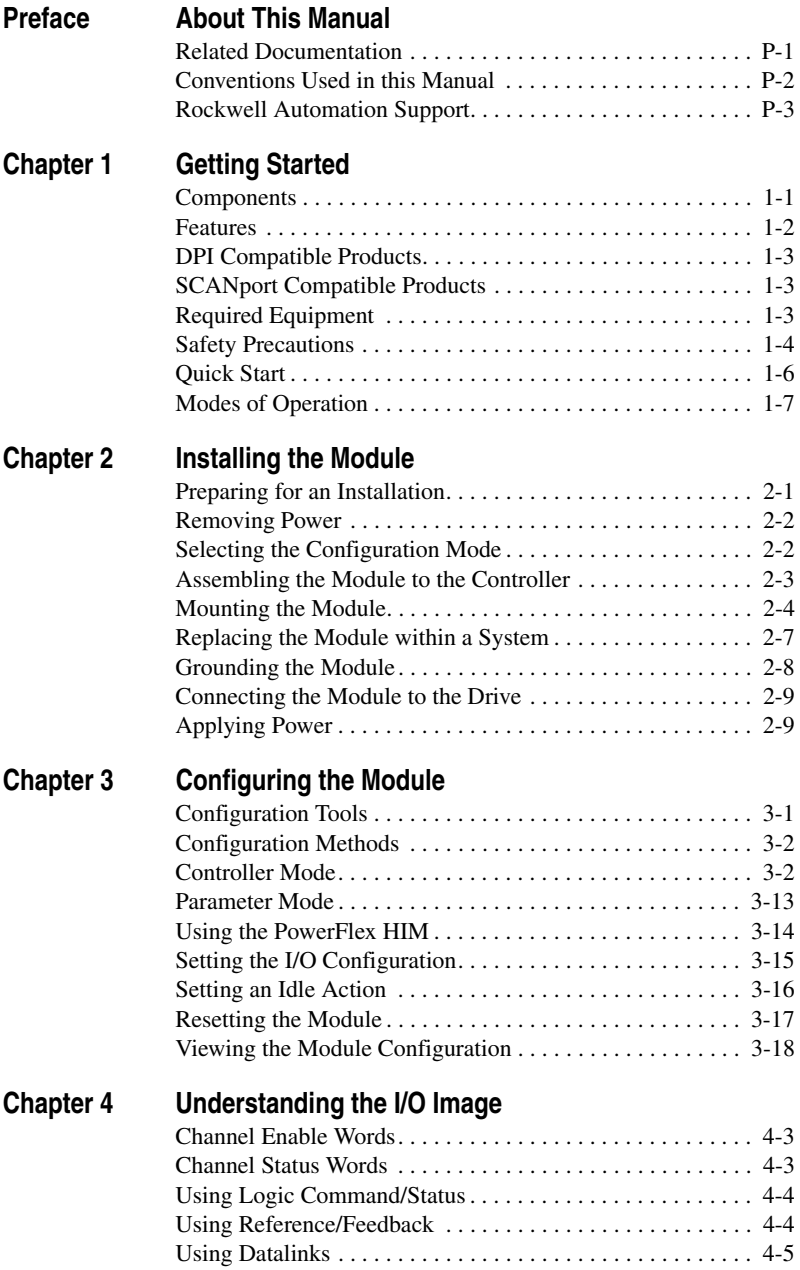

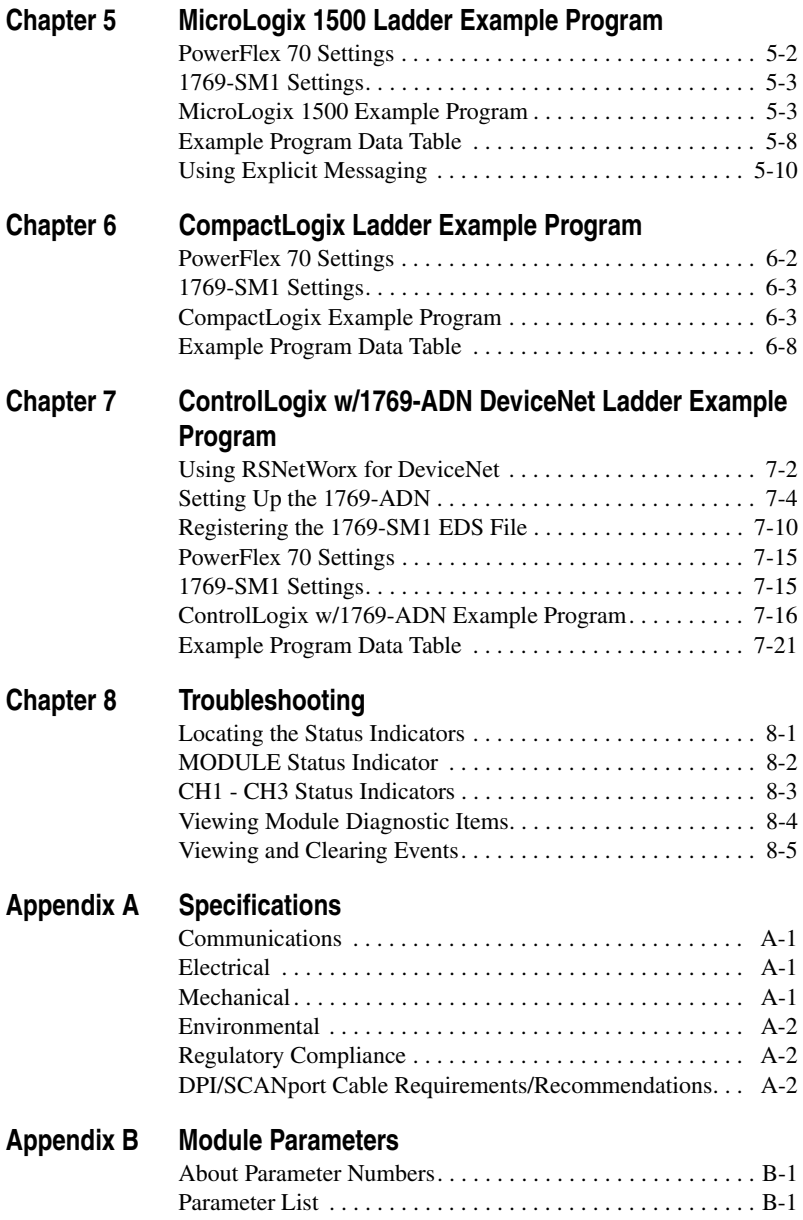

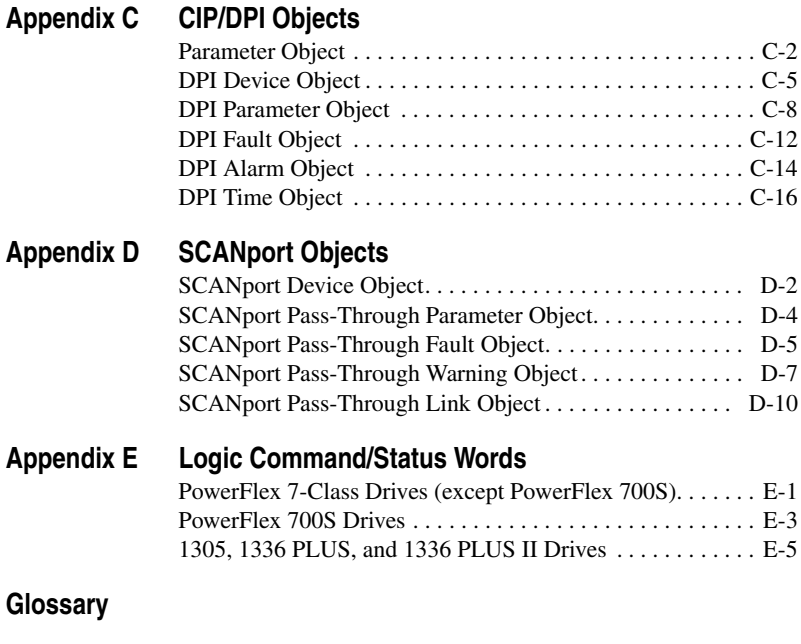

**[Index](#page-168-0)**

# <span id="page-8-1"></span><span id="page-8-0"></span>**About This Manual**

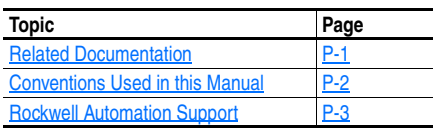

# **Related Documentation**

<span id="page-8-2"></span>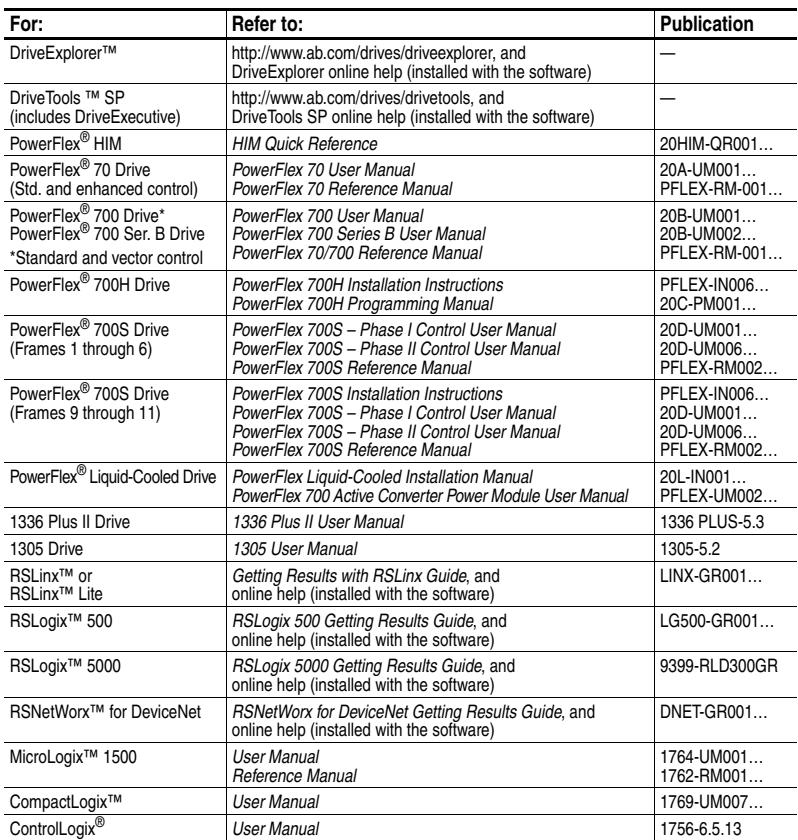

Documentation can be obtained online at **http://www.rockwellautomation.com/literature**.

## <span id="page-9-0"></span>**Conventions Used in this Manual**

The following conventions are used throughout this manual:

- Parameter names are shown in the format **Parameter xx [\*]**. The xx represents the parameter number. The \* represents the parameter name. For example **Parameter 01 - [Config Mode]**.
- Menu commands are shown in bold type face and follow the format **Menu > Command**. For example, if you read "Select **File > Open**," you should click the **File** menu and then click the **Open** command.
- RSNetWorx for DeviceNet (version 4.01) and RSLinx (version 2.40) were used for the screen shots in this manual. Different versions of the software may differ in appearance and procedures.
- The firmware release is displayed as FRN X.xxx. The "FRN" signifies Firmware Release Number. The "X" is the major release number. The "xxx" is the minor update number.
- This manual provides information about the 1769-SM1 Compact I/O to DPI/SCANport module and using it with up to three drives. The module can be used with other products that support DPI or SCANport. Refer to the documentation for your product for specific information about how it works with the module.

### <span id="page-10-0"></span>**Rockwell Automation Support**

Rockwell Automation, Inc. offers support services worldwide, with over 75 sales/support offices, over 500 authorized distributors, and over 250 authorized systems integrators located through the United States alone. In addition, Rockwell Automation, Inc. representatives are in every major country in the world.

#### **Local Support**

Contact your local Rockwell Automation, Inc. representative for:

- Sales and order support
- Product technical training
- Warranty support
- Support service agreements

#### **Technical Assistance**

If you need to contact Rockwell Automation, Inc. for technical assistance, please review the information in [Chapter 8,](#page-108-3) [Troubleshooting](#page-108-4) first. If you still have problems, then call your local Rockwell Automation, Inc. representative.

**U.S. Allen-Bradley Drives Technical Support:**

E-mail: support@drives.ra.rockwell.com Tel: (1) 262.512.8176 Fax (1) 262.512.2222 Online: www.ab.com/support/abdrives

#### **UK Customer Support Center:**

E-mail: esupport2@ra.rockwell.com Tel: +44 (0) 870 2411802 Fax: +44 (0) 1908 838804

#### **Germany Customer Service Center:**

E-mail: ragermany-csc@ra.rockwell.com Tel: +49 (0) 2104 960-630 Fax: +49 (0) 2104 960-501

#### **Notes:**

# <span id="page-12-4"></span><span id="page-12-1"></span><span id="page-12-0"></span>**Getting Started**

The 1769-SM1 Compact I/O to DPI/SCANport module provides a Compact I/O connection for up to three DPI™ or SCANport™-enabled drives or power products. It can be used with a MicroLogix 1500, CompactLogix, or a remote 1769-based adapter such as the 1769-ADN.

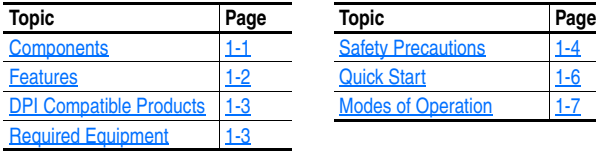

<span id="page-12-3"></span>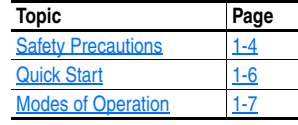

# <span id="page-12-2"></span>**Components**

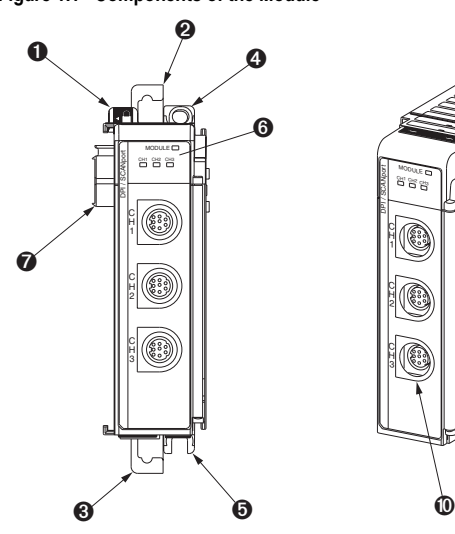

**Figure 1.1 Components of the Module** 

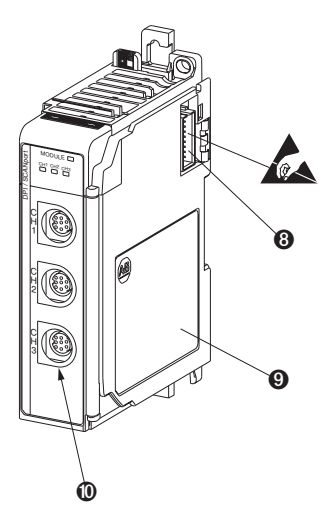

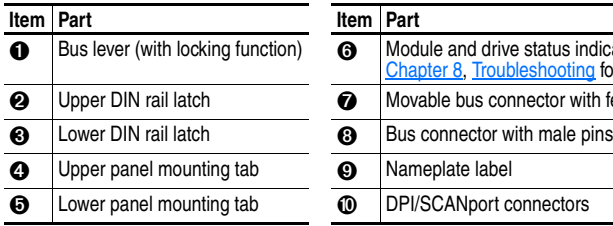

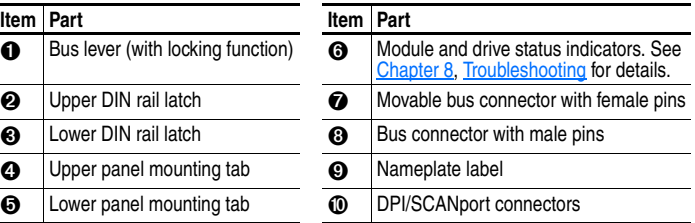

#### <span id="page-13-0"></span>**Features**

The 1769-SM1 Compact I/O to DPI/SCANport module features the following:

- The module can be used as expansion I/O on MicroLogix 1500 and CompactLogix controllers or with a remote 1769-based adapter. It receives the required power from the Compact I/O backplane.
- The module automatically detects the DPI or SCANport Host connected to a channel, and autobauds to the Host's data rate.
- A number of configuration tools can be used to configure the module and connected drive. For DPI products, the tools include the PowerFlex HIM on the drive, network software such as RSNetWorx for DeviceNet, or drive-configuration software such as DriveExplorer (version 3.01 or higher) or DriveExecutive (version 1.01 or higher). For SCANport products, the tool is the controller configuration software.
- I/O messaging, including Logic Command/Reference and up to four bi-directional pairs of Datalinks (parameter read/write) for each module channel, may be configured for your application using a module parameter.
- The following table shows the various controllers that can be used with the 1769-SM1 and whether they can support explicit messaging (parameter read/write, etc.):

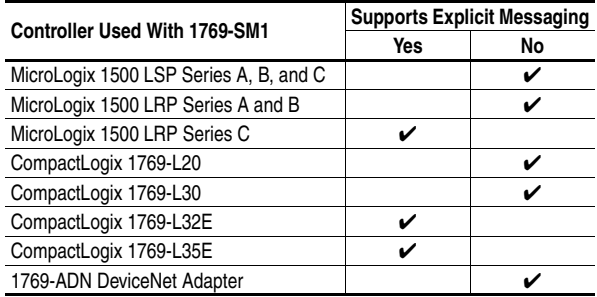

- User-defined fault actions determine how the module and connected drives respond when the controller is in idle mode.
- Bi-color (red/green) status indicators report the status of the module and channel communications.

# <span id="page-14-0"></span>**DPI Compatible Products**

The 1769-SM1 module is compatible with Allen-Bradley PowerFlex 7-Class drives and other products that support DPI. At the time of publication, compatible products include:

- PowerFlex 70 drives (standard and enhanced control)
- PowerFlex 700 drives (standard and vector control)
- PowerFlex 700 Ser. B drives (standard and vector control)
- PowerFlex 700H drives
- PowerFlex 700S drives (Phase I and Phase II control)
- PowerFlex 700 Liquid-Cooled drives
- PowerFlex 7000 drives
- SMC Flex

# <span id="page-14-1"></span>**SCANport Compatible Products**

The 1769-SM1 module is compatible with drives and other products that support SCANport. At the time of publication, compatible products include:

- 
- 
- 1336 PLUS II drives 1394 Servo drives SMP-3
- 1336 IMPACT drives 1397 drives<br>• 1336 FORCE drives 1557 drives
- 1336 FORCE drives
- 1305 drives 1336 REGEN drives 2364F RGU<br>• 1336 PLUS drives 1336 SPIDER drives SMC Dialog Plus
	- 1336 SPIDER drives
	-
	-
	-
- 
- 
- 
- 
- 

## <span id="page-14-2"></span>**Required Equipment**

#### **Equipment Shipped with the Module**

When you unpack the module, verify that the package includes:

- ❑ One 1769-SM1 module
- ❑ This manual

#### **User-Supplied Equipment**

To install and configure the 1769-SM1 module, you must supply:

- ❑ A small flathead screwdriver
- ❑ Bulletin 1202 Communications Cables (1202-C\*)
- ❑ A configuration tool, such as:
	- For drives supporting DPI (PowerFlex):
		- PowerFlex HIM on the PowerFlex drive
		- DriveExplorer software (version 3.01 or higher)
		- DriveExecutive stand-alone software (version 1.01 or higher) or bundled with the DriveTools SP suite (version 1.01 or higher)
		- RSNetWorx for DeviceNet
	- For drives supporting SCANport or DPI (PowerFlex):
		- Controller configuration software (e.g., RSLogix 500/5000)

# <span id="page-15-0"></span>**Safety Precautions**

Please read the following safety precautions carefully.

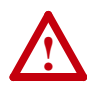

**ATTENTION:** Risk of injury or death exists. The drive may contain high voltages that can cause injury or death. Remove all power from the drive, and then verify power has been removed before installing or removing the module.

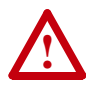

**ATTENTION:** Risk of injury or equipment damage exists. Only personnel familiar with drive and power products and the associated machinery should plan or implement the installation, start-up, configuration, and subsequent maintenance of the product using the module. Failure to comply may result in injury and/or equipment damage.

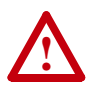

**ATTENTION:** Risk of injury or equipment damage exists. DPI and SCANport host products must not be directly connected together via 1202-C\* communications cables. Unpredictable behavior due to timing and other internal procedures can result if two or more devices are connected in this manner.

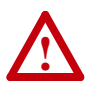

**ATTENTION:** Risk of injury or equipment damage exists. If the module is transmitting control I/O to the drive, the drive may fault when you reset the module. Determine how your drive will respond before resetting the module.

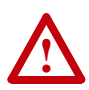

**ATTENTION:** Risk of injury or equipment damage exists. **Parameters 09 - [Idle Action 1]**, **26 - [Idle Action 2]**, and **43 - [Idle Action 3]** let you determine the action of the module and connected drives if communications are disrupted. By default, these parameters fault the drive. You can set these parameters so that the drive continues to run. Precautions should be taken to ensure that the settings of these parameters do not create a risk of injury or equipment damage.

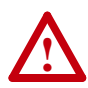

**ATTENTION:** Risk of injury or equipment damage exists. When a system is configured for the first time, there may be unintended or incorrect machine motion. Disconnect the motor from the machine or process during initial system testing.

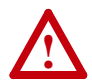

**ATTENTION:** Risk of injury or equipment damage exists. The examples in this publication are intended solely for purposes of example. There are many variables and requirements with any application. Rockwell Automation, Inc. does not assume responsibility or liability (to include intellectual property liability) for actual use of the examples shown in this publication.

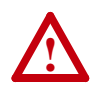

<span id="page-16-0"></span>**ATTENTION:** This equipment is intended for use in a Pollution Degree 2 industrial environment, in overvoltage Category II applications (as defined in IEC publication 60664-1), at altitudes up to 2000 meters without derating.

This equipment is considered Group 1, Class A industrial equipment according to IEC/CISPR Publication 11. Without appropriate precautions, there may be potential difficulties ensuring electromagnetic compatibility in other environments due to conducted as well as radiated disturbance.

This equipment is supplied as "open type" equipment. It must be mounted within an enclosure that is suitably designed for those specific environmental conditions that will be present and appropriately designed to prevent personal injury resulting from accessibility to live parts. The interior of the enclosure must be accessible only by the use of a tool. Subsequent sections of this publication may contain additional information regarding specific enclosure type ratings that are required to comply with certain product safety certifications.

See NEMA Standards publication 250 and IEC publication 60529, as applicable, for explanations of the degrees of protection provided by different types of enclosure. Also, see the appropriate sections in this publication, as well as the Allen-Bradley publication 1770-4.1 ("Industrial Automation Wiring and Grounding Guidelines"), for additional installation requirements pertaining to this equipment.

# <span id="page-17-0"></span>**Quick Start**

This section is provided to help experienced users quickly start using the 1769-SM1 Compact I/O to DPI/SCANport module. If you are unsure how to complete a step, refer to the referenced chapter.

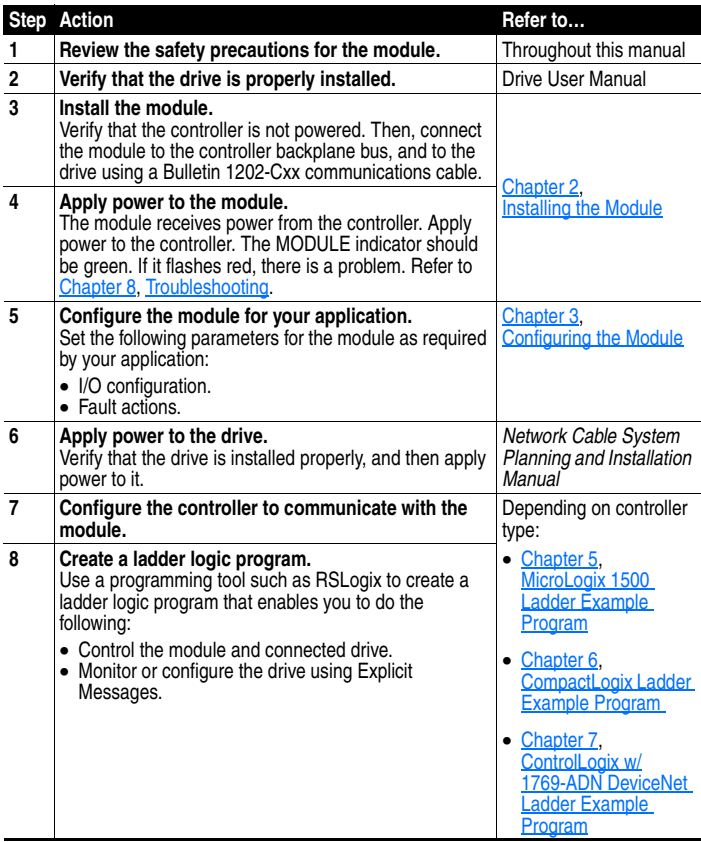

# <span id="page-18-0"></span>**Modes of Operation**

The module uses four status indicators to report its operating status. They can be viewed on the front of the module. See [Figure 1.2.](#page-18-1)

#### <span id="page-18-1"></span>**Figure 1.2 Status Indicators**

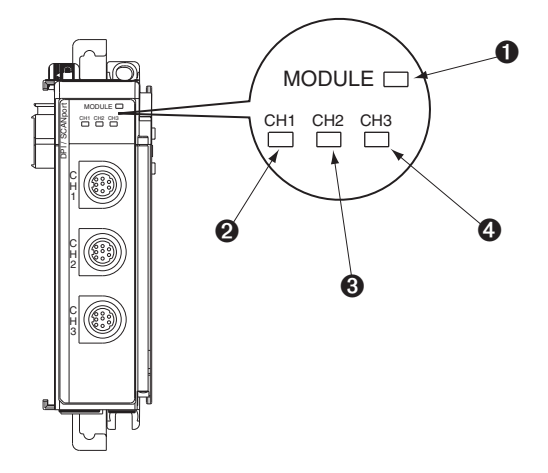

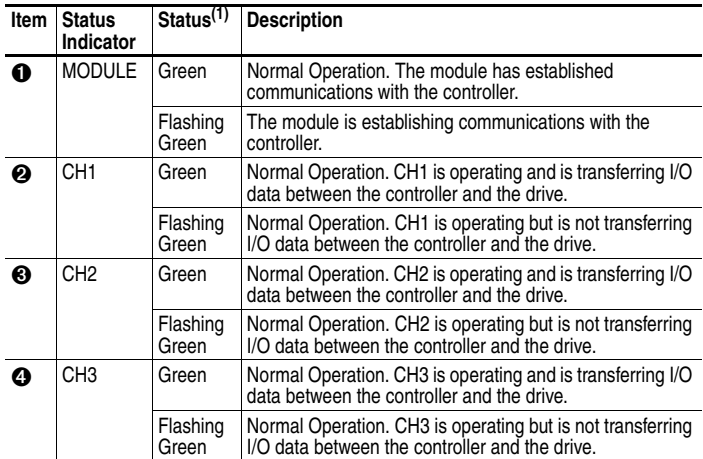

 $(1)$  If all status indicators are off, the module is not receiving power. Refer to [Chapter](#page-20-4) 2, [Installing the Module](#page-20-3) for instructions on installing the module.

If any other conditions occur, refer to [Chapter](#page-108-3) 8, [Troubleshooting](#page-108-4).

### **Notes:**

# <span id="page-20-4"></span><span id="page-20-3"></span><span id="page-20-1"></span><span id="page-20-0"></span>**Installing the Module**

Chapter 2 provides instructions for installing the 1769-SM1 module as an expansion I/O module on MicroLogix 1500 and CompactLogix controllers, or with a remote 1769-based adapter.

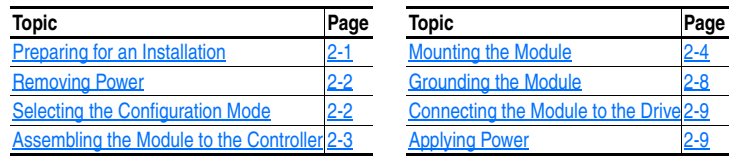

## <span id="page-20-2"></span>**Preparing for an Installation**

Consider the following when installing the 1769-SM1 module:

- Verify that you have all required equipment. Refer to [Chapter 1](#page-12-3), [Getting Started](#page-12-4).
- A MicroLogix 1500 Base Unit or Compact I/O power supply has limits in the amount of +5V dc and +24V dc current it can supply to modules in its I/O bank. These limits depend on the catalog number (e.g. 1769-PA2) of the supply. A bank of modules must not exceed the current limits of the MicroLogix 1500 Base Unit or I/O bank power supply.

Refer to the *MicroLogix 1500 User Manual* (Publication No. 1764-UM001…), or the *Compact 1769 Expansion I/O Power Supplies Installation Instructions* (Publication No. 1769-5.14).

The 1769-SM1 module has a distance rating of six, therefore the module must be within six modules of the I/O bank's power supply.

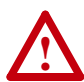

**ATTENTION:** Risk of equipment damage exists. The 1769-SM1 module contains ESD (Electrostatic Discharge) sensitive parts that can be damaged if you do not follow ESD control procedures. Static control precautions are required when handling the module. If you are unfamiliar with static control procedures, refer to *Guarding Against Electrostatic Damage*, Publication 8000-4.5.2.

# <span id="page-21-0"></span>**Removing Power**

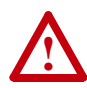

**ATTENTION:** Risk of equipment damage exists. Remove power before installing or removing the 1769-SM1 module. When you install or remove the module with power applied, an electrical arc may occur. An electrical arc can cause personal injury or equipment damage by:

- Sending an erroneous signal to your system's field devices, causing unintended machine motion.
- Causing an explosion in a hazardous environment.

Electrical arcing causes excessive wear to contacts on both the module and its mating connector. Worn contacts may create electrical resistance.

## <span id="page-21-1"></span>**Selecting the Configuration Mode**

For detailed information on both configuration modes, please refer to [Controller Mode](#page-31-2) on page 3-2 or [Parameter Mode](#page-42-1) on page 3-13. Then set the module Configuration Mode switch ([Figure 2.1\)](#page-21-2).

<span id="page-21-3"></span>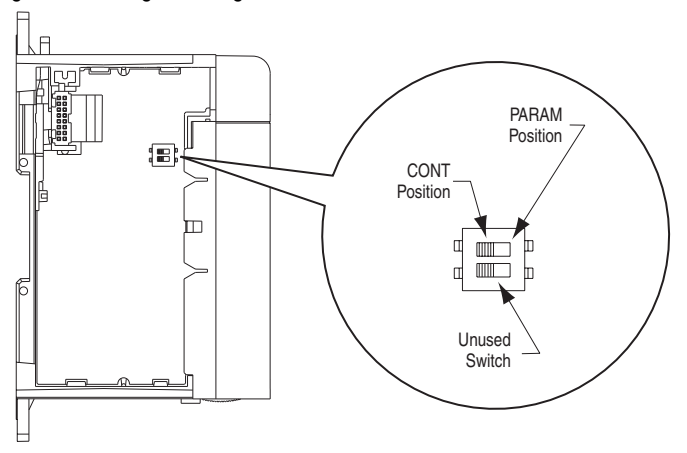

<span id="page-21-2"></span>**Figure 2.1 Setting the Configuration Mode Switch** 

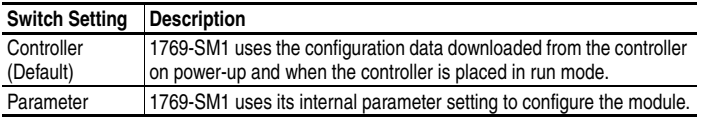

# <span id="page-22-0"></span>**Assembling the Module to the Controller**

The 1769-SM1 module can be attached to adjacent controller modules *before* or *after* mounting. For mounting instructions, see Panel Mounting [on page 2-4](#page-23-1) or [DIN Rail Mounting](#page-26-1) on page 2-7. To work with a system that is already mounted, see Replacing the Module within a System [on page 2-7](#page-26-0).

[Figure 2.2](#page-22-1) and the following procedure shows you how to assemble the Compact I/O system.

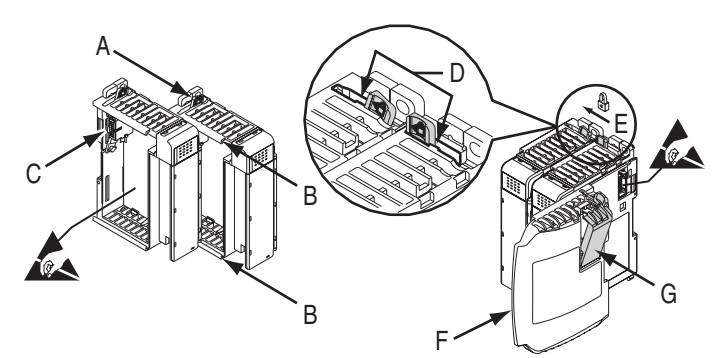

#### <span id="page-22-1"></span>**Figure 2.2 Assembling 1769-SM1 Module to Compact I/O System**

- **1.** Disconnect power.
- **2.** Check that the bus lever (A) of the 1769-SM1 module is in the unlocked (fully right) position.
- **3.** Use the upper and lower tongue-and-groove slots (B) to secure the modules together.
- **4.** Move the 1769-SM1 module back along the tongue-and-groove slots until the bus connectors (C) line up with each other.
- **5.** Use your fingers or a small screwdriver to push the bus lever back slightly to clear the positioning tab (D).
- **6.** Move the 1769-SM1 module's bus lever fully to the left (E) until it clicks. Ensure it is locked firmly in place.

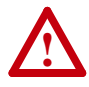

**ATTENTION:** Risk of equipment damage exists. When attaching the 1769-SM1 module to a Compact I/O system, it is very important that the bus connectors are securely locked together to ensure proper electrical connection. Failure to do this may cause an electrical arc, which can cause personal injury or equipment damage.

- **7.** Attach an end cap terminator (F) to the last module in the system by using the tongue-and-groove slots as before.
- **8.** Lock the end cap bus terminator (G).
	- **Important:** A 1769-ECR or 1769-ECL right or left end cap must be used to terminate the end of the serial communication bus.

#### <span id="page-23-0"></span>**Mounting the Module**

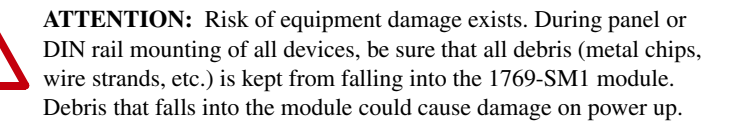

#### **Minimum Spacing**

**!**

Maintain spacing from enclosure walls, wireways, adjacent equipment, etc. Allow 50 mm (2 in.) of space on all sides for adequate ventilation as shown:

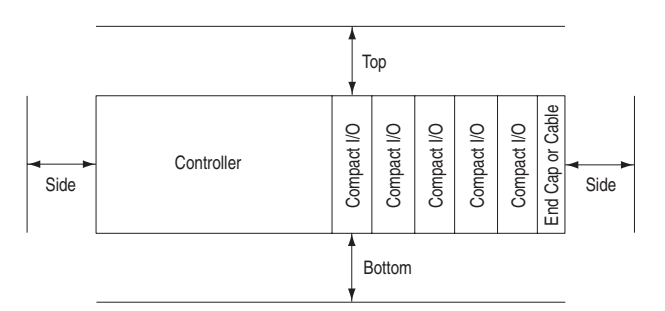

Allow at least 140 mm (5.5 in.) of enclosure depth to accommodate the 1769-SM1 module.

#### <span id="page-23-1"></span>**Panel Mounting**

Mount the 1769-SM1 module to a panel using two screws per module. Use M4 or #8 panhead screws. Mounting screws are required on every module.

Panel Mounting Using the Dimensional Drawing

**NOTE:** All dimensions are in mm (inches). Hole spacing tolerance:  $\pm 0.04$  mm (0.016 in.).

**Figure 2.3 1769-SM1 Module with MicroLogix 1500 Base Unit and Processor** 

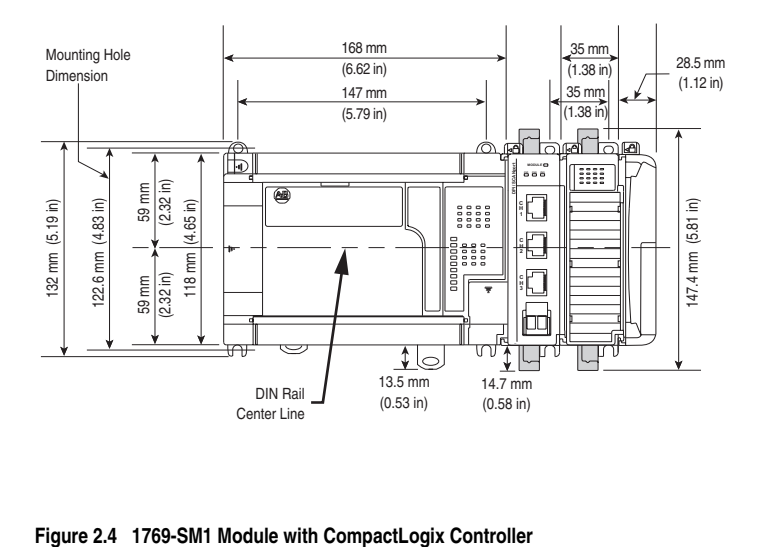

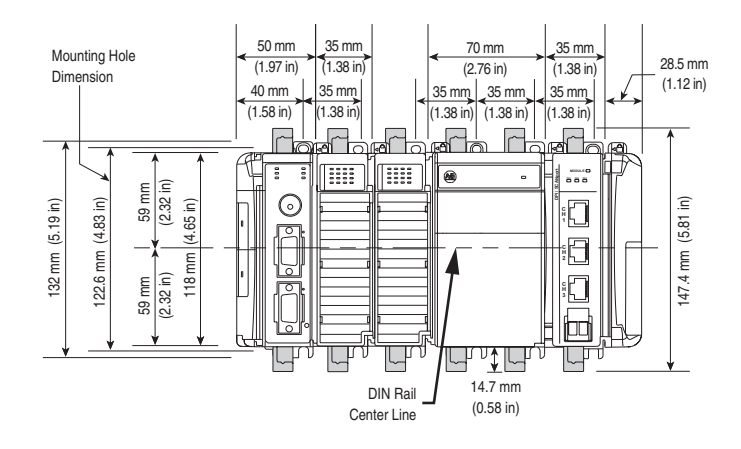

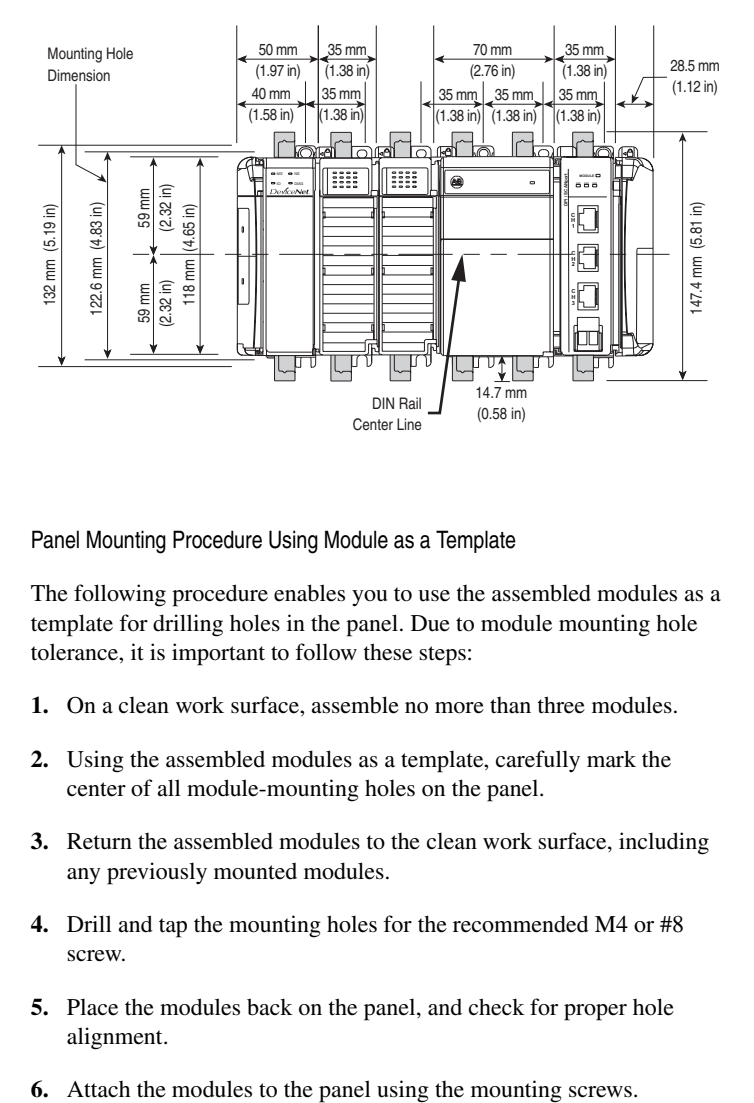

**Figure 2.5 1769-SM1 Module with Remote 1769-Based Adapter** 

Panel Mounting Procedure Using Module as a Template

The following procedure enables you to use the assembled modules as a template for drilling holes in the panel. Due to module mounting hole tolerance, it is important to follow these steps:

- **1.** On a clean work surface, assemble no more than three modules.
- **2.** Using the assembled modules as a template, carefully mark the center of all module-mounting holes on the panel.
- **3.** Return the assembled modules to the clean work surface, including any previously mounted modules.
- **4.** Drill and tap the mounting holes for the recommended M4 or #8 screw.
- **5.** Place the modules back on the panel, and check for proper hole alignment.
- 

#### <span id="page-26-1"></span>**DIN Rail Mounting**

The 1769-SM1 module can be mounted using the following DIN rails:

- 35 x 7.5 mm (EN 50 022 35 x 7.5)
- $35 \times 15$  mm (EN 50 022 35 x 15)

Before mounting the module on a DIN rail, close the DIN rail latches. Press the DIN rail mounting area of the module against the DIN rail. The latches will momentarily open and lock into place.

#### <span id="page-26-0"></span>**Replacing the Module within a System**

The 1769-SM1 module can be replaced while the system is mounted to a panel (or DIN rail).

**1.** Remove power.

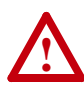

**ATTENTION:** Risk of equipment damage exists. Remove power before installing or removing the 1769-SM1 module. When you install or remove the module with power applied, an electrical arc may occur. An electrical arc can cause personal injury or equipment damage by:

- Sending an erroneous signal to your system's field devices, causing unintended machine motion.
- Causing an explosion in a hazardous environment.

Electrical arcing causes excessive wear to contacts on both the module and its mating connector. Worn contacts may create electrical resistance.

- **2.** Unplug the 1202-C\* communications cable from each port (CH1, CH2, CH3) on the 1769-SM1 module. Note each drive and the port to which it is connected.
- **3.** Remove the upper and lower mounting screws from the module (or open the DIN latches using a flat-blade screwdriver).
- **4.** On the right-side adjacent module, move its bus lever to the right (unlock) to disconnect it from the module being removed.

**5.** Gently slide the disconnected 1769-SM1 module forward.

If you feel excessive resistance, make sure that you disconnected the module from the bus and that you removed both mounting screws (or opened the DIN latches).

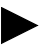

**TIP:** It may be necessary to rock the module slightly from front to back to remove it, or, in a panel-mounted system, to loosen the screws of adjacent modules.

- **6.** Before installing the replacement 1769-SM1 module, be sure that the bus lever on the right-side adjacent module is in the unlocked (fully right) position.
- **7.** Slide the replacement 1769-SM1 module into the open slot.
- **8.** Connect the 1769-SM1 module and adjacent modules together by locking (fully left) the bus levers on the 1769-SM1 module and the right-side adjacent module.
- **9.** Replace the mounting screws (or snap the module onto the DIN rail).
- **10.** Plug the appropriate 1202-C\* communications cable into its respective port on the 1769-SM1 module.
- **11.** Restore 1769-SM1 module configuration using an appropriate configuration tools.

#### <span id="page-27-0"></span>**Grounding the Module**

The 1769-SM1 module is intended to be mounted to a well-grounded mounting surface such as a metal panel. Additional grounding connections from the module's mounting tabs or DIN rail (if used) are not required unless the mounting surface cannot be grounded. For additional information, refer to *Industrial Automation Wiring and Grounding Guidelines* (Publication No. 1770-4.1).

#### <span id="page-28-0"></span>**Connecting the Module to the Drive**

- **1.** Plug one male end of a 1202-C\* communications cable into a desired port (CH1, CH2 or CH3) on the 1769-SM1 module.
- **2.** Plug the other male end of the cable into the port on the desired drive.

**Note:** For EMC regulatory compliance, there is a maximum cable distance limit per channel. Please see [Regulatory Compliance](#page-117-4) on [page A-2](#page-117-4) for more information. For general cable information, please see [DPI/SCANport Cable Requirements/Recommendations](#page-117-5) on [page A-2](#page-117-5).

#### <span id="page-28-1"></span>**Applying Power**

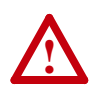

**ATTENTION:** Risk of equipment damage, injury, or death exists. Unpredictable operation may occur if you fail to verify that parameter settings are compatible with your application. Verify that settings are compatible with your application before applying power to the drive.

- **1.** Apply power to the controller. The status indicators can be viewed on the front of the 1769-SM1 module after power has been applied.
- **2.** The module is assigned a unique network address by the bus master during initialization.
- **3.** Apply power to the drive. When you apply power to the 1769-SM1 module, controller, and network for the first time, the status indicators should be green after an initialization. If the status indicators go red, there is a problem. Refer to [Chapter](#page-108-3) 8, [Troubleshooting.](#page-108-4)

### **Notes:**

# <span id="page-30-4"></span><span id="page-30-3"></span><span id="page-30-1"></span><span id="page-30-0"></span>**Configuring the Module**

Chapter 3 provides instructions and information for configuring the 1769-SM1 module.

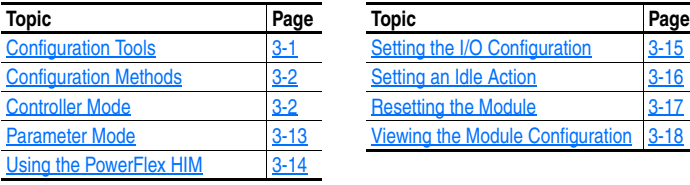

For a list of parameters, refer to [Appendix](#page-118-4) B, [Module Parameters](#page-118-5). For definitions of terms in this chapter, refer to the [Glossary](#page-162-1).

## <span id="page-30-2"></span>**Configuration Tools**

The 1769-SM1 module stores parameters and other information in its own non-volatile memory. You must, therefore, access the module to view and edit its parameters. The following tools can be used to access the module parameters.

For DPI (PowerFlex)-Supported System:

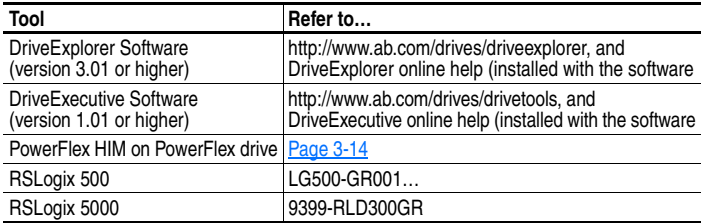

For SCANport or DPI (PowerFlex)-Supported System:

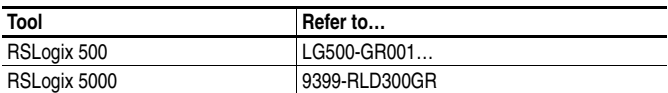

## <span id="page-31-0"></span>**Configuration Methods**

The 1769-SM1 has two methods for configuration, which are determined by the Configuration Mode switch  $(Figure 2.1)$  $(Figure 2.1)$  on the module:

- Controller mode The 1769-SM1 uses the configuration data downloaded from the controller on power-up and when the controller is placed in run mode.
- Parameter mode The 1769-SM1 uses its internal parameter setting to configure the module.

Only one type of configuration is selected, and it is used for all three channels.

Controller mode is required if only SCANport products (1336 PLUS II, etc.) are connected to the module. This is because SCANport peripherals (HIMs, etc.) cannot configure other peripherals, for example, the 1769-SM1. DPI products (PowerFlex 70, etc.) have the option of being used in Controller mode.

If one or more DPI products (PowerFlex 70, etc.) are connected, even if a SCANport product (1336 PLUS II, etc.) is also connected, Parameter mode can be used. This is because DPI peripherals (20-HIMs, etc.) have the ability to configure other peripherals connected to the PowerFlex drive, for example, the 1769-SM1.

#### <span id="page-31-2"></span><span id="page-31-1"></span>**Controller Mode**

When the Configuration Mode switch is in the default "Controller" position, the 1769-SM1 uses the configuration data downloaded from the controller on power-up and when the controller is placed in run mode. Configuration data is allocated and entered using RSLogix500 or RSLogix 5000, depending on the controller used. Controller mode can be used for either DPI (PowerFlex 70, etc.) or SCANport (1336 PLUS II, etc.) products.

The 1769-SM1 module contains 60 words of configuration data that are used to configure the I/O data and the module's behavior when the controller faults or is placed in program mode.

| <b>Description</b>                  | CH <sub>1</sub> Word | CH <sub>2</sub> Word | CH <sub>3</sub> Word |
|-------------------------------------|----------------------|----------------------|----------------------|
| Idle Action / I/O Config            | $\mathbf{0}$         | 4                    | 8                    |
| Fault Config. Logic Command         | 1                    | 5                    | 9                    |
| Fault Config. Reference (Low) *     | $\overline{2}$       | 6                    | 10                   |
| Fault Config. Reference (High)      | 3                    | $\overline{7}$       | 11                   |
| Fault Config Datalink In A1 (Low) * | 12                   | 16                   | 20                   |
| Fault Config Datalink In A1 (High)  | 13                   | 17                   | 21                   |
| Fault Config Datalink In A2 (Low) * | 14                   | 18                   | 22                   |
| Fault Config Datalink In A2 (High)  | 15                   | 19                   | 23                   |
| Fault Config Datalink In B1 (Low) * | 24                   | 28                   | 32                   |
| Fault Config Datalink In B1 (High)  | 25                   | 29                   | 33                   |
| Fault Config Datalink In B2 (Low) * | 26                   | 30                   | 34                   |
| Fault Config Datalink In B2 (High)  | 27                   | 31                   | 35                   |
| Fault Config Datalink In C1 (Low) * | 36                   | 40                   | 44                   |
| Fault Config Datalink In C1 (High)  | 37                   | 41                   | 45                   |
| Fault Config Datalink In C2 (Low) * | 38                   | 42                   | 46                   |
| Fault Config Datalink In C2 (High)  | 39                   | 43                   | 47                   |
| Fault Config Datalink In D1 (Low) * | 48                   | 52                   | 56                   |
| Fault Config Datalink In D1 (High)  | 49                   | 53                   | 57                   |
| Fault Config Datalink In D2 (Low) * | 50                   | 54                   | 58                   |
| Fault Config Datalink In D2 (High)  | 51                   | 55                   | 59                   |

<span id="page-32-0"></span>**Table 3.A Module Configuration Data Words in Controller Mode**

\* **Note:** Data for 16-bit Reference or 16-bit Datalinks are entered in these locations.

#### **Idle Action / I/O Config Setting**

The format for the Idle Action / I/O Config word is:

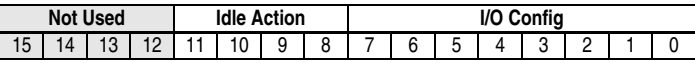

The Idle Action setting is similar to the **Parameter 09 - [Idle Action 1], 26 - [Idle Action 2]** and **43 - [Idle Action 3]** settings, where:

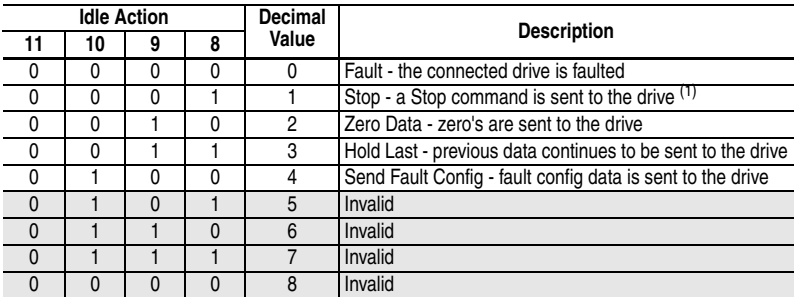

(1) "Stop" Idle Action is not supported for SCANport connected channels. If this setting is used, the "Fault" action will be used instead.

The I/O Config setting is similar to the **Parameter 07 - [I/O Config 1], 24 - [I/O Config 2],** and **41 - [I/O Config 3]** settings, where:

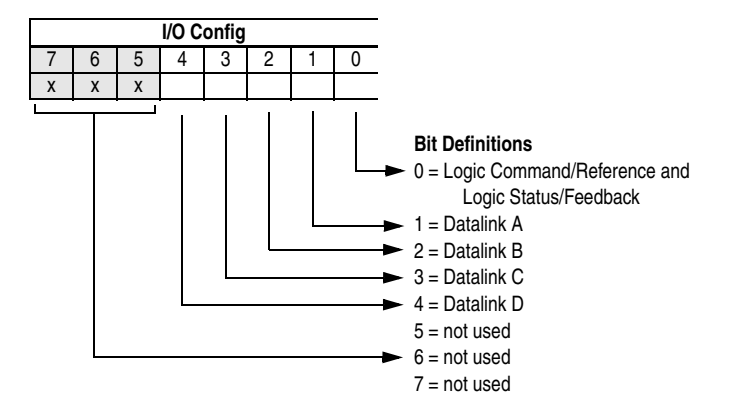

A "0" equals I/O disabled and a "1" equals I/O enabled. For example, a "00001" enables Logic Command/Reference and Logic Status/ Feedback, and disables all of the Datalinks.

#### **Fault Config Settings**

The 1769-SM1 uses the Fault Configuration data settings when an Idle Fault is detected and the Idle Action = "4" (bit  $10 =$  "1" and bits 11, 9, and 8 = "0") in the Idle Action / I/O Config word. The Logic Command, Reference, and Datalink configuration settings must be set to perform the desired action. For example, to have a PowerFlex 70 connected to CH1 run forward at 30.0 Hz when a fault condition occurs, set:

Fault Config Logic Command (word 1) = 18\*\* \*\*Bit 1 START and bit 4 FORWARD COMMAND are "1."

Fault Config Reference (Low) (word 2) = 300

#### **Entering MicroLogix 1500 Configuration Data using RSLogix 500 version 6.0 (or lower)**

The configuration data is allocated and entered by performing the following steps:

**1.** Double-click on **I/O Configuration** in the menu tree to open the I/O Configuration window. Select OTHER and click the **Adv Config** command button. A screen with an Expansion General Configuration tab ([Figure 3.1\)](#page-34-0) will appear.

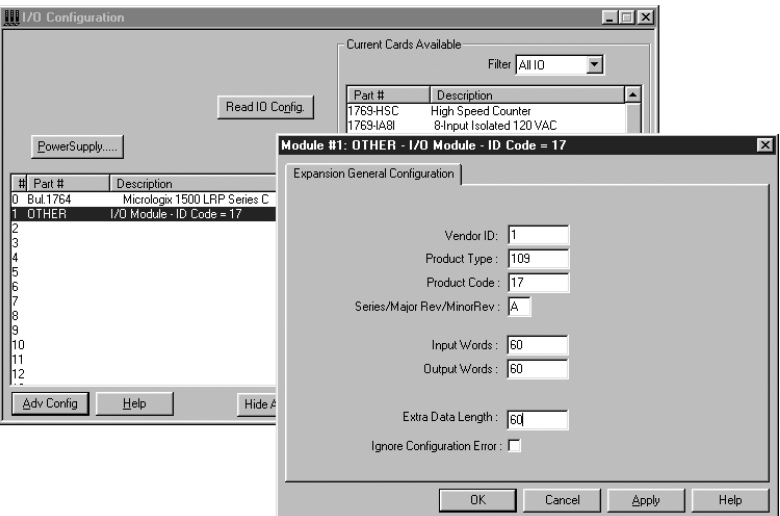

<span id="page-34-0"></span>**Figure 3.1 I/O Configuration Window and Expansion General Configuration Screen** 

**2.** Enter the product data for the module as shown above (1, 109, 17, and A), along with the desired Input and Output word length. Enter "**60**" in the Extra Data Length field and click **OK**. From the I/O Configuration window, click on the **Adv Config** command button again and now there are two tabs available (**Figure 3.2**).

<span id="page-34-1"></span>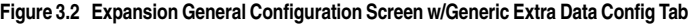

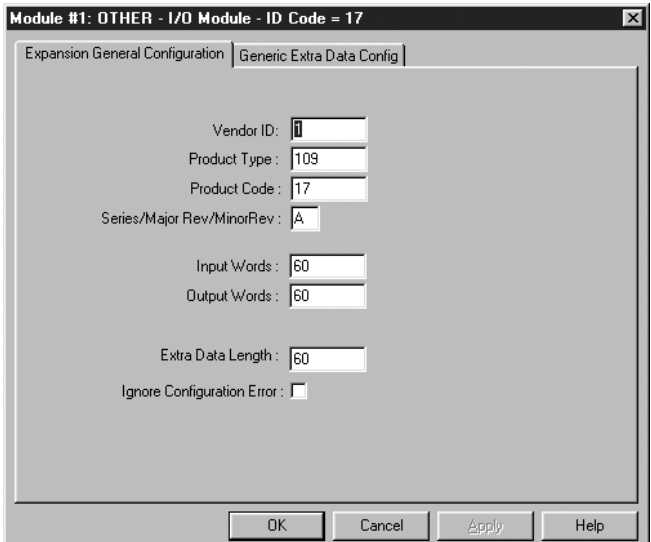

**3.** Click on the **Generic Extra Data Config** tab (**Figure 3.3**) to display the configuration data area. Enter the desired configuration data and click **OK** when finished.

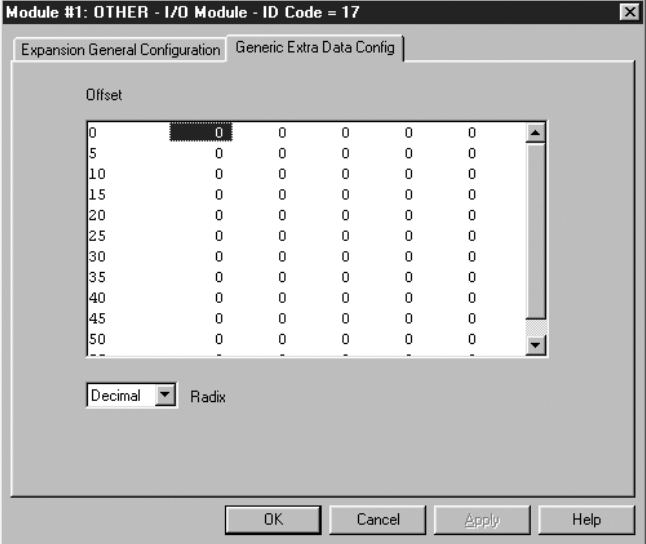

<span id="page-35-0"></span>**Figure 3.3 Data Area on Generic Extra Data Config Tab** 

The MicroLogix 1500 will download the configuration data to the 1769-SM1 when the controller is placed in run mode.

#### **Entering MicroLogix 1500 Configuration Data using RSLogix 500 version 6.1 (or higher)**

The configuration data is allocated and entered by performing the following steps:

**1.** Double-click on **I/O Configuration** in the menu tree to open the I/O Configuration window. Select the 1769-SM1 and click the **Adv Config** command button. A screen with an Expansion General Configuration tab (**Figure 3.4**) will appear.
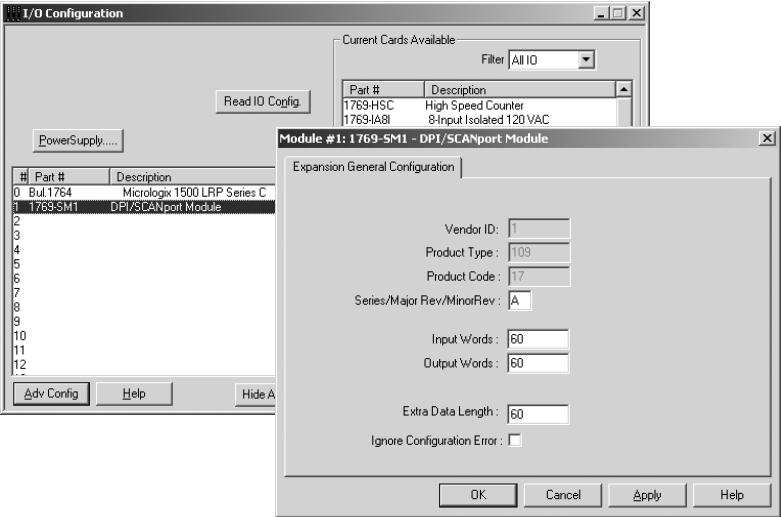

**Figure 3.4 I/O Configuration Window and Expansion General Configuration Screen** 

**2.** Enter "**60**" in the Extra Data Length field and click **Apply**. "60" is the number of configuration words used by the SM1 (20 words per channel). New tabs  $(Figure 3.5)$  $(Figure 3.5)$  will appear to allow the configuration.

<span id="page-36-0"></span>**Figure 3.5 Expansion General Configuration Tab Screen** 

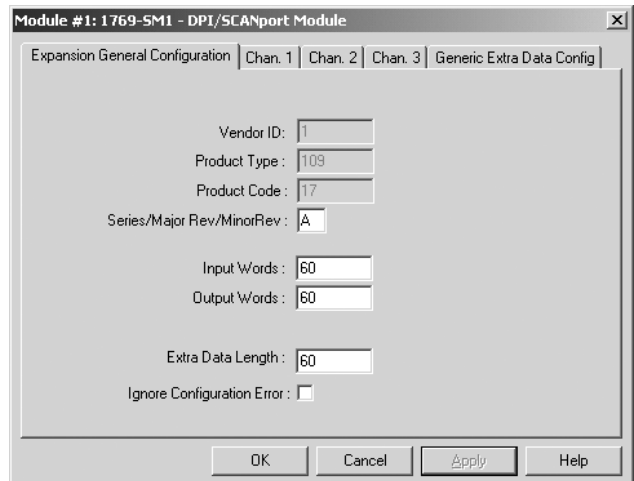

**3.** Click on the **Chan. 1** tab (**Figure 3.6**) and set the I/O Config data area accordingly. In this example, Cmd/Ref and all Datalinks are used.

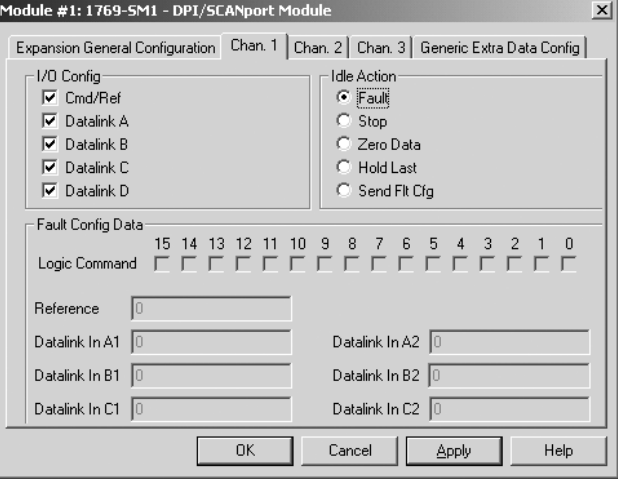

<span id="page-37-1"></span>**Figure 3.6 Chan. 1 Tab Data Screen** 

Select the desired Idle Action. Note that the Fault Config Data area [\(Figure 3.7](#page-37-0)) can only be accessed if Send Flt Cfg is enabled.

<span id="page-37-0"></span>**Figure 3.7 Chan. 1 Tab Data Screen with Idle Action - Send Flt Cfg Enabled** 

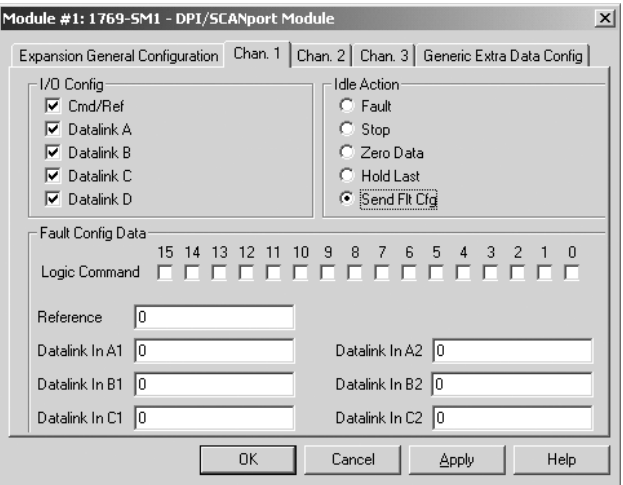

**4.** For each additional channel being used, select its respective tab, set the desired I/O configuration, and enable the appropriate idle action. **5.** An alternate to using the Chan. 1-3 tabs to enter data is the Generic Extra Data Config tab ([Figure 3.8\)](#page-38-0), which is being shown for identification purposes only. With the easy-to-use Chan.1-3 tabs, there is no need to enter data using the Generic Extra Data Config tab. However, it does show how the data in the configuration words are stored in the controller.

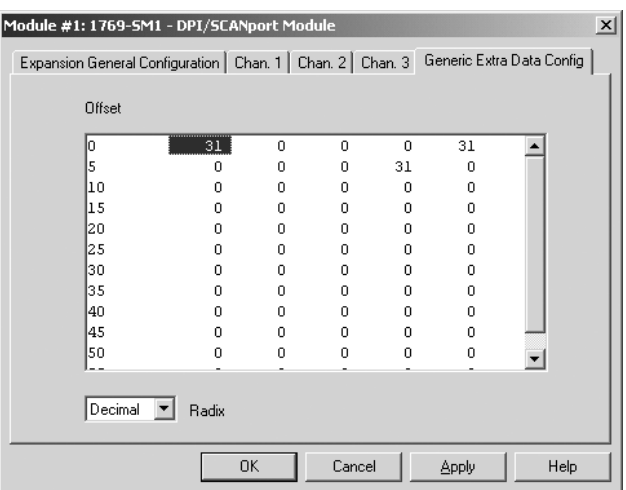

#### <span id="page-38-0"></span>**Figure 3.8 Generic Extra Data Config Tab Screen**

**6.** Click **OK** when finished. The MicroLogix 1500 will download the configuration data to the 1769-SM1 when the controller is placed in run mode.

## **Entering CompactLogix Configuration Data using RSLogix 5000 version 10 (or higher)**

The CompactLogix configuration data is allocated and entered by performing the following steps:

**1.** Right-click on **CompactBus Local** in the menu tree (**Figure** 3.9) and select **New Module**.

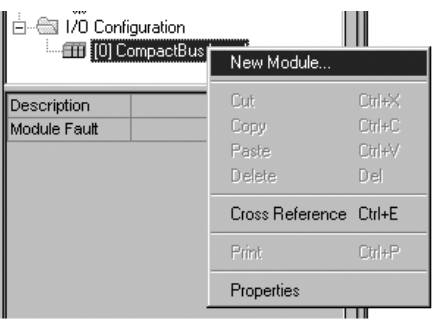

<span id="page-39-1"></span>**Figure 3.9 Menu Tree Window with New Module Inset Screen** 

**2.** Select the **1769-MODULE (**[Figure 3.10](#page-39-0)**)** and click **OK**.

<span id="page-39-0"></span>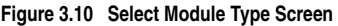

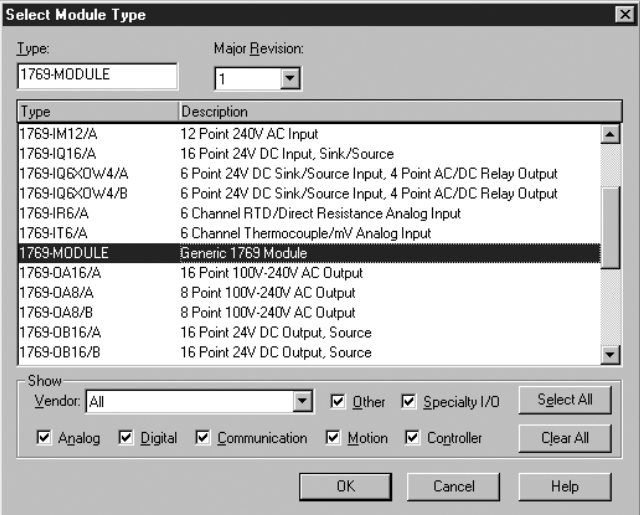

**3.** In the Module Properties screen ([Figure 3.11\)](#page-40-1), enter a name for the module, such as "My\_1769\_SM1." Change the Comm Format to "Data - INT," which will enable the entry of Output Connection parameters (no longer grayed out). Enter the Slot location of the 1769-SM1 and enter "60" for the Input, Output, and Configuration Connection Parameters. Click **Next >**.

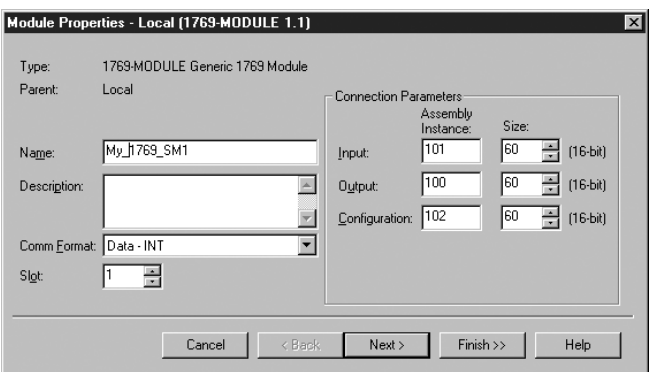

<span id="page-40-1"></span>**Figure 3.11 Module Properties Screen** 

**4.** On the Module Properties last screen ([Figure 3.12](#page-40-2)), click **Finish >>**.

<span id="page-40-2"></span>**Figure 3.12 Module Properties Last Screen** 

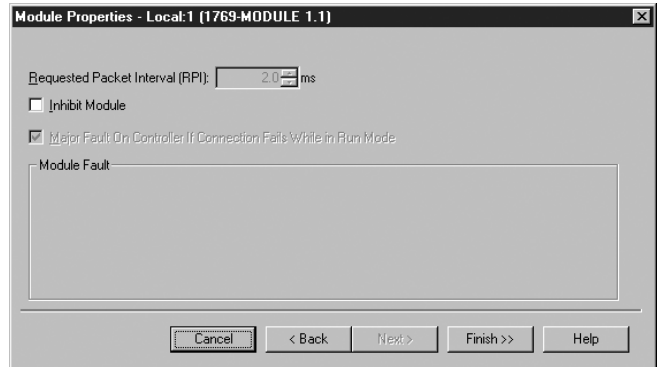

**5.** The menu tree [\(Figure 3.13](#page-40-0)) will now show the 1769-MODULE that you created.

<span id="page-40-0"></span>**Figure 3.13 Menu Tree Window with Listed 1769-MODULE** 

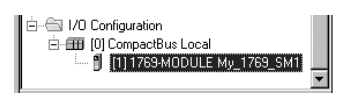

**6.** Double-clicking on **Controller Tags** or **Program Tags** in the menu tree will display the various tags, including the tags for the 1769-SM1 module [\(Figure 3.14\)](#page-41-0). Click on the **Monitor Tags** tab at the bottom of the window to enter the configuration data.

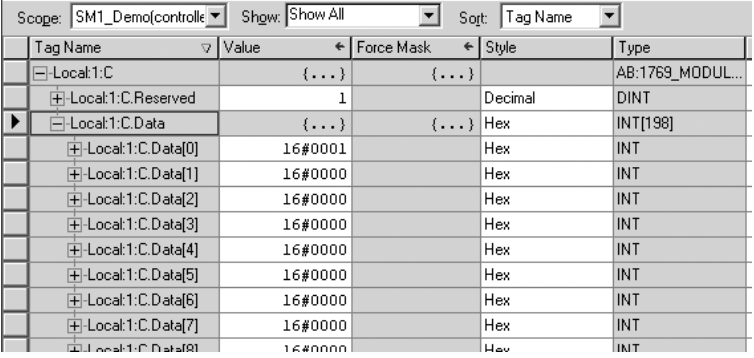

#### <span id="page-41-0"></span>**Figure 3.14 Controller Tags Screen**

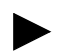

**TIP:** RSLogix 5000 creates a data array that is much larger than the 60 words previously specified when the module was configured. Use words 0 - 59 and ignore words 60 - 197. Also, note the data entry format in [Figure 3.14](#page-41-0) is hexadecimal (16#). To change the format, click on the appropriate field in the "Style" column.

The CompactLogix controller will download the configuration data to the 1769-SM1 module on power-up.

## **Parameter Mode**

When the Configuration Mode switch is in the "Parameter" position, the 1769-SM1 uses its internal parameters setting to configure the module. Any configuration data downloaded by the controller will be ignored.

**Important:** When the Parameter mode is used, the configuration data size in the controller should be set to "0." Refer to [Controller](#page-31-0)  Mode [on page 3-2](#page-31-0) for more information.

| <b>Description</b>          | CH <sub>1</sub><br>Parameter | CH <sub>2</sub><br>Parameter | CH <sub>3</sub><br>Parameter |
|-----------------------------|------------------------------|------------------------------|------------------------------|
| I/O Config                  |                              | 24                           | 41                           |
| <b>Idle Action</b>          | 9                            | 26                           | 43                           |
| Fault Config. Logic Command | 10                           | 27                           | 44                           |
| Fault Config. Reference     | 11                           | 28                           | 45                           |
| Fault Config Datalink In A1 | 12                           | 29                           | 46                           |
| Fault Config Datalink In A2 | 13                           | 30                           | 47                           |
| Fault Config Datalink In B1 | 14                           | 31                           | 48                           |
| Fault Config Datalink In B2 | 15                           | 32                           | 49                           |
| Fault Config Datalink In C1 | 16                           | 33                           | 50                           |
| Fault Config Datalink In C2 | 17                           | 34                           | 51                           |
| Fault Config Datalink In D1 | 18                           | 35                           | 52                           |
| Fault Config Datalink In D2 | 19                           | 36                           | 53                           |

**Table 3.B Module Configuration Data Words in Parameter Mode**

Only DPI products (PowerFlex 70, etc.) can utilize this feature since DPI peripheral devices (HIMs, DriveExplorer with 1203-SSS converter, etc.) can access the 1769-SM1 directly. Allowing DPI peripherals to change the configuration settings makes the Parameter mode more flexible and simpler to use than Controller mode.

**Figure 3.15 DriveExplorer Window with Mapped 1769-SM1 Compact I/O Module** 

| <b>DriveExplorer</b>                            |                                     |                      | l-I⊡I×              |  |
|-------------------------------------------------|-------------------------------------|----------------------|---------------------|--|
| Edit Explore Actions Help<br>File               |                                     |                      |                     |  |
| $E \oplus \emptyset$ , if<br>еH<br>$\chi$<br>n. | $\mathbf{0}$ .<br>凰                 | $\equiv \otimes$     |                     |  |
| ⊟- Devices                                      | $N: P.P$ #<br>s                     | Name                 | Value               |  |
| Fi-Node 1: - PowerFlex 70                       | 1:2.1                               | Config Mode          | Parameters          |  |
| i∓⊢0 - PowerFlex 70 240V<br>4.2A                | 1:22                                | <b>Beset Module</b>  | Ready               |  |
| - 1 - LCD Module                                | 1:2.3<br>R                          | Port ID <sub>1</sub> | 2                   |  |
| D-2 - 1769-SM1 Compact I/O                      | 1:2.4<br>R                          | Data Bate 1          | 500kbps             |  |
| $-3 - 1203 - SSS$ BS232 DE1                     | 1:2.5<br>R.                         | Ref / Fhk Size 1     | 16-hit              |  |
|                                                 | 1:2.6<br>B                          | Datalink Size 1      | 16-bit              |  |
| <b>Custom Views</b>                             | 1:2.7<br>×                          | Idle Action 1        | Fault               |  |
| Compare Results                                 | 1:2.8<br>×                          | 1/0 Config 1         | sex1 1111           |  |
|                                                 | 1:2.9<br>R                          | I/O Actual 1         | sex1 1111           |  |
|                                                 | 1:2.10<br>$\mathbf{x}$              | Fit Cfg Logic 1      | 0000 0000 0000 0000 |  |
|                                                 | 1:2.11<br>$\mathbf{x}$              | Fit Cfg Ref 1        | 0                   |  |
|                                                 | 1:2.12<br>$\mathbf{x}$              | Fit Cfg A1 In 1      | n                   |  |
|                                                 | 1:2.13<br>$\boldsymbol{\mathsf{x}}$ | Fit Cfg A2 In 1      |                     |  |
|                                                 | 1:2.14<br>$_{\rm x}$                | Fit Cfa B1 In 1      | n                   |  |
|                                                 | 1:2.15<br>$\mathbf{x}$              | Fit Cfg B2 In 1      | n                   |  |
|                                                 | 1:2.16<br>×                         | Fit Cfg C1 In 1      |                     |  |
|                                                 | 1:2.17<br>$\mathbf{x}$              | Fit Cfg C2 In 1      | n                   |  |
|                                                 | 1:2.18<br>$\mathbf{x}$              | Fit Cfg D1 In 1      |                     |  |
|                                                 | 1:2.19<br>$_{\rm x}$                | Fit Cfg D2 In 1      | 0                   |  |
|                                                 |                                     |                      |                     |  |
| For Help, press F1                              |                                     |                      | Local DPI           |  |

# **Using the PowerFlex HIM**

If your drive has either an LED or LCD HIM (Human Interface Module), access parameters in the 1769-SM1 module as shown below. It is recommended that you read through the steps for your HIM before performing the sequence. For additional HIM information, refer to your PowerFlex Drive User Manual or the HIM Quick Reference card.

#### **Using an LED HIM**

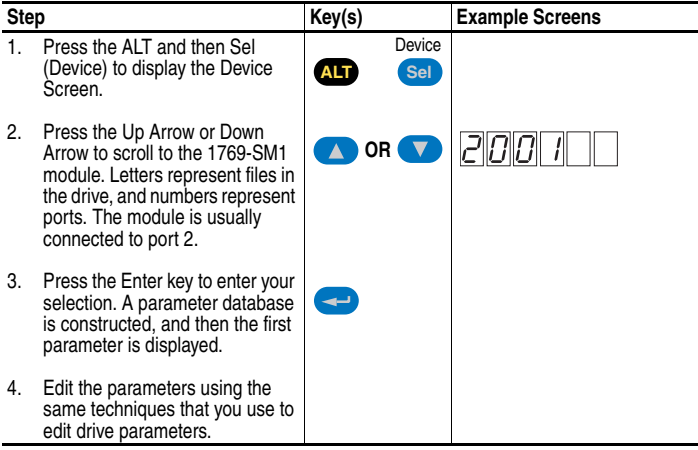

#### **Using an LCD HIM**

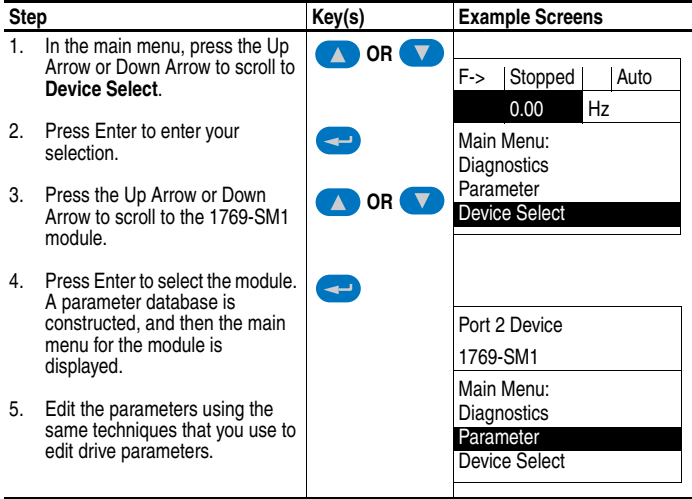

# **Setting the I/O Configuration**

The I/O configuration determines the type of data sent to the drive. Logic Command/Status, Reference/Feedback, and Datalinks may be enabled or disabled. A "1" enables the I/O. A "0" disables it.

**1.** Set the bits in **Parameters 07 - [I/O Config 1]**, **24 - [I/O Config 2]**, and **41 - [I/O Config 3]** for each respective drive:

<span id="page-44-0"></span>**Figure 3.16 I/O Configuration Screen for CH1 Drive on an LCD HIM** 

| Port 2 Device                                               | <b>Bit</b> | <b>Description</b>                |
|-------------------------------------------------------------|------------|-----------------------------------|
| 1769-SM1                                                    | 0          | Logic Command/Reference (Default) |
| Parameter #: 07                                             |            | Datalink A                        |
| I/O Config 1<br>XXXX XXXX XXX0 000<br>Cmd/Ref<br><b>b00</b> | 2          | Datalink B                        |
|                                                             | 3          | Datalink C                        |
|                                                             | 4          | Datalink D                        |
|                                                             |            | 5 - 15 Not Used                   |

Bit 0 is the right-most bit. In  $Figure 3.16$ , it is highlighted and equals "1."

- **2.** If you enabled Logic Command/Reference, configure the drive to accept the Logic Command and Reference from the 1769-SM1 module. For example, set parameter 90 - [Speed Ref A Sel] in a PowerFlex 70 or 700 drive to "DPI Port 2" so that the drive uses the Reference from the module. Also, verify that the mask parameters in the drive (for example, parameter 276 - [Logic Mask]) are configured to receive the desired logic from the module.
- **3.** If you enabled one or more Datalinks, configure the drive to determine the source and destination of data in the Datalink(s). Also, ensure that the 1769-SM1 module is the only module using the enabled Datalink(s).
- **4.** Reset the module (see **[Resetting the Module](#page-46-0) on page 3-17)**.

# **Setting an Idle Action**

By default, when the controller is idle, the drive responds by faulting if it is using I/O from the 1769-SM1. You can configure a different response to an idle controller using **Parameters 09 - [Idle Action 1]**, **26 - [Idle Action 2]**, and **43 - [Idle Action 3]** for each respective connected drive.

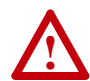

**ATTENTION:** Risk of injury or equipment damage exists. **Parameters 09 - [Idle Action 1]**, **26 - [Idle Action 2]**, and **43 - [Idle Action 3]** let you determine the action of the 1769-SM1 module and each connected drive if communications are disrupted or the controller is idle. By default, each of these parameters faults its respective drive. You can set each parameter so that the respective drive continues to run. Precautions should be taken to ensure that the settings of these parameters do not create a hazard of injury or equipment damage.

## **To change the Idle Action**

Set the values of **Parameters 09 - [Idle Action 1]**, **26 - [Idle Action 2]**, and **43 - [Idle Action 3]** to the desired responses:

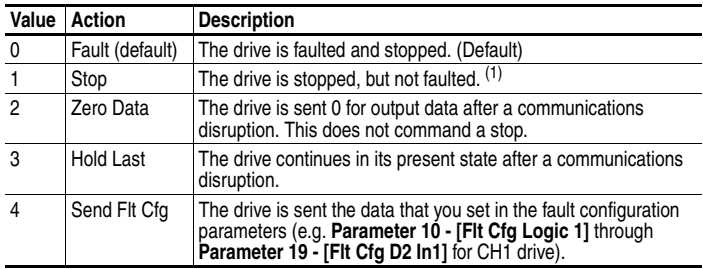

(1) "Stop" Idle Action is not supported for SCANport connected channels. If this setting is used, the "Fault" action will be used instead.

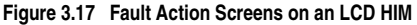

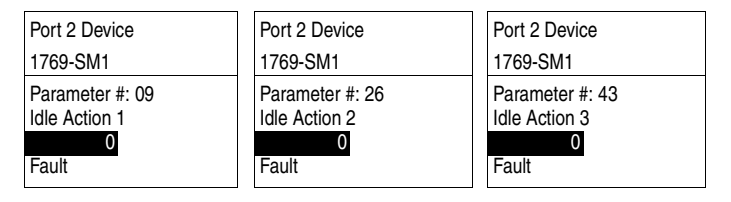

Changes to these parameters take effect immediately. A reset is not required.

### **To set the fault configuration parameters**

If you set **Parameter 09 - [Idle Action 1]**, **26 - [Idle Action 2]**, or **43 - [Idle Action 3]** to "Send Flt Cfg," the values in the following 1769-SM1 module parameters are sent to the drive after an idle action occurs. You must set these parameters to values required by your application.

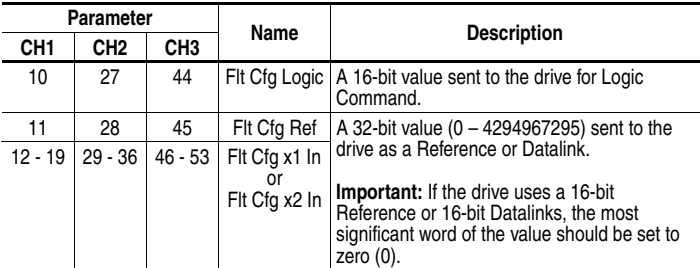

Changes to these parameters take effect immediately. A reset is not required.

# <span id="page-46-0"></span>**Resetting the Module**

Changes to settings on some module parameters require that you reset the 1769-SM1 module before the new settings take effect. You can reset the module by cycling power to the module or by using **Parameter 02 - [Reset Module]**:

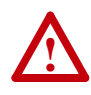

**ATTENTION:** Risk of injury or equipment damage exists. If the module is transmitting control I/O to the drive, the drive may fault when you reset the module. Determine how your drive will respond before resetting a connected module.

Set the **Parameter 02 - [Reset Module]** to **Reset Module**:

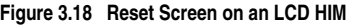

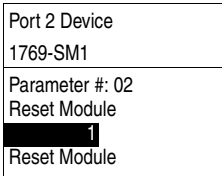

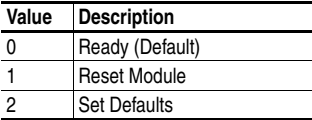

When you enter **1 = Reset Module**, the module will be immediately reset. When you enter **2 = Set Defaults**, the module will set all module parameters to their factory-default settings. The value of this parameter will be restored to **0** = **Ready** after the module is reset.

# **Viewing the Module Configuration**

The following parameters provide information about how the 1769-SM1 module is configured. You can view these parameters at any time.

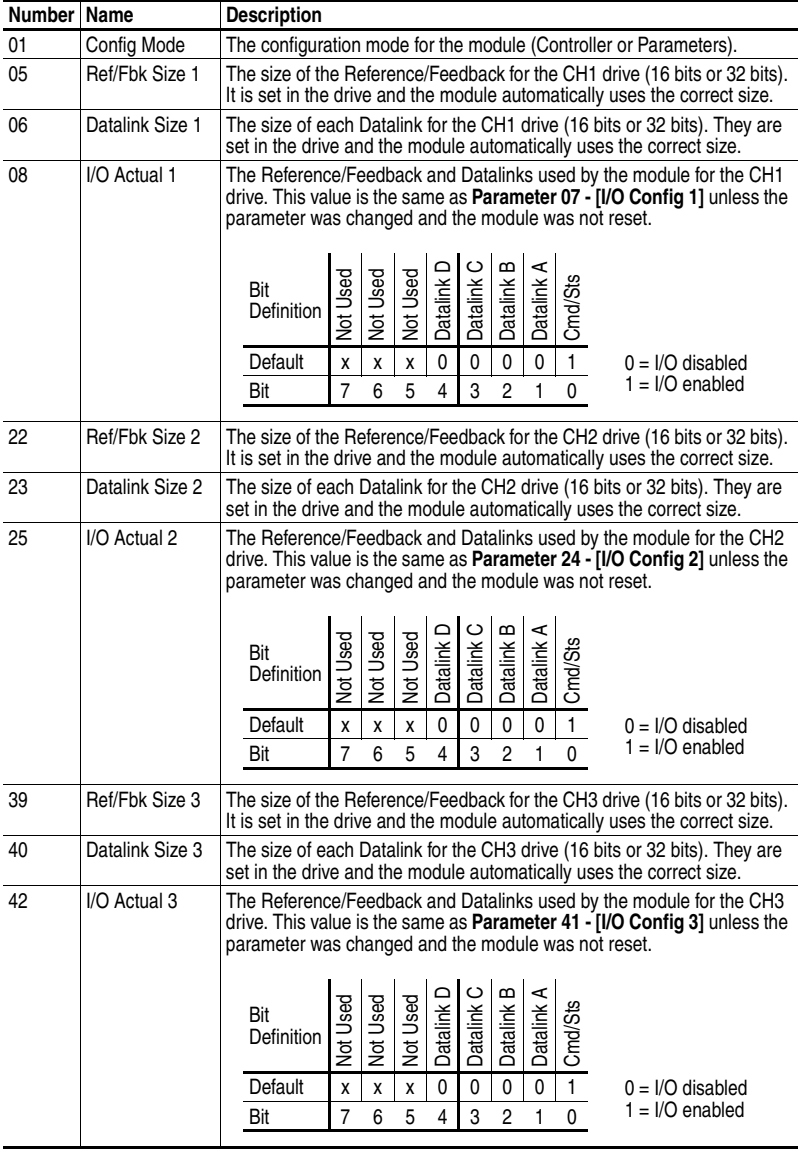

# <span id="page-48-0"></span>**Understanding the I/O Image**

Chapter 4 provides information and examples of the I/O image of the 1769-SM1 module, including Channel Enable/Status, Logic Command/ Status, Reference/Feedback, and Datalinks.

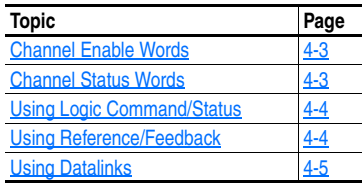

The I/O image for the 1769-SM1 consists of 60 words of Inputs and 60 words of Outputs maximum, which will vary based on the I/O Config parameter settings for each channel (Parameters 07, 24, and 41).

| <b>Output Image</b>   | Input Image                | Word            |                 |                 | <b>Related Parameter</b>    |
|-----------------------|----------------------------|-----------------|-----------------|-----------------|-----------------------------|
|                       |                            | CH <sub>1</sub> | CH <sub>2</sub> | CH <sub>3</sub> | 07 / 24 / 41 I/O Config Bit |
| Channel Enable Word   | <b>Channel Status Word</b> | 0               | 4               | 8               |                             |
| Logic Command         | Logic Status               | 1               | 5               | 9               |                             |
| Reference (low)       | Feedback (low)             | $\overline{2}$  | 6               | 10              | "0000x" (bit 0)             |
| Reference (high)      | Feedback (high)            | 3               | 7               | 11              |                             |
| Datalink In A1 (low)  | Datalink Out A1 (low)      | 12              | 16              | 20              |                             |
| Datalink In A1 (high) | Datalink Out A1 (high)     | 13              | 17              | 21              |                             |
| Datalink In A2 (low)  | Datalink Out A2 (low)      | 14              | 18              | 22              | "000x0" (bit 1)             |
| Datalink In A2 (high) | Datalink Out A2 (high)     | 15              | 19              | 23              |                             |
| Datalink In B1 (low)  | Datalink Out B1 (low)      | 24              | 28              | 32              |                             |
| Datalink In B1 (high) | Datalink Out B1 (high)     | 25              | 29              | 33              |                             |
| Datalink In B2 (low)  | Datalink Out B2 (low)      | 26              | 30              | 34              | "00x00" (bit 2)             |
| Datalink In B2 (high) | Datalink Out B2 (high)     | 27              | 31              | 35              |                             |
| Datalink In C1 (low)  | Datalink Out C1 (low)      | 36              | 40              | 44              |                             |
| Datalink In C1 (high) | Datalink Out C1 (high)     | 37              | 41              | 45              | "0x000" (bit 3)             |
| Datalink In C2 (low)  | Datalink Out C2 (low)      | 38              | 42              | 46              |                             |
| Datalink In C2 (high) | Datalink Out C2 (high)     | 39              | 43              | 47              |                             |
| Datalink In D1 (low)  | Datalink Out D1 (low)      | 48              | 52              | 56              |                             |
| Datalink In D1 (high) | Datalink Out D1 (high)     | 49              | 53              | 57              |                             |
| Datalink In D2 (low)  | Datalink Out D2 (low)      | 50              | 54              | 58              | "x0000" (bit 4)             |
| Datalink In D2 (high) | Datalink Out D2 (high)     | 51              | 55              | 59              |                             |

**Table 4.A I/O Image Table** 

Note that the I/O words for each channel are not contiguous, with the assumption being that the typical configuration will utilize most or all of the channels and each channel will have a similar configuration. In these scenarios, the required I/O space is kept to a minimum. For example, to connect three PowerFlex 70 drives and only perform control (Logic Command/Status and Reference/Feedback), only 12 words of I/O are needed. Likewise, three PowerFlex drives using control and Datalink A only require 24 words of I/O.

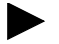

**TIP:** To minimize the amount of I/O words needed, follow these simple rules:

- **1.** Connect the DPI or SCANport product(s) starting with CH1, followed by CH2, and then CH3.
- **2.** If Datalinks are used, start with Datalink A, followed in order by B, C, and D.

| Parameter 07 -<br>[I/O Config 1] | Parameter 24 -<br>[I/O Config 2] | Parameter 41 -<br>[I/O Config 3] | Resulting<br>Number of<br>Input / Output<br><b>Words Used</b> | I/O Config 'x' Details                              |
|----------------------------------|----------------------------------|----------------------------------|---------------------------------------------------------------|-----------------------------------------------------|
| "00001"                          | "00001"                          | "00001"                          | 12                                                            | Logic Command/Status and<br>Reference/Feedback only |
| "00011"                          | "00011"                          | "00011"                          | 24                                                            | + Datalink A                                        |
| "00111"                          | "00111"                          | "00111"                          | 36                                                            | + Datalink B                                        |
| "01111"                          | "01111"                          | "01111"                          | 48                                                            | + Datalink C                                        |
| "11111"                          | "11111"                          | "11111"                          | 60                                                            | + Datalink D                                        |
| "10001"                          | "00001"                          | "00001"                          | 52                                                            | determined by CH1 Datalink D                        |
| "00001"                          | "10001"                          | "00001"                          | 56                                                            | determined by CH2 Datalink D                        |
| "00001"                          | "00001"                          | "10001"                          | 60                                                            | determined by CH3 Datalink D                        |
| "11111"                          | CH <sub>2</sub> unoccupied       | CH3 unoccupied                   | 52                                                            | determined by CH1 Datalink D                        |
| CH1 unoccupied                   | "11111"                          | CH3 unoccupied                   | 56                                                            | determined by CH2 Datalink D                        |
|                                  | CH1 unoccupied CH2 unoccupied    | "11111"                          | 60                                                            | determined by CH3 Datalink D                        |

<span id="page-49-0"></span>**Table 4.B I/O Image Examples**

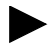

**TIP:** To conserve I/O space in the controller, this value — rather than the maximum size of 60 words — can be entered as the I/O size in the RSLogix 500/5000 module configuration window.

# <span id="page-50-1"></span>**Channel Enable Words**

A Channel Enable Word is used for each channel (output words 0, 4, and 8), where:

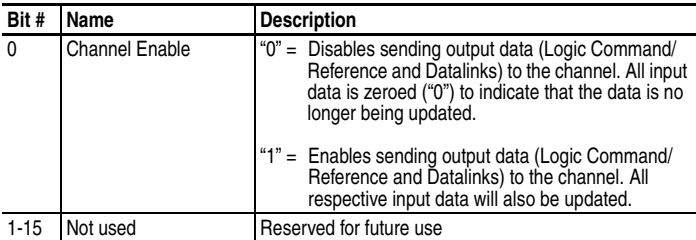

The Channel Enable Word is a "master" enable/disable switch for communications on each channel. The actual output/input data being sent/received is determined by **Parameter 07 - [I/O Config 1]**, **Parameter 24 - [I/O Config 2]** and **Parameter 41 - [I/O Config 3]**.

**Important:** If the Channel Enable bit is transitioned from ON ("1") to OFF ("0"), the connected drive product will fault.

# <span id="page-50-0"></span>**Channel Status Words**

A Channel Status Word is used for each channel (input words 0, 4, and 8), where:

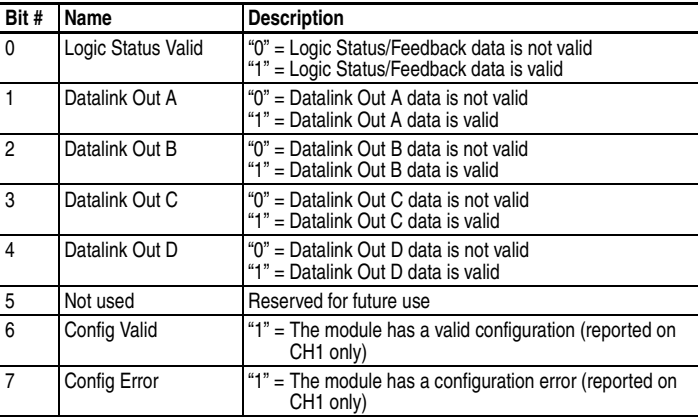

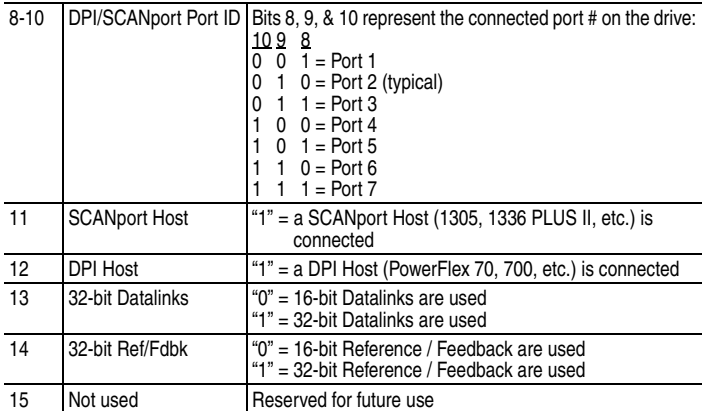

The data valid bits (0-4) can be used in the user ladder program to determine if the received data is valid and can be used. Bits 8-14 provide general information about the connected product. Bits 6 and 7 provide diagnostic feedback on the status of the 1769-SM1 module configuration.

## <span id="page-51-0"></span>**Using Logic Command/Status**

The *Logic Command* is a 16-bit word of control produced by the controller and consumed by the 1769-SM1 module. The *Logic Status* is a 16-bit word of status produced by the 1769-SM1 module and consumed by the controller.

This manual contains the bit definitions for compatible products available at the time of publication in  $\Delta$ ppendix E</u>. For other products, refer to their documentation.

## <span id="page-51-1"></span>**Using Reference/Feedback**

The *Reference* (16 bits or 32 bits) is produced by the controller and consumed by the 1769-SM1 module. The *Feedback* (16 bits or 32 bits) is produced by the 1769-SM1 module and consumed by the controller. The size of the Reference/Feedback is determined by the drive and displayed with **Parameter 5 - [Ref/Fbk Size 1]**, **Parameter 22 - [Ref/Fbk 2]**, and **Parameter 39 - [Ref/Fbk 3]** in the 1769-SM1 module. For example, the Reference/Feedback for CH1 is shown below:

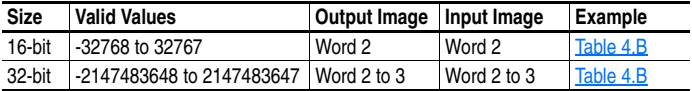

## <span id="page-52-0"></span>**Using Datalinks**

A Datalink is a mechanism used by PowerFlex drives to transfer data to and from the controller. Datalinks allow a parameter value to be changed without using an Explicit Message. When enabled, each Datalink consumes either two 16-bit or 32-bit words in both the input and output image depending on its size. The size of Datalinks (16-bit words or 32-bit words) is determined by the drive and displayed with **Parameter 06 - [Datalink Size 1]**, **Parameter 23 - [Datalink Size 2]**, and **Parameter 40 - [Datalink Size 3]** in the 1769-SM1 module.

#### **Rules for Using Datalinks**

- Each set of Datalink parameters in a PowerFlex drive can be used by only one module. If more than one module is connected to a single drive, multiple modules must not try to use the same Datalink.
- Parameter settings in the drive determine the data passed through the Datalink mechanism. Refer to the documentation for your drive.
- When you use a Datalink to change a value, the value is not written to the Non-Volatile Storage (NVS). The value is stored in volatile memory and lost when the drive loses power. Thus, use Datalinks when you need to change a value of a parameter frequently.

#### **32-Bit Parameters using 16-Bit Datalinks**

To read (and/or write) a 32-bit parameter using 16-bit Datalinks, typically both Datalinks of a pair (A, B, C, D) are set to the same 32-bit parameter. For example, to read parameter 09 - [Elapsed MWh] in a PowerFlex 70 drive, both Datalink A1 and A2 are set to "9." Datalink A1 will contain the least significant word (LSW) and Datalink A2 will contain the most significant word (MSW). In this example, the parameter 09 value of 5.8 MWh is read as a "58" in Datalink A1.

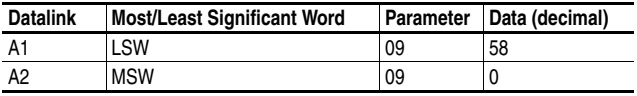

Regardless of the Datalink combination, x1 will always contain the LSW and x2 will always contain the MSW. In the following examples, parameter 242 - [Power Up Marker] in a PowerFlex 70 drive contains a value of 88.4541 hours.

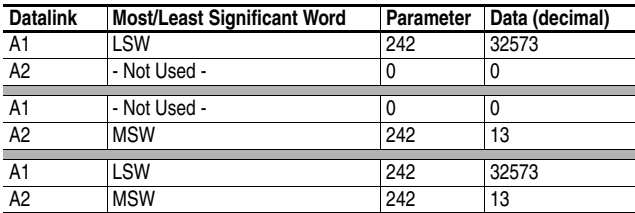

The following example shows an unlike Datalink pair of A2 and B1. With A1 already assigned, the next two available Datalinks were used.

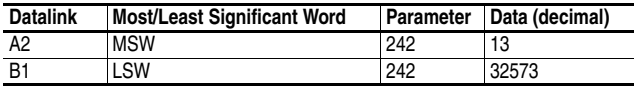

32-bit data is stored in binary as follows:

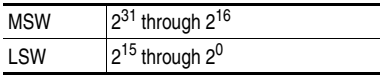

**Example:** Parameter 242 - [Power Up Marker] = 88.4541 hours

 $MSW = 13_{\text{decimal}} = 1101_{\text{binary}} = 2^{19} + 2^{18} + 2^{16} = 851968$ 

 $LSW = 32573_{\text{decimal}}$ 

Most Significant Word Value **Least Significant Word Value** 

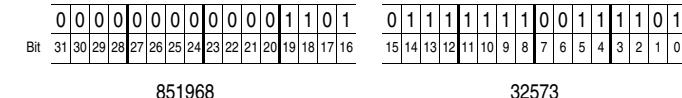

851968 + 32573 = 884541

# **MicroLogix 1500 Ladder Example Program**

Chapter 5 provides an example of using the 1769-SM1 module with a MicroLogix 1500 system (Figure 5.1).

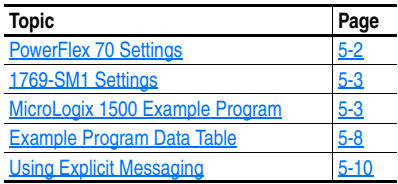

#### **Figure 5.1 Example MicroLogix 1500 System**

MicroLogix 1500 Controller

PowerFlex 70 Drives

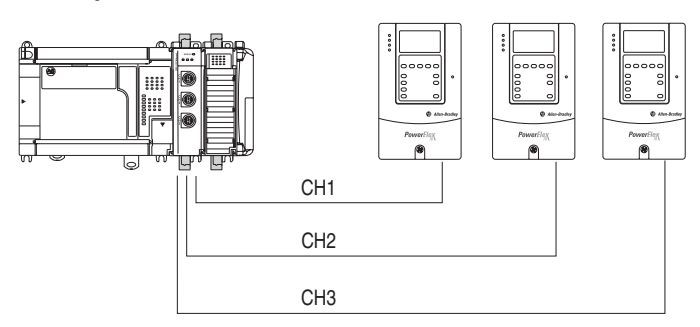

The ladder example provided in this chapter is based on a 1769-SM1 in slot 1 with three PowerFlex 70 drives connected (one per channel). The ladder example demonstrates the following for each channel (drive):

- Use Logic Command bits to control the drive (for example, start, stop, etc.)
- Send a Reference to the drive
- Obtain status information from the drive (for example, Logic Status, Feedback, etc.)
- Writing and reading Datalinks

Explicit messaging (parameter read/write) capability varies between the controllers and RSLogix software packages:

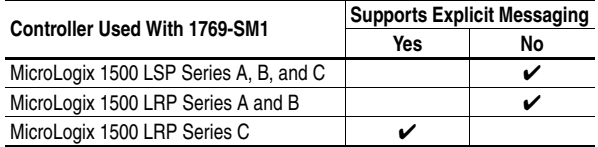

- RSLogix 500 (version 6.0 or lower) does not support creating a Message instruction for the 1769-SM1. This limits the MicroLogix 1500 to performing I/O messaging (Logic Command/Reference, Logic Status/Feedback, and Datalinks) only.
- RSLogix 500 (version 6.1 or higher) must be used to create Message instructions for sending explicit messages to the 1769-SM1.

## <span id="page-55-0"></span>**PowerFlex 70 Settings**

The PowerFlex 70 drives used in the example program have the following parameter settings:

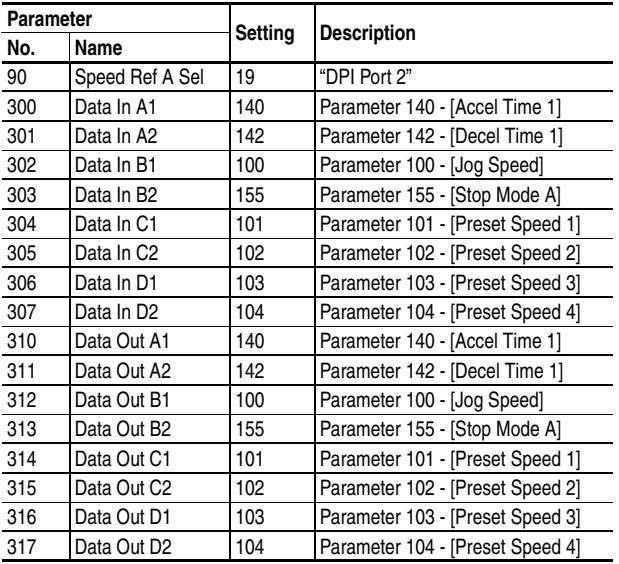

Note that the Data Out settings are set to match the respective Data In settings for demonstration purposes only. This allows read/write capability for the eight parameters selected and provides the ability to verify that a change was made to a parameter value.

# <span id="page-56-0"></span>**1769-SM1 Settings**

The 1769-SM1 used in the example program has the following parameter settings:

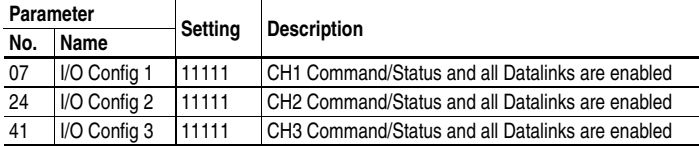

Note that the module must be reset using **Parameter 02 - [Reset Module]** before these parameter settings take effect.

Refer to [Chapter 4](#page-48-0) for information about the I/O Image layout, Channel Enable/Status, Logic Command/Status, Reference/Feedback, and Datalinks.

# <span id="page-56-1"></span>**MicroLogix 1500 Example Program**

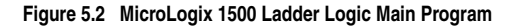

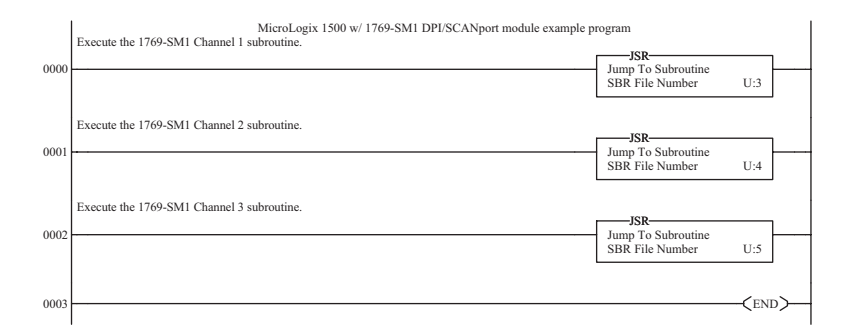

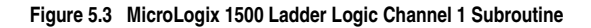

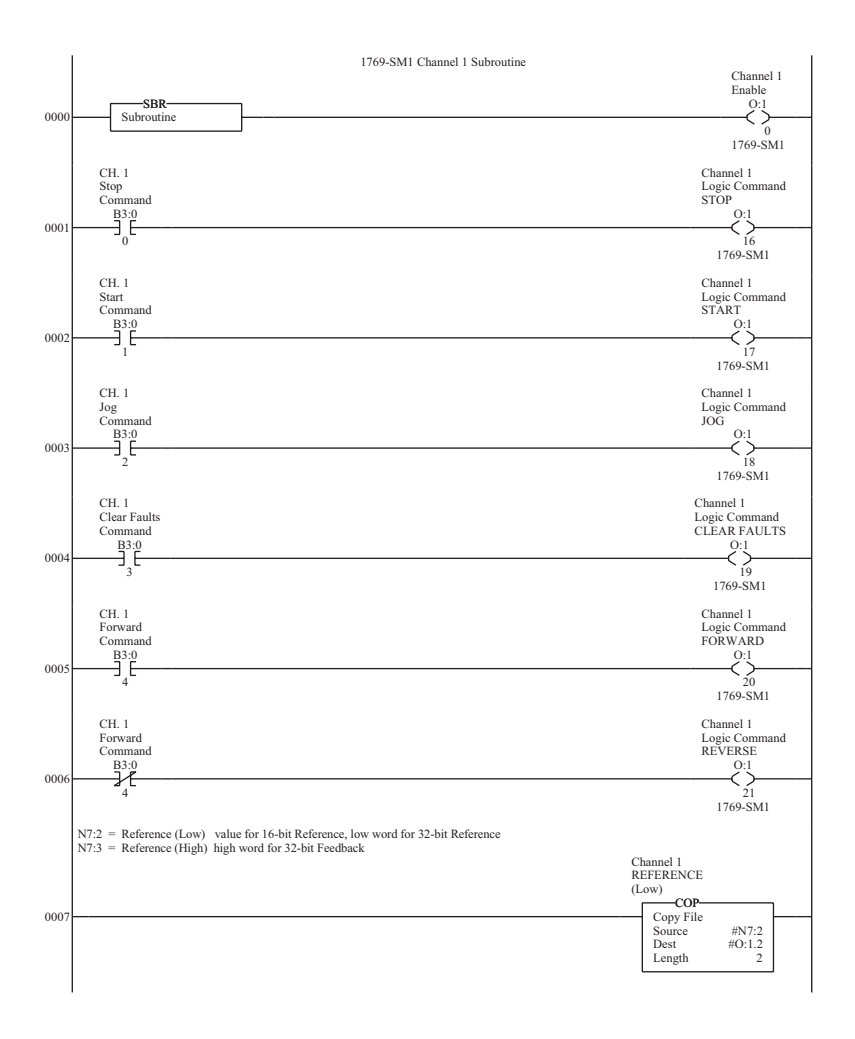

## **Figure 5.3 MicroLogix 1500 Ladder Logic Channel 1 Subroutine (Continued)**

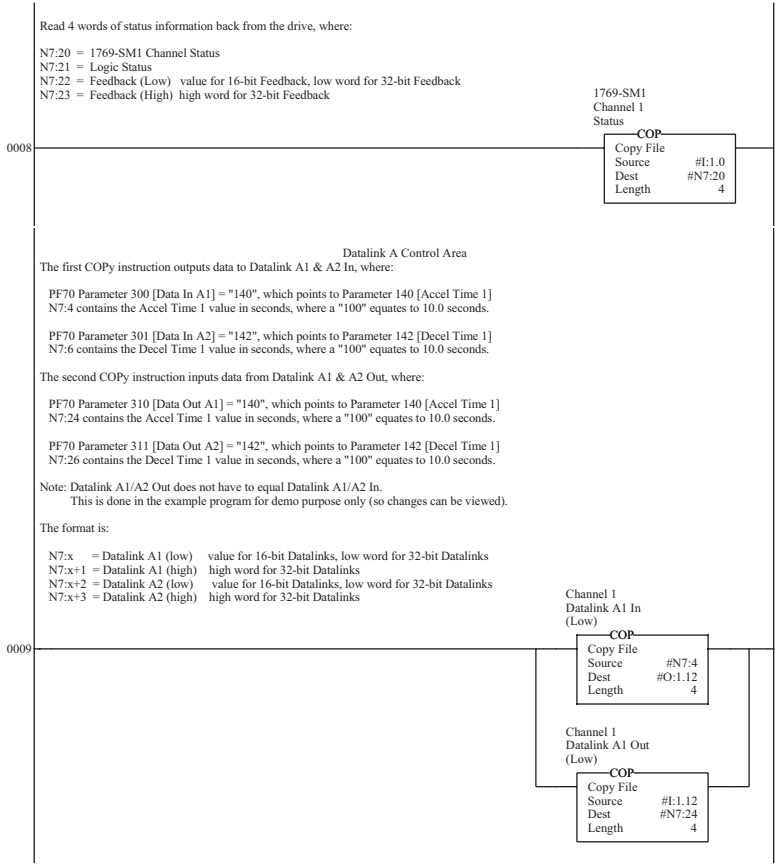

#### **Figure 5.3 MicroLogix 1500 Ladder Logic Channel 1 Subroutine (Continued)**

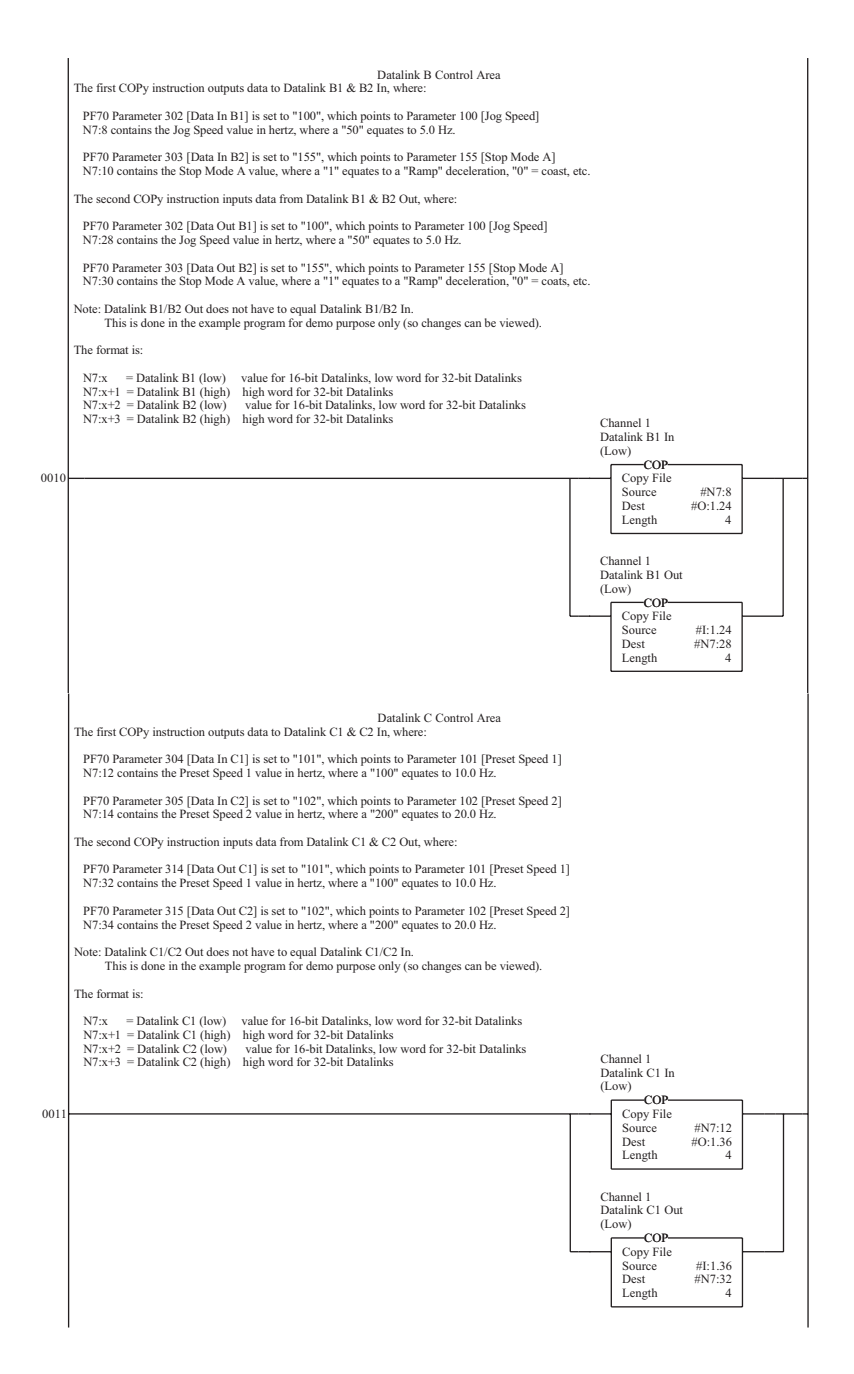

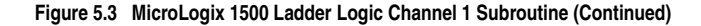

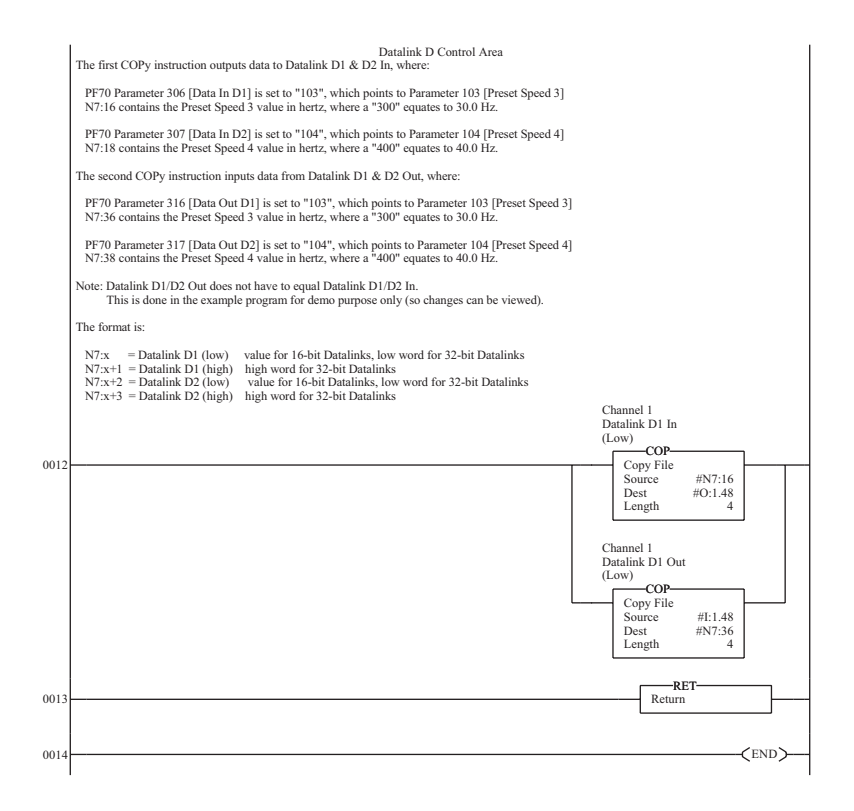

Channel 2 and Channel 3 ladder subroutines are similar to the Channel 1 subroutine and are not provided.

# <span id="page-61-0"></span>**Example Program Data Table**

Integer File N7: is used to contain the input and output data to/from the three channels:

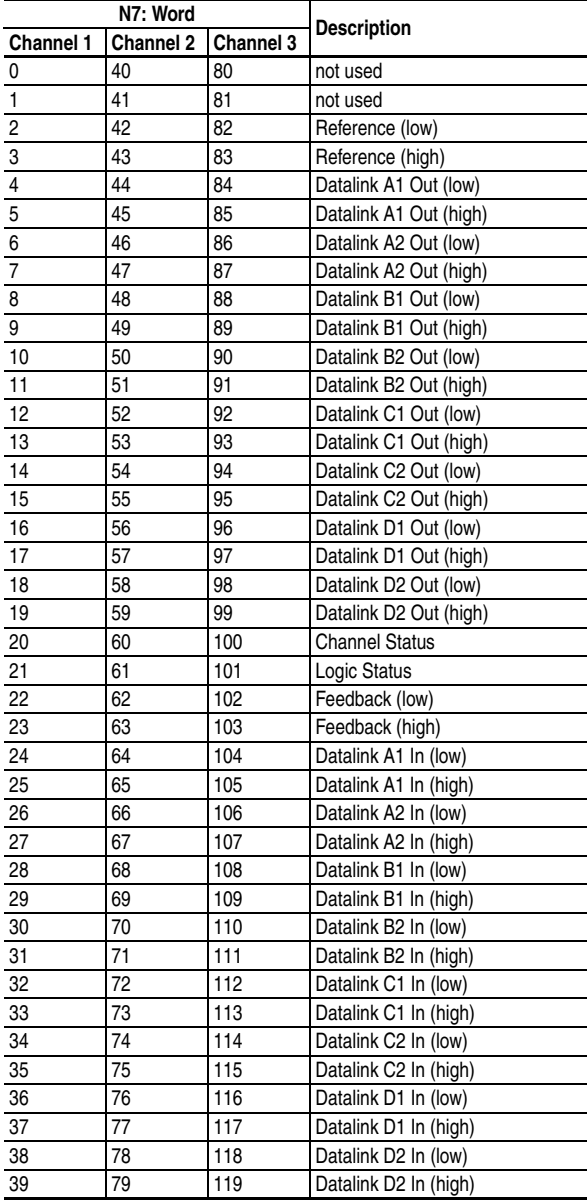

An example of data table values is shown in [Figure 5.4](#page-62-0).

<span id="page-62-0"></span>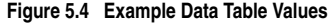

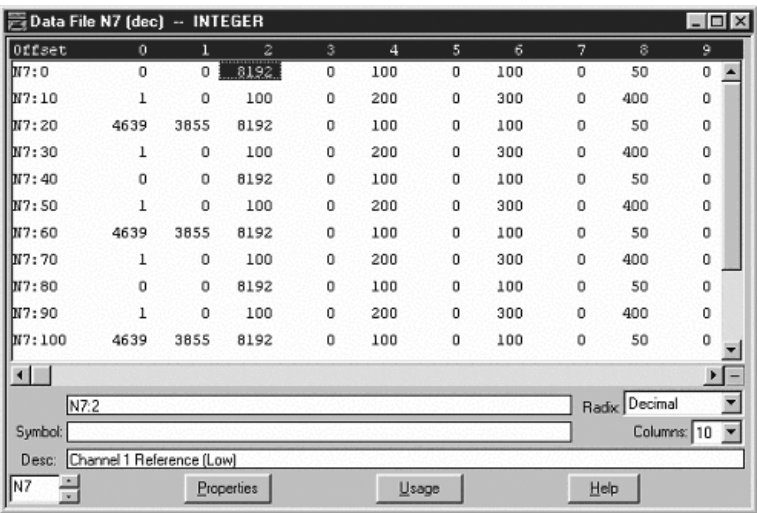

Note that since PowerFlex 70 drives, which use 16-bit Reference/ Feedback and Datalinks, are used in the example, the data is contained in the low word for each item.

# <span id="page-63-0"></span>**Using Explicit Messaging**

This section provides information and examples that explain how to use Explicit Messaging to monitor and configure the 1769-SM1 and connected drive(s).

Explicit messaging with the 1769-SM1 is supported only by the MicroLogix 1500 LRP processor and RSLogix 500 (version 6.1 or higher).

**Important:** The MicroLogix 1500 LRP processor supports messaging only for the first 2 I/O modules capable of messaging.

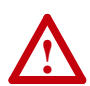

**ATTENTION:** Hazard of injury or equipment damage exists. The examples in this publication are intended solely for purposes of example. There are many variables and requirements with any application. Rockwell Automation does not assume responsibility or liability (to include intellectual property liability) for actual use of the examples shown in this publication.

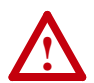

**ATTENTION:** Hazard of equipment damage exists. If Explicit Messages are programmed to write parameter data to Non-Volatile Storage (NVS) frequently, the NVS will quickly exceed its life cycle and cause the drive to malfunction. Do not create a program that frequently uses Explicit Messages to write parameter data to NVS. Datalinks do not write to NVS and should be used for frequently changed parameters.

#### **About Explicit Messaging**

Explicit Messaging is used to transfer data that does not require continuous updates. With Explicit Messaging, you can configure and monitor a drive's parameters in the controller's ladder program.

#### **Formatting Explicit Messages**

Each message must be formatted as shown in **Figure 5.5**. Refer to [Table 5.A](#page-64-1) for a description of the data that is required in each box.

**TIP:** A message file must be created for use by the message instructions. Create a new data file having type = Message, and containing at least one element for each message instruction in the ladder program.

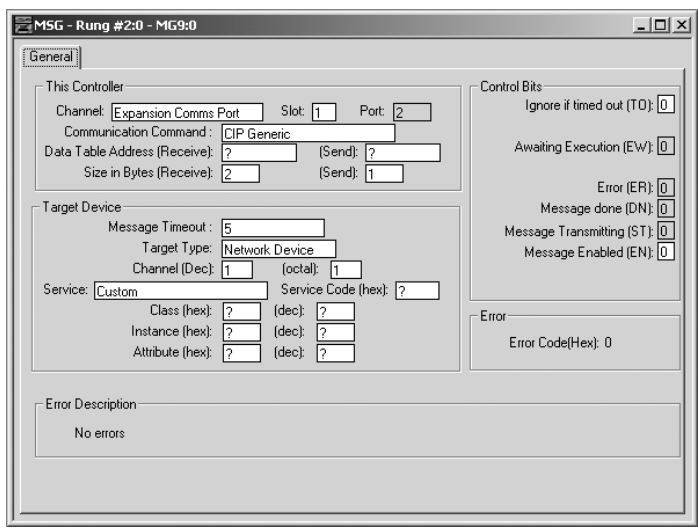

<span id="page-64-0"></span>**Figure 5.5 MicroLogix 1500 Message Setup Window** 

#### <span id="page-64-1"></span>**Table 5.A MicroLogix 1500 Message Setup Window Data**

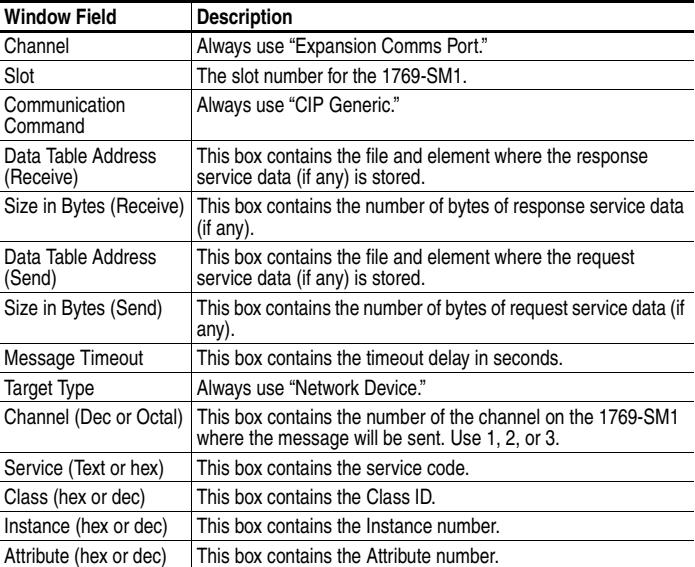

#### **Parameter Read/Write Example**

In this example, a read and a write of PowerFlex 70 drive parameter 101 - [Preset Speed 1] is being performed.

The Message Configuration screen in RSLogix 500 for the message doing the read operation is shown in  $Figure 5.6$ . It is assumed that the 1769-SM1 occupies slot number 1, and that the PowerFlex 70 drive is connected to the 1769-SM1 channel 1.

Refer to **Table 5.A** on page 5-11 for a description of the content in each box.

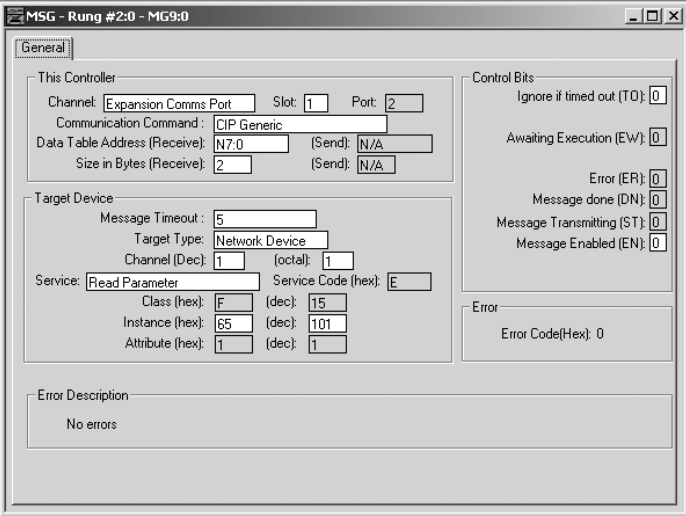

<span id="page-65-0"></span>**Figure 5.6 RSLogix 500 Parameter Read Message Configuration Screen** 

The response data for the message is stored at Data Table Address N7:0. The Size in Bytes of the response data is 2 bytes because the data size for PowerFlex 70 drive parameter 101 - [Preset Speed 1] is 2 bytes (1 word). No Data Table Address is specified for the request data since the Read Parameter service has no request data.

The Message Configuration screen in RSLogix 500 for the message doing the write operation is shown in  $Figure 5.7$ . It is assumed that the 1769-SM1 occupies slot number 1, and that the PowerFlex 70 drive is connected to the 1769-SM1 channel 1.

Refer to **Table 5.A** on page 5-11 for a description of the content in each box.

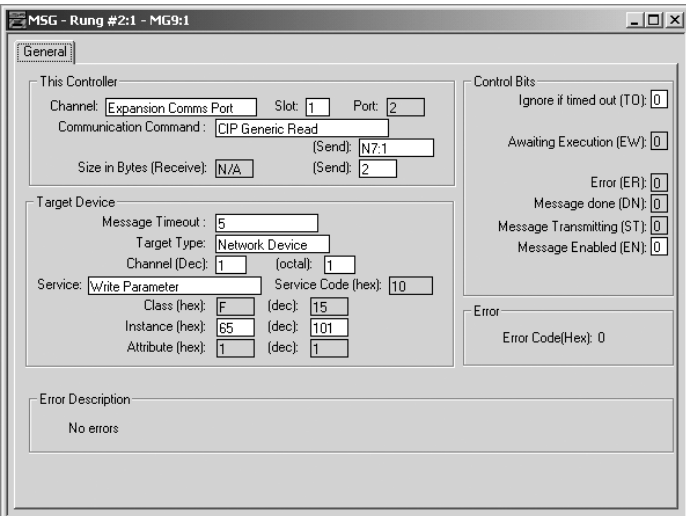

<span id="page-66-0"></span>**Figure 5.7 RSLogix 500 Parameter Write Message Configuration Screen** 

The request data for the message is stored at Data Table Address N7:1. The Size in Bytes of the request data is 2 bytes because the data size for PowerFlex 70 drive parameter 101 - [Preset Speed 1] is 2 bytes (1 word). No Data Table Address is specified for the response data since the Write Parameter service has no response data.

The MicroLogix 1500 ladder program for this example is shown in Figure 5.8.

#### **Figure 5.8 Explicit Messaging Ladder Logic Example Program**

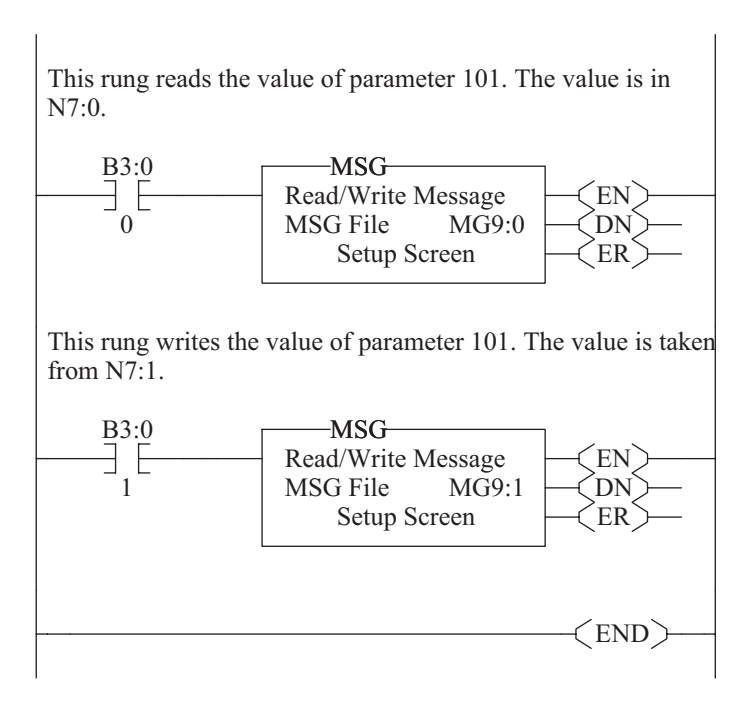

#### **Get Attributes Scattered Example**

The Get Attributes Scattered service can be used with the DPI Parameter object to read the value of more than one parameter with a single message instruction.

In this example, a read of PowerFlex 70 drive parameters 1 - [Output Freq], 3 - [Output Current], and 6 - [Output Voltage] is being performed.

The Message Configuration screen in RSLogix 500 for this example is shown in [Figure 5.9.](#page-68-0) It is assumed that the 1769-SM1 occupies slot number 1, and that the PowerFlex 70 drive is connected to the 1769-SM1 channel 1.

Refer to <u>Table 5.A on page 5-11</u> for a description of the content in each box.

<span id="page-68-0"></span>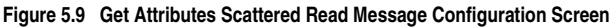

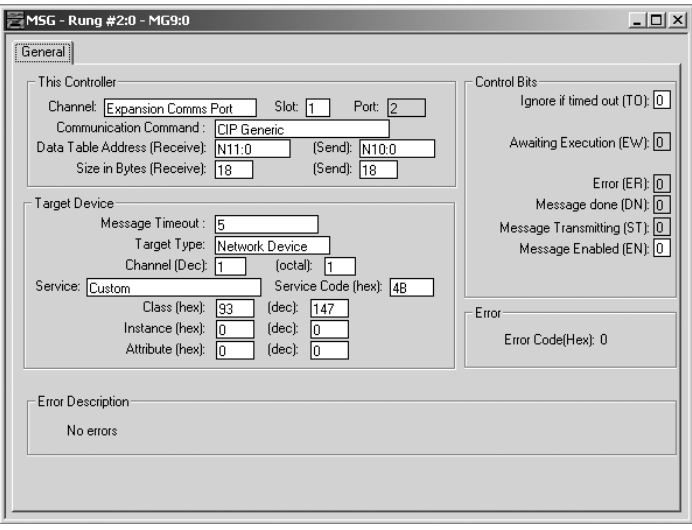

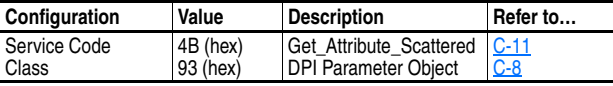

Refer to [Appendix C](#page-126-0), [Object Specific Services](#page-136-1) for information on the message data format.

The request data for the message starts at Data Table Address N10:0, and is shown in [Figure 5.10](#page-69-0).

<span id="page-69-0"></span>**Figure 5.10 Request Data Screen for Get Attributes Scattered Message** 

|         | Data File N10 (dec) -- REQUEST |   |                | $ \Box$ $\times$ |
|---------|--------------------------------|---|----------------|------------------|
| Offset  | n                              |   | 2              |                  |
| M10:0   |                                | n | ۵              | ۳                |
| M10:3   | 3                              | n | n              |                  |
| M10:6   | 6                              | n | n              |                  |
|         |                                |   |                |                  |
|         | $\overline{\mathrm{N10:0}}$    |   | Radix: Decimal |                  |
| Symbol: |                                |   |                | Columns: 3       |
| Desc:   |                                |   |                |                  |
| N10     | Properties                     |   | Usage          | Help             |

Note the two pad words of zeros required between each parameter number.

The response data for the message starts at Data Table Address N11:0, and is shown in **Figure 5.11**. The values  $600 (60.0 Hz)$ , 1 (0.1 A), and 4412 (441.2 V) are representative only.

<span id="page-69-1"></span>**Figure 5.11 Response Data Screen for Get Attributes Scattered Message** 

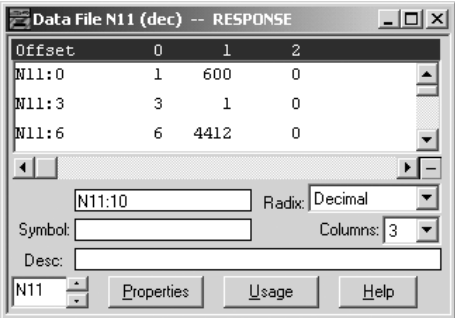

#### **Set Attributes Scattered Example**

The Set Attributes Scattered service can be used with the DPI Parameter object to write the value of more than one parameter with a single message instruction.

In this example, a write of PowerFlex 70 drive parameters 140 - [Accel Time 1], 142 - [Decel Time 1], and 100 - [Jog Speed] is being performed.

The Message Configuration screen in RSLogix 500 for this example is shown in **[Figure 5.12](#page-70-0)**. It is assumed that the 1769-SM1 occupies slot number 1, and that the PowerFlex 70 drive is connected to the 1769-SM1 channel 1.

Refer to **Table 5.A** on page 5-11 for a description of the content in each box.

<span id="page-70-0"></span>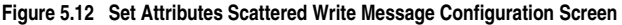

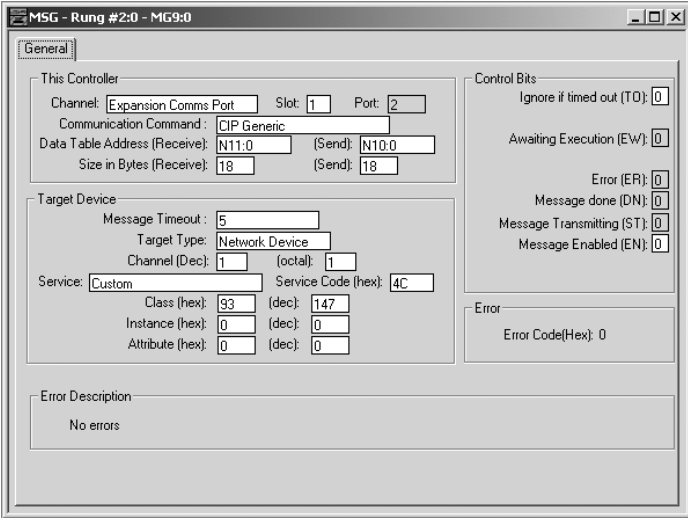

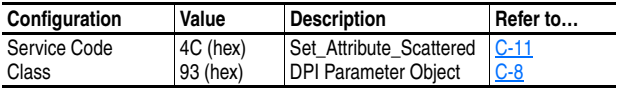

Refer to **Appendix C**, [Object Specific Services](#page-136-1) for information on the message data format.

The request data for the message starts at Data Table Address N10:0, and is shown in **[Figure 5.13](#page-71-0)**. The values 50 (5.0 sec), 50 (5.0 sec), and 100 (10.0 Hz) are representative only.

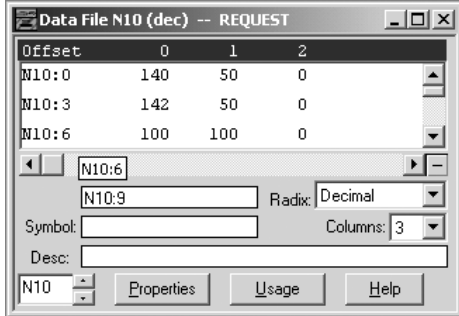

<span id="page-71-0"></span>**Figure 5.13 Request Data Screen for Set Attributes Scattered Message** 

The response data for the message starts at Data Table Address N11:0, and is shown in **Figure 5.14** (successful message).

<span id="page-71-1"></span>**Figure 5.14 Response Data Screen for Set Attributes Scattered Message** 

| Data File N11 (dec) -- RESPONSE |            |   |                | $\Box$     |
|---------------------------------|------------|---|----------------|------------|
| Offset                          | 0          |   | 2              |            |
| W11:0                           | 140        | n | 0              |            |
| M11:3                           | 142        | n | n              |            |
| N11:6                           | 100        | Ω | Ω              |            |
| $\blacksquare$                  |            |   |                |            |
| N11:9                           |            |   | Radix: Decimal |            |
| Symbol:                         |            |   |                | Columns: 3 |
| Desc:                           |            |   |                |            |
| N11                             | Properties |   | Usage          | Help       |
# **CompactLogix Ladder Example Program**

Chapter 6 provides an example of using the 1769-SM1 module with a CompactLogix system [\(Figure 6.1](#page-72-0)).

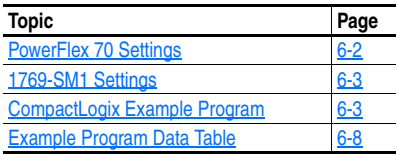

<span id="page-72-0"></span>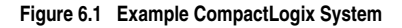

CompactLogix Controller

PowerFlex 70 Drives

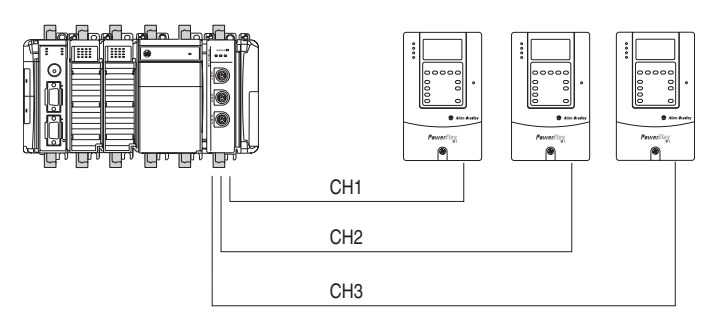

The ladder example provided in this chapter is based on a 1769-SM1 in slot 1 with three PowerFlex 70 drives connected (one per channel). The ladder example demonstrates the following for each channel (drive):

- Use Logic Command bits to control the drive (for example, start, stop, etc.)
- Send a Reference to the drive
- Obtain status information from the drive (for example, Logic Status, Feedback, etc.)
- Writing and reading Datalinks

Explicit messaging (parameter read/write) capability varies between CompactLogix controllers:

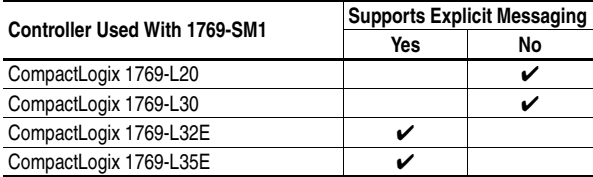

## <span id="page-73-0"></span>**PowerFlex 70 Settings**

The PowerFlex 70 drives used in the example program have the following parameter settings:

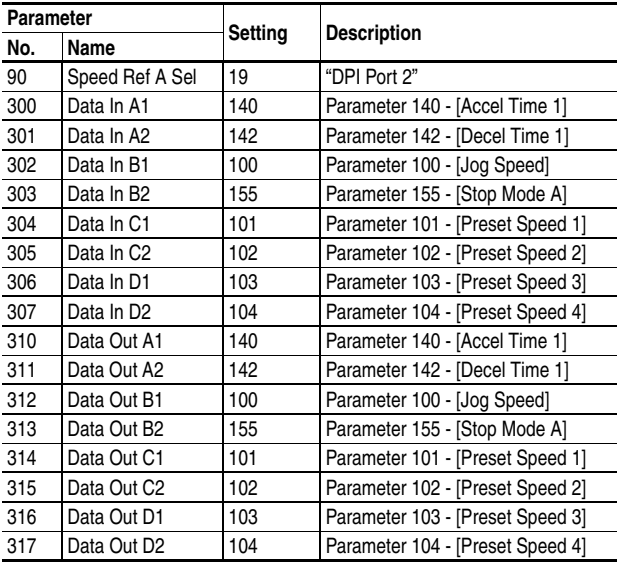

Note that the Data Out settings are set to match the respective Data In settings for demonstration purposes only. This allows read/write capability for the eight parameters selected and provides the ability to verify that a change was made to a parameter value.

## <span id="page-74-0"></span>**1769-SM1 Settings**

The 1769-SM1 used in the example program has the following parameter settings:

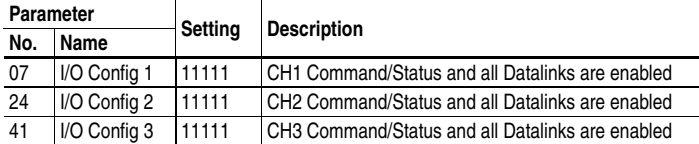

Note that the module must be reset using **Parameter 02 - [Reset Module]** before these parameter settings take effect.

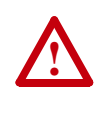

**ATTENTION:** Risk of injury or equipment damage exists. If the module is transmitting I/O that controls the drive, the drive may fault when you reset the module. Determine how your drive will respond before resetting the module.

Refer to [Chapter 4](#page-48-0) for information about the I/O Image layout, Channel Enable/Status, Logic Command/Status, Reference/Feedback, and Datalinks.

## **CompactLogix Example Program**

<span id="page-74-1"></span>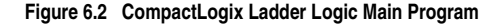

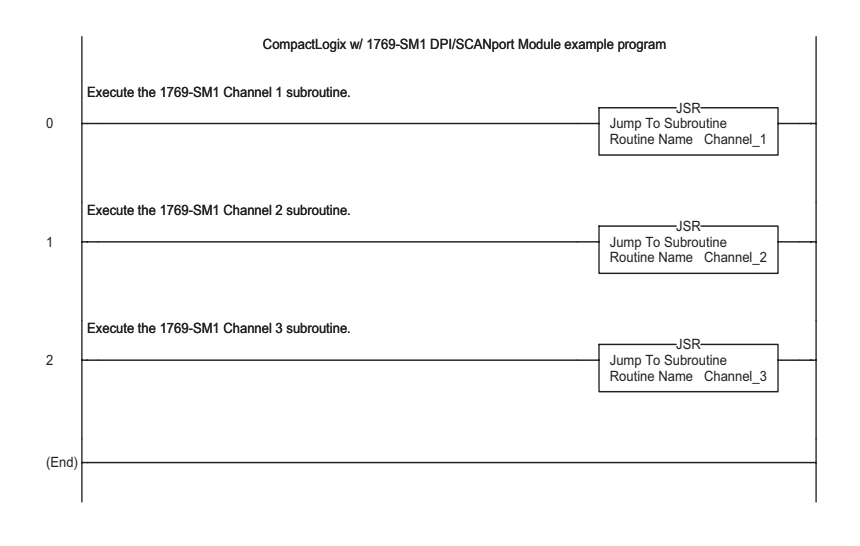

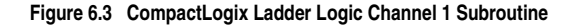

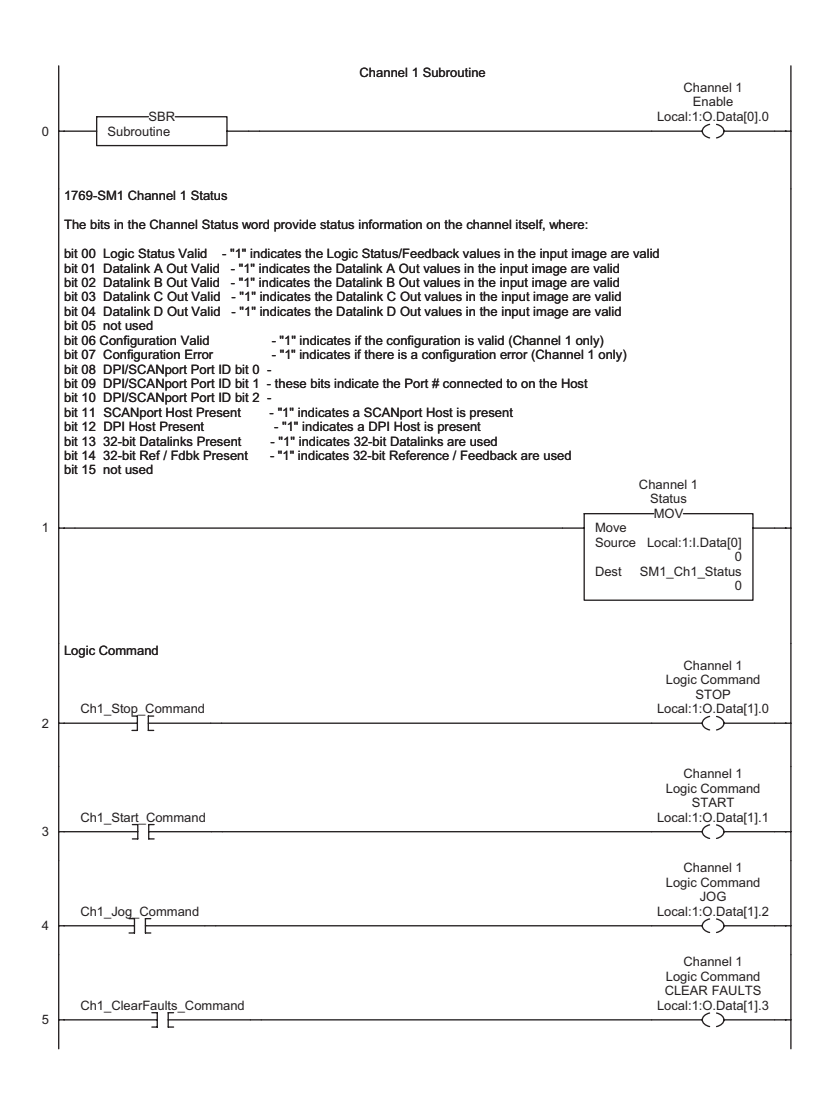

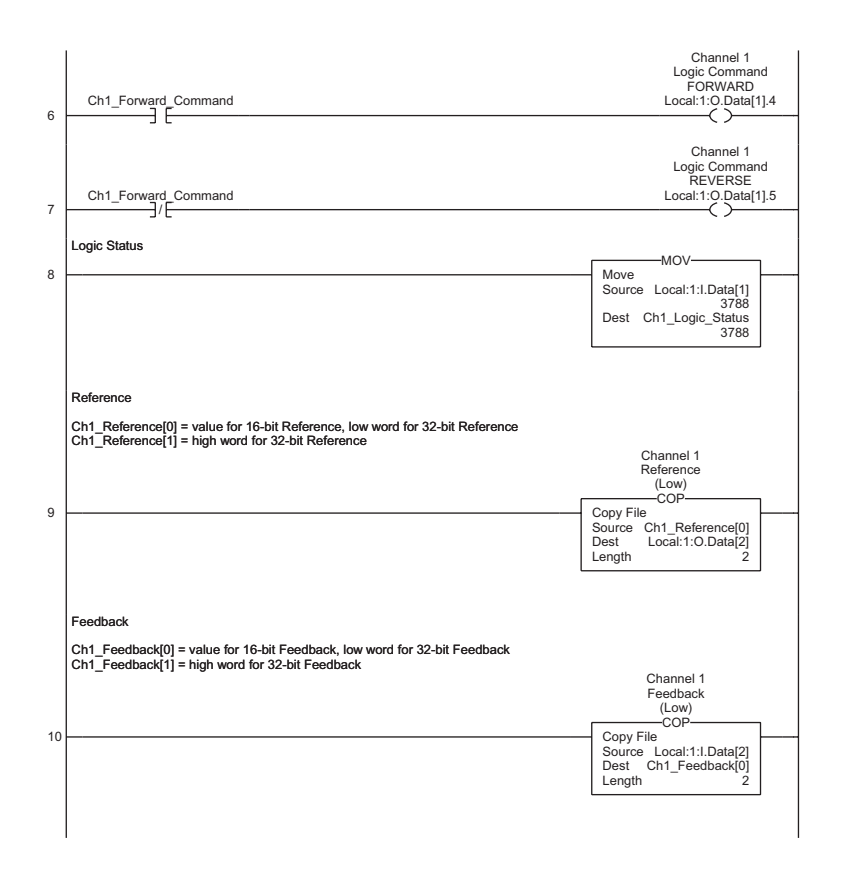

**Figure 6.3 CompactLogix Ladder Logic Channel 1 Subroutine (Continued)**

### **Figure 6.3 CompactLogix Ladder Logic Channel 1 Subroutine (Continued)**

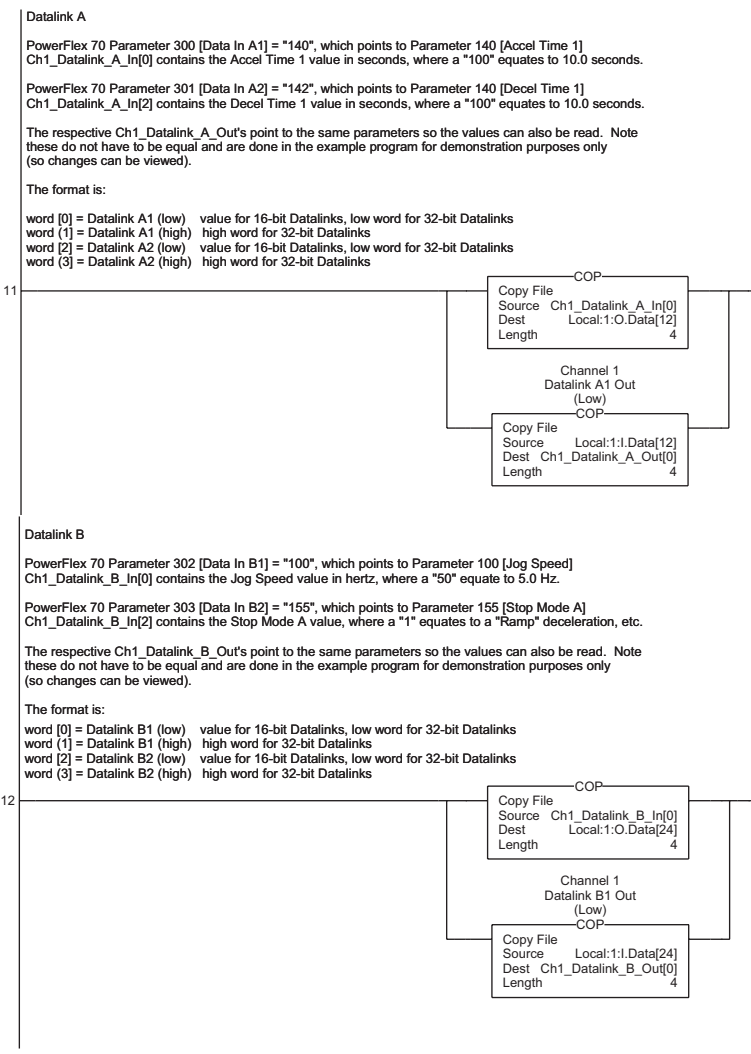

#### **Figure 6.3 CompactLogix Ladder Logic Channel 1 Subroutine (Continued)**

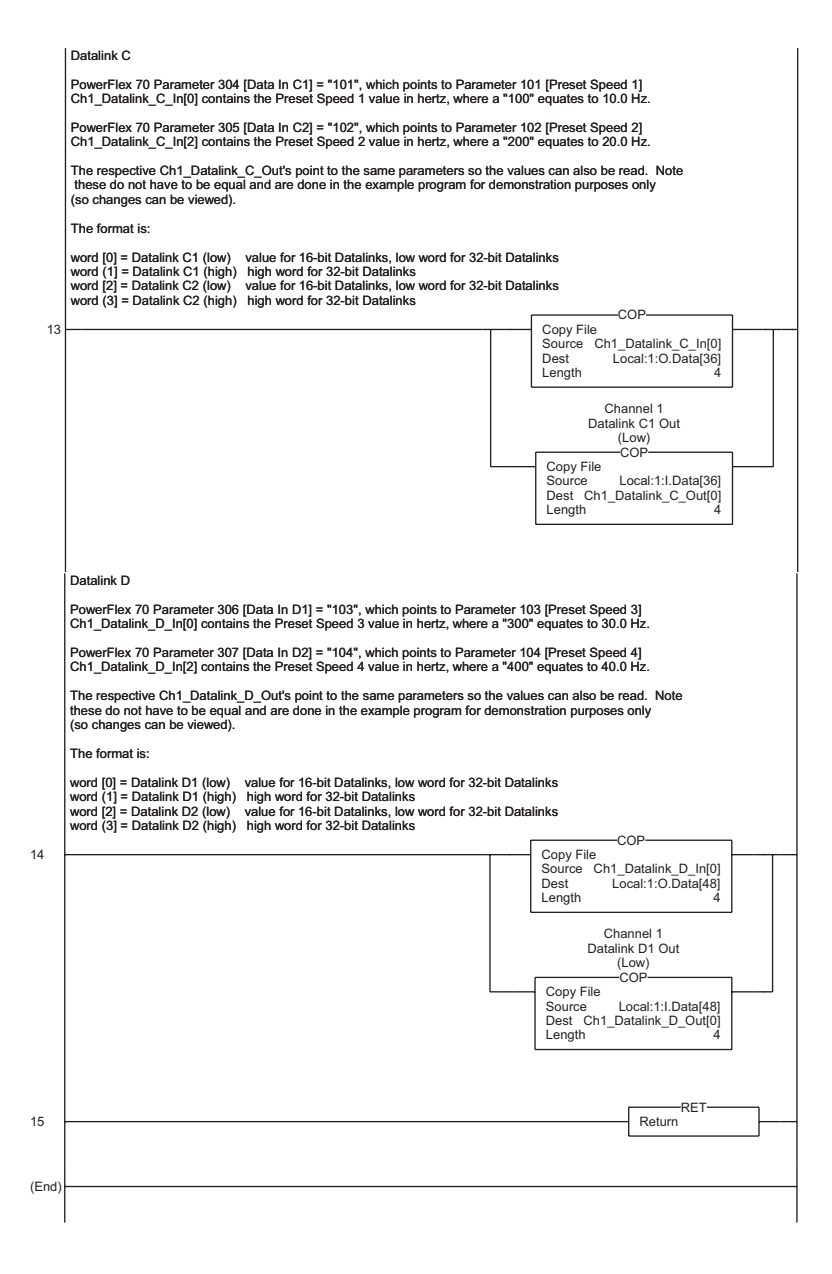

Channel 2 and Channel 3 ladder subroutines are similar to the Channel 1 subroutine and are not provided.

# <span id="page-79-0"></span>**Example Program Data Table**

In this example program, the following controller tags are used:

### **Figure 6.4 Controller Tags**

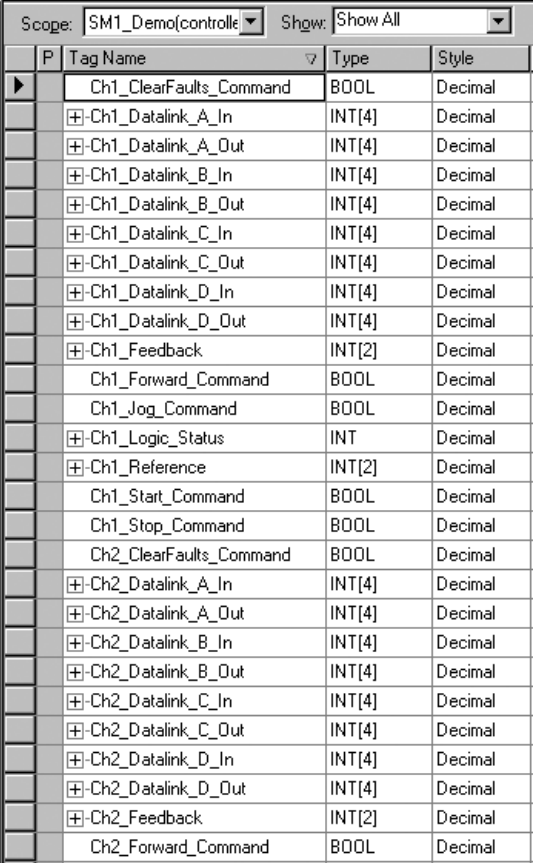

|  | Scope: SM1_Demo(controlle | Show: Show All |         |
|--|---------------------------|----------------|---------|
|  | P Tag Name<br>$\nabla$    | Type           | Style   |
|  | Ch2 Jog Command           | <b>BOOL</b>    | Decimal |
|  | 田-Ch2_Logic_Status        | INT            | Decimal |
|  | 田-Ch2 Reference           | INT[2]         | Decimal |
|  | Ch2 Start Command         | <b>BOOL</b>    | Decimal |
|  | Ch2_Stop_Command          | <b>BOOL</b>    | Decimal |
|  | Ch3 ClearFaults Command   | <b>BOOL</b>    | Decimal |
|  | 田-Ch3_Datalink_A_In       | INT[4]         | Decimal |
|  | 田-Ch3 Datalink A Out      | INT[4]         | Decimal |
|  | 田-Ch3 Datalink B In       | INT[4]         | Decimal |
|  | 田-Ch3 Datalink B Out      | INT[4]         | Decimal |
|  | 田-Ch3 Datalink C In       | <b>INT[4]</b>  | Decimal |
|  | 田-Ch3 Datalink C Out      | INT[4]         | Decimal |
|  | 田-Ch3 Datalink D In       | INT[4]         | Decimal |
|  | 田-Ch3 Datalink D_Out      | INT[4]         | Decimal |
|  | 田-Ch3 Feedback            | <b>INT[2]</b>  | Decimal |
|  | Ch3 Forward Command       | <b>BOOL</b>    | Decimal |
|  | Ch3 Jog Command           | <b>BOOL</b>    | Decimal |
|  | H-Ch3_Logic_Status        | INT            | Decimal |
|  | 田-Ch3 Reference           | INT[2]         | Decimal |
|  | Ch3 Start Command         | <b>BOOL</b>    | Decimal |
|  | Ch3 Stop Command          | <b>BOOL</b>    | Decimal |
|  | 田-Local:1:C               | AB:1769 M.     |         |
|  | 田-Local:1:I               | AB:1769 M.     |         |
|  | 田-Local:1:0               | AB:1769 M.     |         |
|  | 田-SM1_Ch1_Status          | INT            | Decimal |
|  | 田-SM1 Ch2 Status          | INT            | Decimal |
|  | 田-SM1 Ch3 Status          | INT            | Decimal |

**Figure 6.4 Controller Tags (Continued)**

An example of the Channel 1 data table values are shown below:

#### **Figure 6.5 Channel 1 Values**

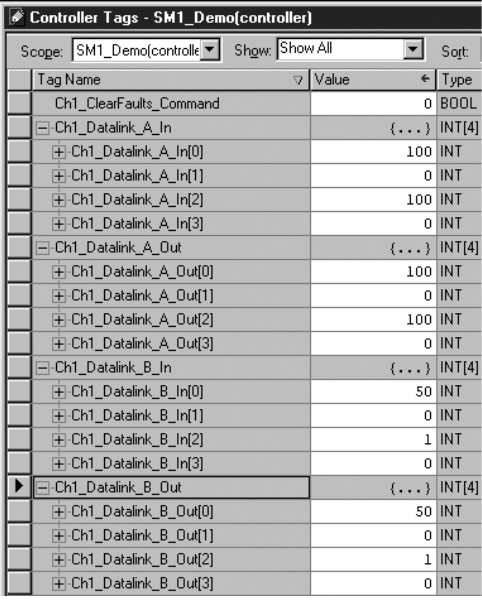

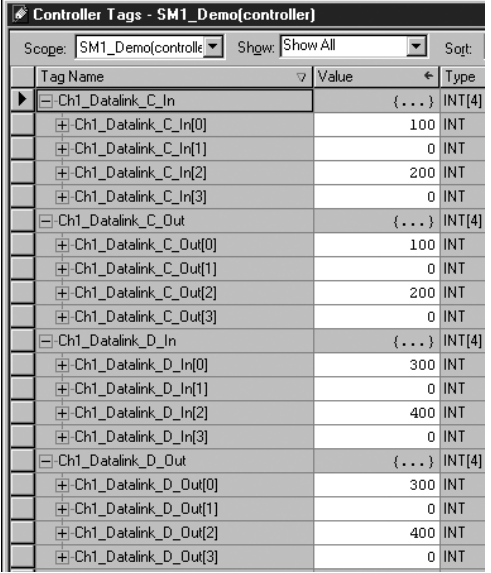

| Controller Tags - SM1 Demo(controller)        |                         |             |  |  |
|-----------------------------------------------|-------------------------|-------------|--|--|
| Show: Show All<br>Scope: SM1_Demo(controlle v |                         | Sort:       |  |  |
| Tag Name<br>$\overline{\mathbf{v}}$           | Value                   | Type        |  |  |
| -Ch1_Feedback                                 | $\{ \ldots \}$   INT[2] |             |  |  |
| 中-Ch1_Feedback[0]                             |                         | 0 INT       |  |  |
| 田-Ch1_Feedback[1]                             | 0                       | <b>INT</b>  |  |  |
| Ch1 Forward Command                           | ı                       | <b>BOOL</b> |  |  |
| Ch1 Jog Command                               | 0                       | <b>BOOL</b> |  |  |
| H-Ch1 Logic Status                            | 3788 INT                |             |  |  |
| -Ch1 Reference                                | $\{ \ldots \}$ INT[2]   |             |  |  |
| 田-Ch1 Reference[0]                            | 8192 INT                |             |  |  |
| 田-Ch1 Reference[1]                            |                         | 0 INT       |  |  |
| Ch1 Start Command                             | $\mathbf{I}$            | <b>BOOL</b> |  |  |
| Ch1 Stop Command                              | 0                       | <b>BOOL</b> |  |  |

**Figure 6.5 Channel 1 Values (Continued)**

Channel 2 and 3 data table values are not shown, but are similar to Channel 1 data.

Note that since PowerFlex 70 drives, which use 16-bit Reference/ Feedback and Datalinks, are used in the example, the data is contained in the low word for each item.

## **Notes:**

# **ControlLogix w/1769-ADN DeviceNet Ladder Example Program**

Chapter 7 provides an example of using the 1769-SM1 module with a ControlLogix controller and 1769-ADN Remote DeviceNet adapter.

**Important:** The 1769-SM1 Configuration Mode switch must be set to the "Controller" position (default) when the SM1 module is used with the 1769-ADN. Refer to [Chapter](#page-20-0) 2 for information regarding Configuration Mode switch settings.

| <b>Topic</b>                            | Page     |
|-----------------------------------------|----------|
| <b>Using RSNetWorx for DeviceNet</b>    | 7-2      |
| Setting Up the 1769-ADN                 | 7-4      |
| Registering the 1769-SM1 EDS File       | $Z - 10$ |
| <b>PowerFlex 70 Settings</b>            | $7 - 15$ |
| 1769-SM1 Settings                       | $7 - 15$ |
| ControlLogix w/1769-ADN Example Program | $Z - 16$ |
| <b>Example Program Data Table</b>       |          |

**Figure 7.1 Example 1769-ADN DeviceNet Adapter System** 

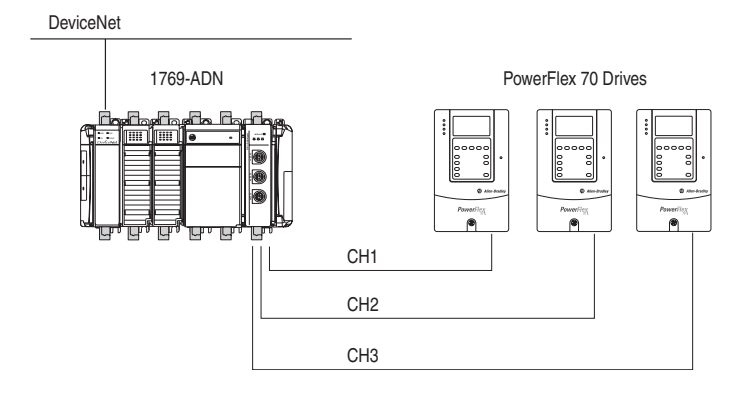

The ladder example provided in this chapter is based on a 1769-SM1 in slot 1 with three PowerFlex 70 drives connected (one per channel). The ladder example demonstrates the following for each channel (drive):

- Use Logic Command bits to control the drive (e.g., start, stop, etc.)
- Send a Reference to the drive
- Obtain status information from the drive (for example, Logic Status, Feedback, etc.)
- Writing and reading Datalinks

Explicit messaging (parameter read/write) capability:

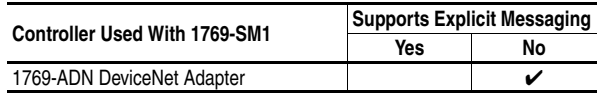

The 1769-ADN Remote DeviceNet adapter does not support explicit messaging. Refer to ControlLogix and 1769-ADN support documentation for information about possible future explicit messaging support.

## <span id="page-85-0"></span>**Using RSNetWorx for DeviceNet**

RSNetWorx for DeviceNet is a Rockwell Software application that can be used to set up DeviceNet networks and configure connected devices.

#### **To set up RSLinx for RSNetWorx for DeviceNet**

To use RSNetWorx for DeviceNet, you must first set up a driver in RSLinx. The driver provides a communications link between the computer and DeviceNet network.

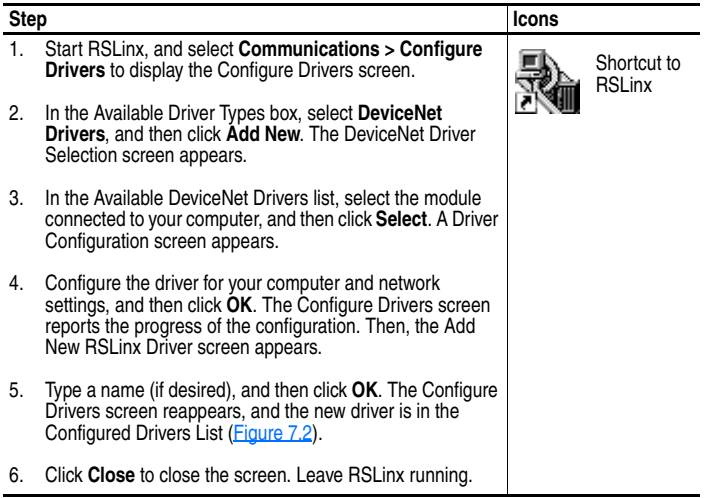

| DeviceNet Drivers                                                       | Add New           | Close<br>Help |
|-------------------------------------------------------------------------|-------------------|---------------|
| Configured Drivers:                                                     |                   |               |
| Name and Description<br>1770-KFD-1. MAC ID:62. Baud Rate:125k - RUNNING | Status<br>Running |               |
|                                                                         |                   | Configure     |
|                                                                         |                   | Startup       |
|                                                                         |                   | Start         |
|                                                                         |                   | Stop          |
|                                                                         |                   | Delete        |

<span id="page-86-0"></span>**Figure 7.2 Configure Drivers Screen with a Configured Driver** 

## **To go online with RSNetWorx for DeviceNet**

You can view the devices on a DeviceNet network by going online. A device may appear as an unrecognized device if RSNetWorx for DeviceNet does not have an EDS file for it.

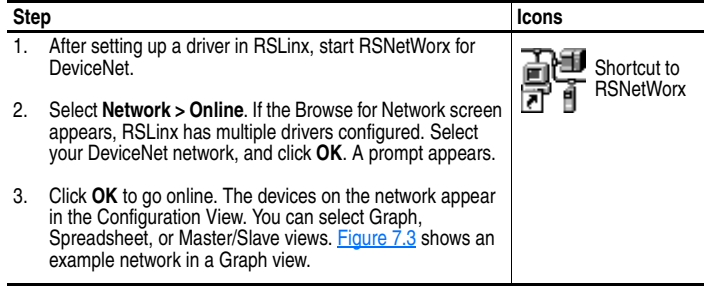

#### <span id="page-86-1"></span>**Figure 7.3 Example DeviceNet Network**

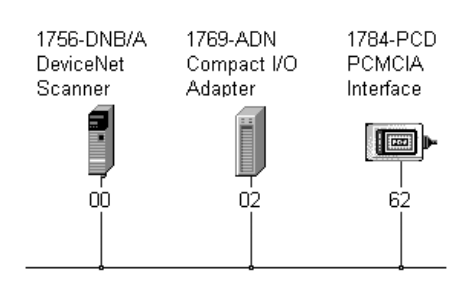

## <span id="page-87-0"></span>**Setting Up the 1769-ADN**

To configure the 1769-ADN for use with the example program using RSNetWorx for DeviceNet (version 3.21), perform the following steps:

**1.** Double-click on the 1769-ADN adapter icon in the graphic view window  $(Figure 7.3)$  $(Figure 7.3)$  to display the 1769-ADN adapter image screen (Figure 7.4). For the system in the ladder example, the node address setting on the adapter is "2."

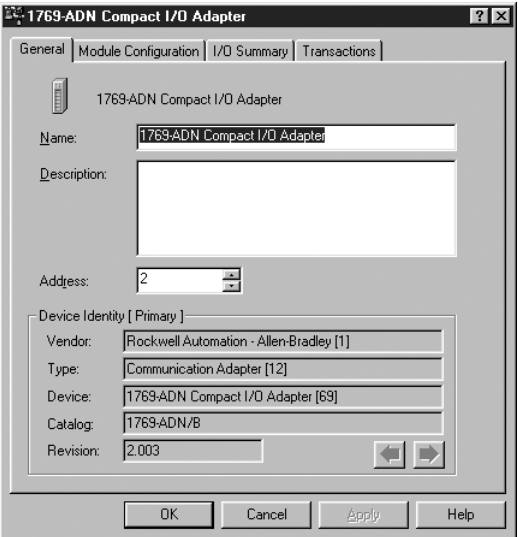

**Figure 7.4 1769-ADN Adapter Image Screen** 

**2.** Select the Module Configuration tab screen [\(Figure 7.5\)](#page-88-0) and build the remote ADN system by dragging and dropping components. In the ladder example, the remote drop consists of an ADN, PA4 power supply, SM1 module, and ECR end cap terminator.

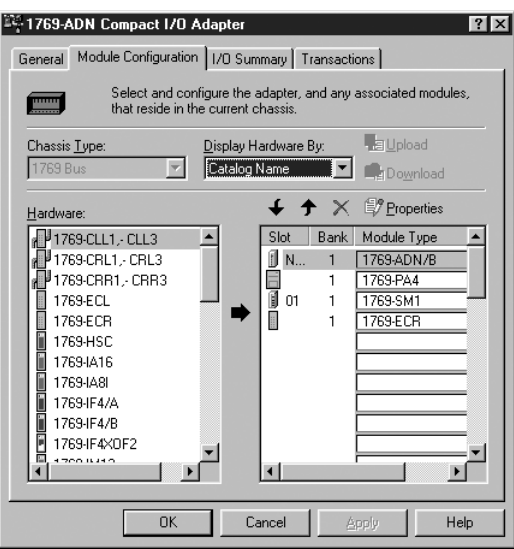

<span id="page-88-0"></span>**Figure 7.5 1769-ADN Adapter Module Configuration Tab Screen** 

The EDS file for the 1769-SM1 module is needed to configure the remote 1769-ADN DeviceNet system. If the 1769-SM1 (shown in [Figure 7.5](#page-88-0)) is not listed as a selection, you will need to download the file from the Internet. For more information, refer to [Registering the](#page-93-0)  [1769-SM1 EDS File](#page-93-0) on page 7-10.

**3.** Select the 1769-SM1 and click on the Properties command button above the Module Type column. A screen similar to **Figure 7.6** will appear.

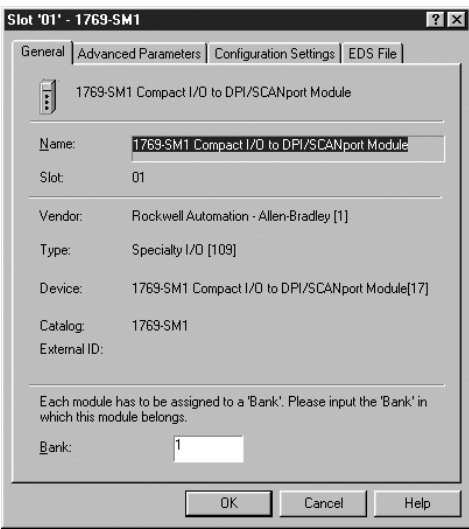

<span id="page-89-0"></span>**Figure 7.6 1769-SM1 Module General Properties Screen** 

Enter a "1" for the Bank, and click **OK**.

**4.** Select the Advanced Parameters tab ([Figure 7.7](#page-89-1)). Refer to [Chapter 4,](#page-48-0) [Understanding the I/O Image](#page-48-1) regarding the Input and Output Data Sizes. In the ladder example, the Input and Output Data Sizes are set for 60 words each to allow for Logic Command/Reference, Logic Status/Feedback, and all Datalinks enabled.

<span id="page-89-1"></span>**Figure 7.7 1769-SM1 Module Advanced Parameters Tab Screen** 

| Slot '01' - 1769-SM1<br>General Advanced Parameters   Configuration Settings   EDS File      | 2                                                  |  |  |  |  |
|----------------------------------------------------------------------------------------------|----------------------------------------------------|--|--|--|--|
| Select the parameter that you want to configure and initiate an<br>action using the toolbar. |                                                    |  |  |  |  |
| <i>品</i> Restore 创 Help                                                                      |                                                    |  |  |  |  |
| ID<br>Parameter                                                                              | Current Value                                      |  |  |  |  |
| Input Data Size<br>4                                                                         | 60 WORD(s)                                         |  |  |  |  |
| 5<br>Output Data Size                                                                        | 60 WORD(s)                                         |  |  |  |  |
| 6<br>Electronic Keying<br>7<br>Configured Minor Revision                                     | Compatible Module<br>$\overline{\phantom{a}}$<br>1 |  |  |  |  |
|                                                                                              |                                                    |  |  |  |  |
| <b>OK</b>                                                                                    | Cancel<br>Help                                     |  |  |  |  |

**5.** Select the Configuration Settings tab. Each channel has a folder that contains its configuration data. Click on the Channel 1 folder [\(Figure 7.8](#page-90-0)).

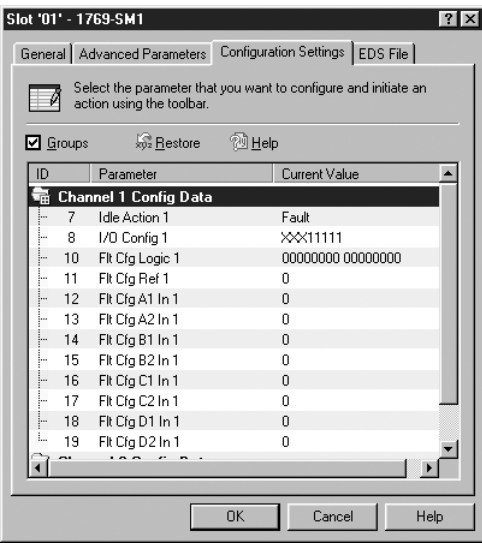

<span id="page-90-0"></span>**Figure 7.8 1769-SM1 Module Configuration Settings Screen** 

**6.** Double-click the "I/O Config 1" setting to display its edit screen [\(Figure 7.9](#page-90-1)).

<span id="page-90-1"></span>**Figure 7.9 1769-SM1 Channel 1 I/O Config Edit Screen** 

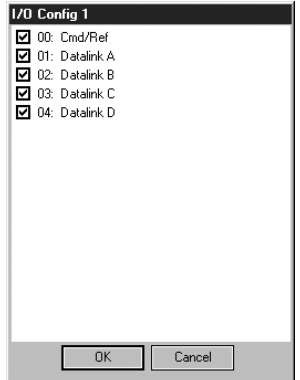

For the ladder example, enable all items in the I/O configuration and click **OK**. Select the same for I/O Config 2 and I/O Config 3.

**7.** Select the EDS File tab ([Figure 7.10](#page-91-0)). This screen is informational and provides a way to view the EDS file for the 1769-SM1 if desired.

<span id="page-91-0"></span>**Figure 7.10 1769-SM1 Module EDS File Tab Screen** 

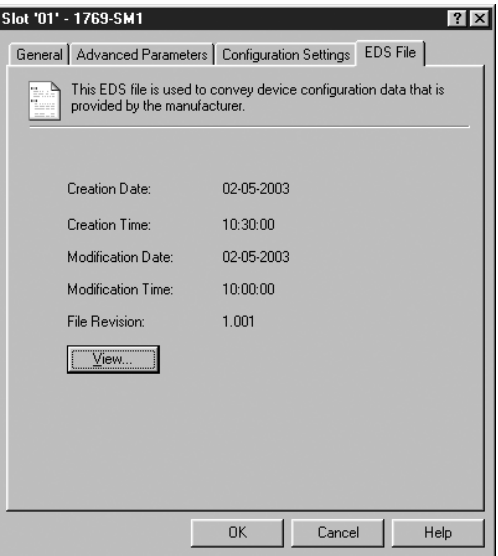

Click **OK** to complete the 1769-SM1 configuration. The 1769-ADN Adapter Module Configuration Tab screen [\(Figure 7.5](#page-88-0)) reappears.

**8.** Select the I/O Summary tab ([Figure 7.11](#page-92-0)). The 1769-ADN uses 4 Input Bytes and the 1769-SM1 has been configured for 120 bytes (60 words) of Input and Output data. The I/O Summary in **Figure 7.11** is needed for the example ladder program.

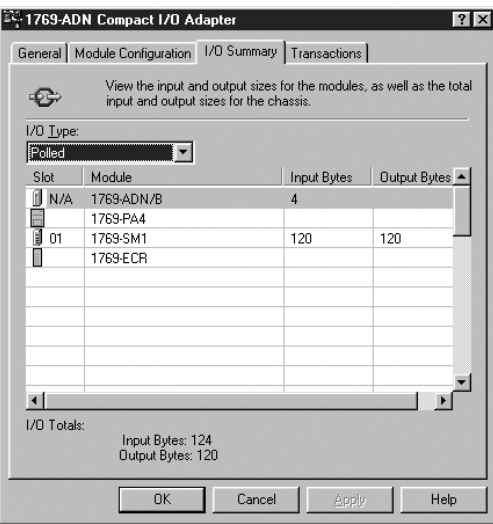

<span id="page-92-0"></span>**Figure 7.11 1769-ADN Adapter I/O Summary Tab Screen** 

**9.** Select the Transactions tab ([Figure 7.12](#page-92-1)). This tab provides the means to clear the adapter's memory.

<span id="page-92-1"></span>**Figure 7.12 1769-ADN Adapter Transactions Tab Screen** 

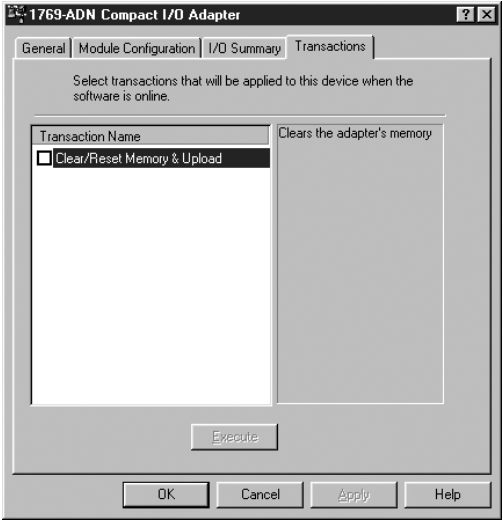

Click **OK** to complete the configuration.

## <span id="page-93-0"></span>**Registering the 1769-SM1 EDS File**

The 1769-SM1 EDS File is needed to configure the remote 1769-ADN DeviceNet system. If the 1769-SM1 (shown in Figure 7.13) is not listed as a selection in the Hardware list, the file will need to be downloaded from the Internet and registered using the EDS Wizard.

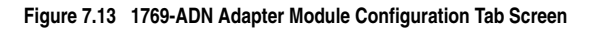

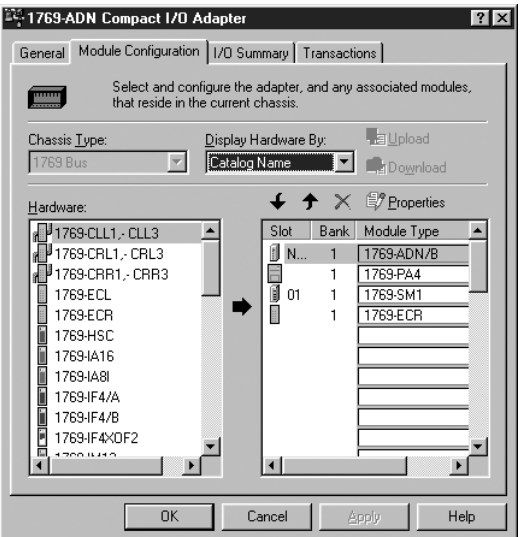

**1.** Download the EDS file from<www.ab.com/drives> or [www.ab.com/](www.ab.com/networks/eds ) [networks/eds](www.ab.com/networks/eds ) to your computer hard drive.

**2.** Using RSNetWorx for DeviceNet, click on **Tools > EDS Wizard** to launch the EDS Wizard [\(Figure 7.14\)](#page-94-0), and click **Next >**.

<span id="page-94-0"></span>**Figure 7.14 EDS Wizard Welcome Screen** 

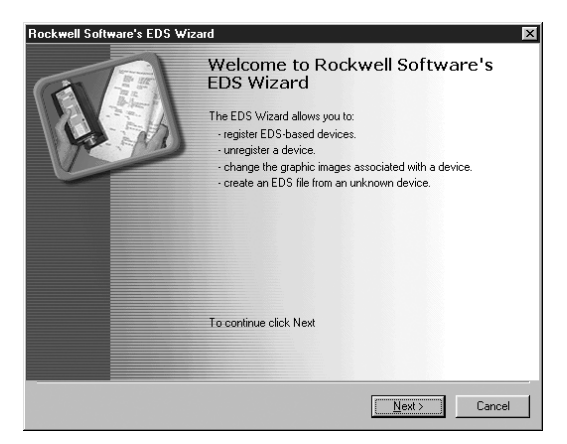

**3.** The EDS Wizard Task screen [\(Figure 7.15\)](#page-94-1) appears. Select **Register an EDS file(s)** and click **Next >**.

<span id="page-94-1"></span>**Figure 7.15 EDS Wizard Task Screen** 

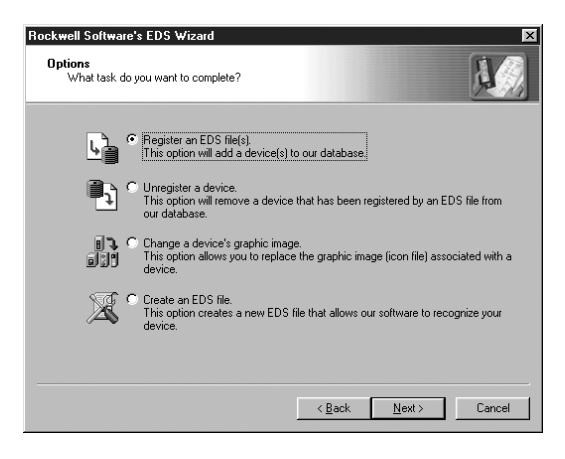

**4.** The EDS Wizard Registration screen ([Figure 7.16\)](#page-95-0) appears. Select **Register a single file** and locate the EDS file on your computer hard drive (downloaded in Step 1) using the **Browse** command button. Click **Next >**.

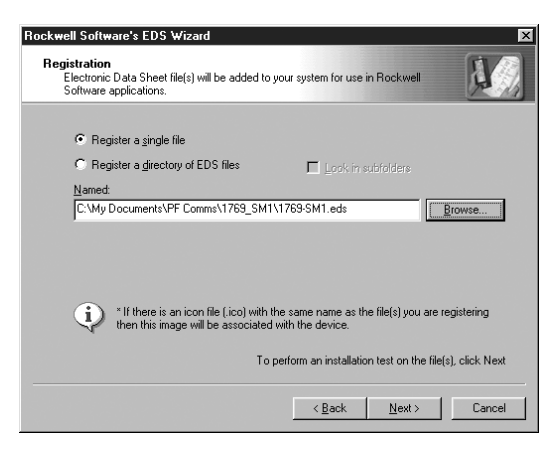

<span id="page-95-0"></span>**Figure 7.16 EDS Wizard Registration Screen** 

**5.** The EDS file is installed and tested [\(Figure 7.17\)](#page-95-1). Click **Next >**.

<span id="page-95-1"></span>**Figure 7.17 EDS Wizard Installation Test Screen** 

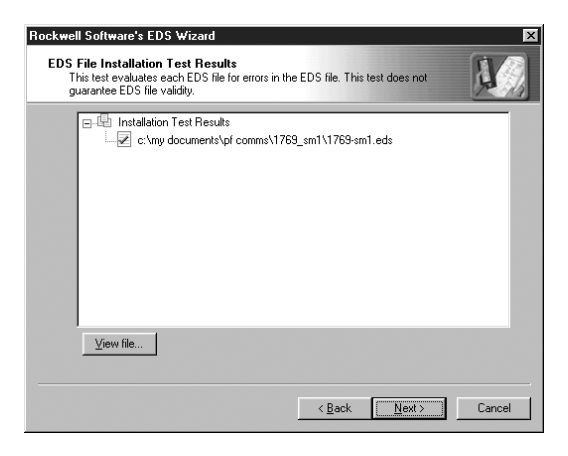

**6.** The EDS Wizard enables the icon associated with the EDS file to be changed if desired ([Figure 7.18](#page-96-1)). Click **Next >**.

<span id="page-96-1"></span>**Figure 7.18 EDS Wizard Change Graphic Image Screen** 

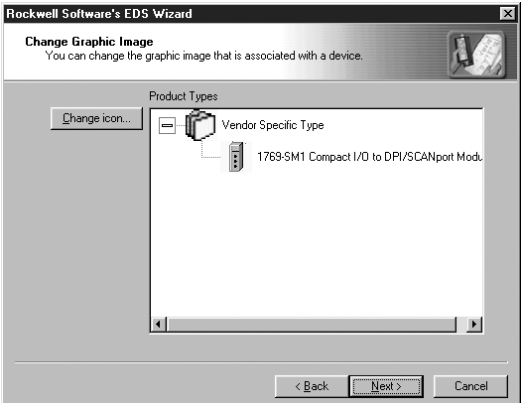

**7.** The EDS Wizard Final Task Summary screen [\(Figure 7.19\)](#page-96-0) appears. Click **Next >** to register the 1769-SM1.

<span id="page-96-0"></span>**Figure 7.19 EDS Wizard Final Task Summary Screen** 

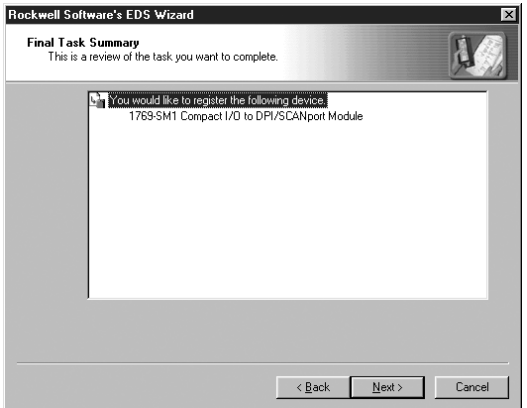

**8.** The EDS Wizard is now finished ([Figure 7.20](#page-97-0)). Click **Finish**.

<span id="page-97-0"></span>**Figure 7.20 EDS Wizard Finish Screen** 

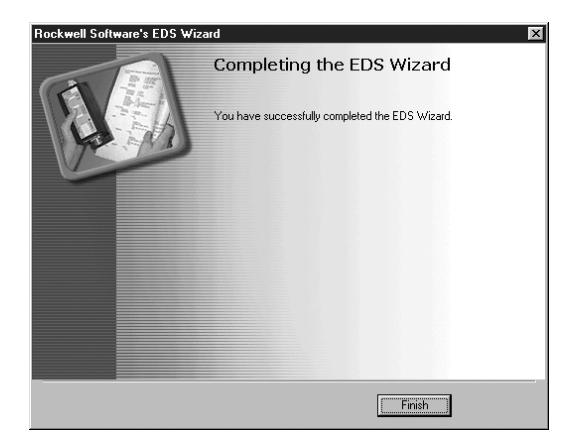

Earlier versions of RSNetWorx for DeviceNet require you to close and restart RSNetWorx to enable the 1769-SM1 to appear in the 1769-ADN Module Configuration tab (Figure 7.13). If you do not see the 1769-SM1 in the Hardware list, close and restart RSNetWorx for DeviceNet.

## <span id="page-98-1"></span>**PowerFlex 70 Settings**

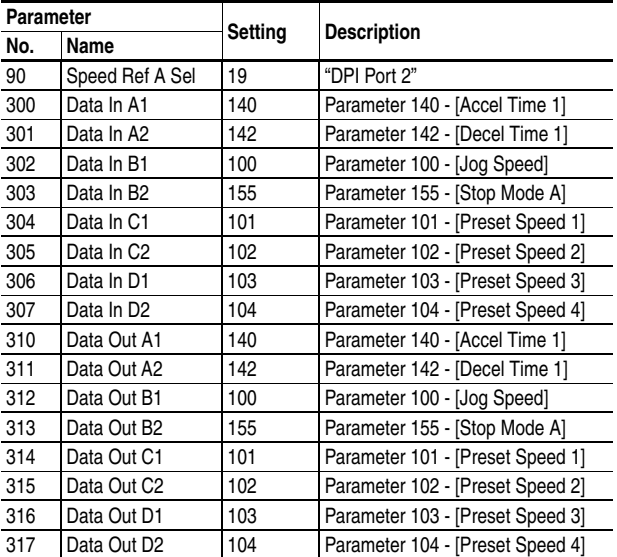

The PowerFlex 70 drives used in the example program have the following parameter settings:

Note that the Data Out settings are set to match the respective Data In settings for demonstration purposes only. This allows read/write capability for the eight parameters selected and provides the ability to verify that a change was made to a parameter value.

## <span id="page-98-0"></span>**1769-SM1 Settings**

The 1769-SM1 used in the example program has the following parameter settings:

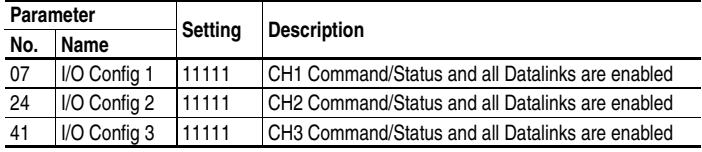

Note that the module must be reset using **Parameter 02 - [Reset Module]** before these parameter settings take effect.

Refer to [Chapter 4](#page-48-0) for information about the I/O Image layout, Channel Enable/Status, Logic Command/Status, Reference/Feedback, and Datalinks.

## **ControlLogix w/1769-ADN Example Program**

#### <span id="page-99-0"></span>**Figure 7.21 ControlLogix Ladder Logic Main Program**

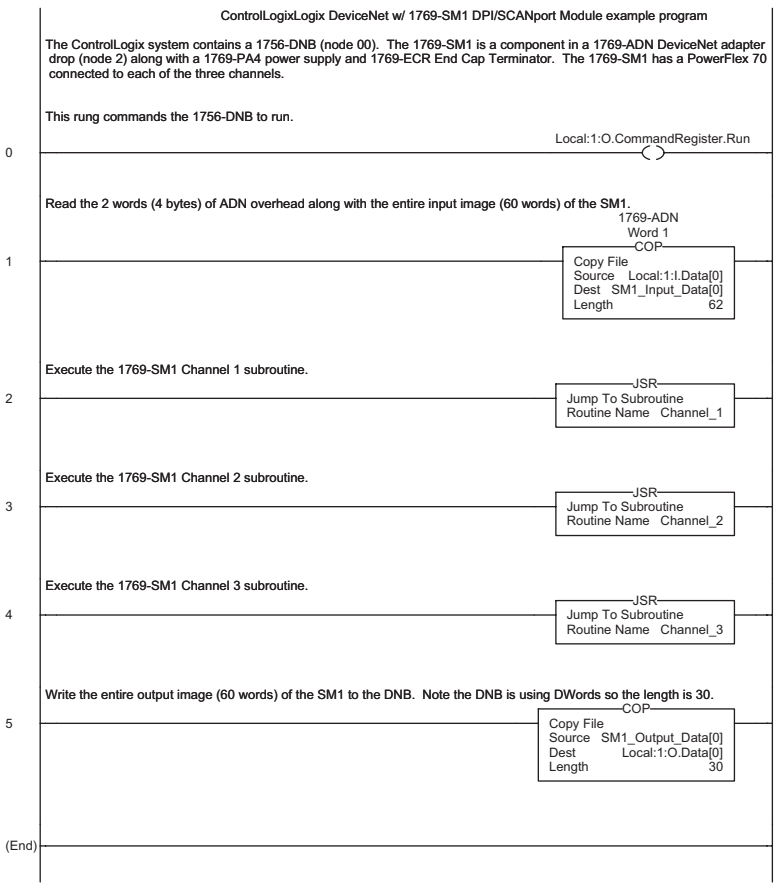

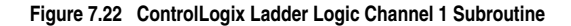

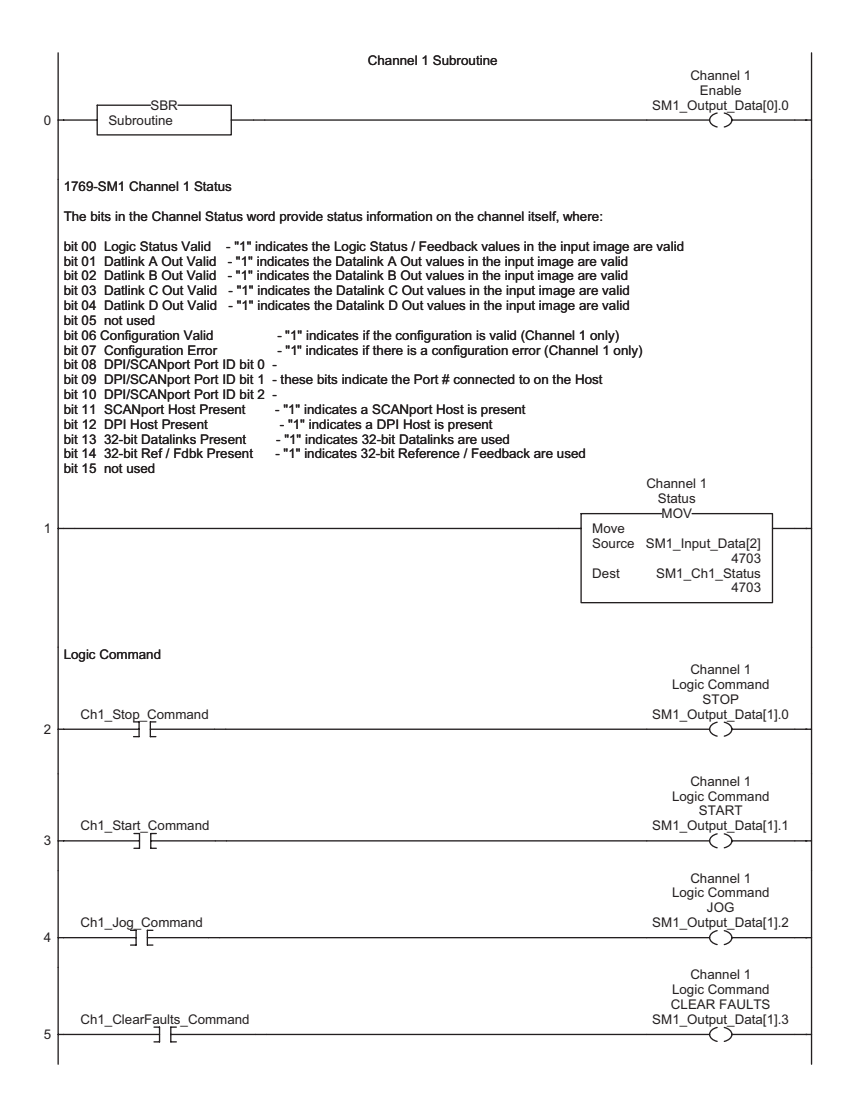

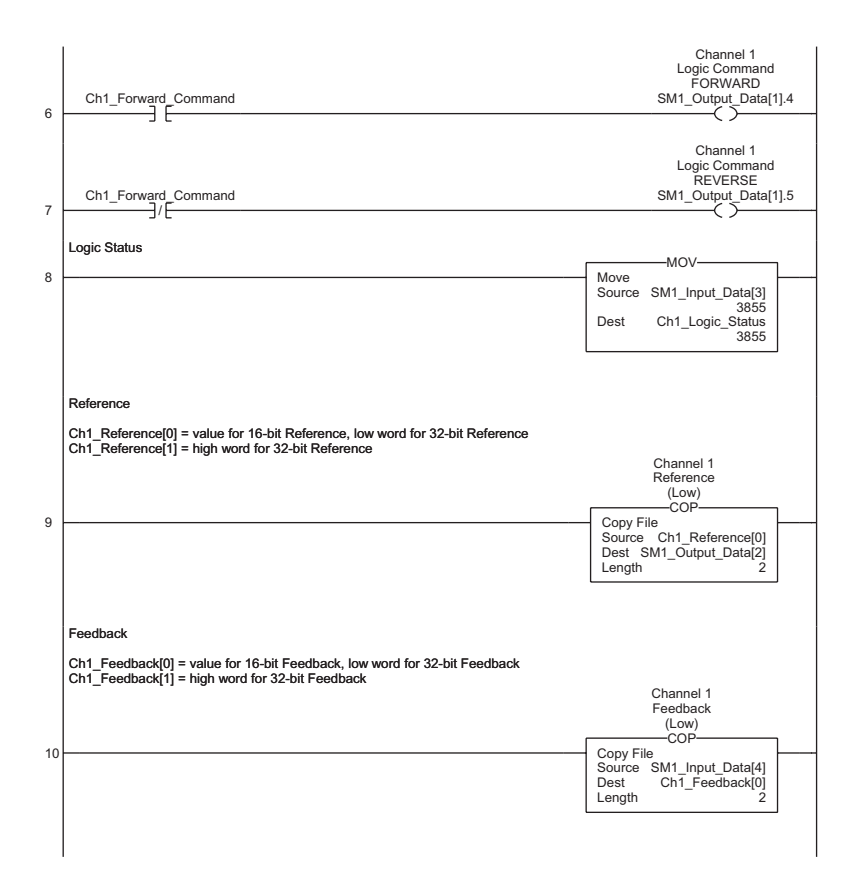

#### **Figure 7.22 ControlLogix Ladder Logic Channel 1 Subroutine (Continued)**

#### **Figure 7.22 ControlLogix Ladder Logic Channel 1 Subroutine (Continued)**

#### Datalink A

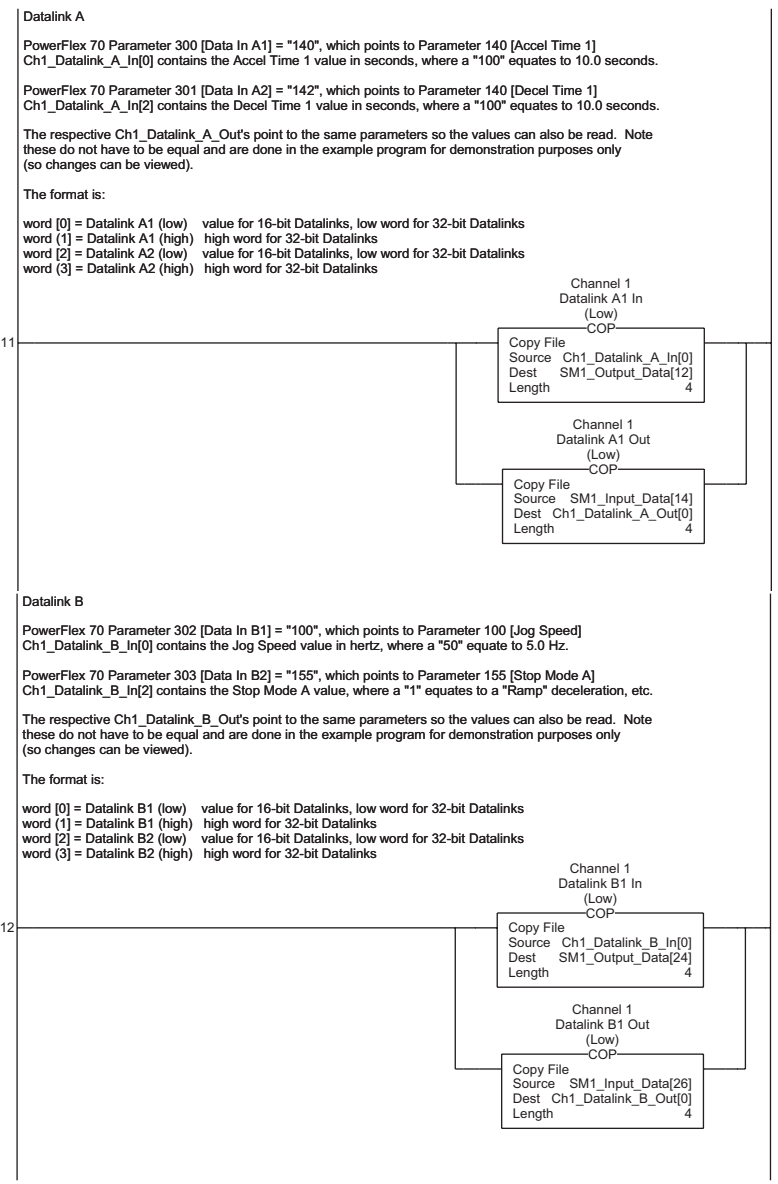

#### **Figure 7.22 ControlLogix Ladder Logic Channel 1 Subroutine (Continued)**

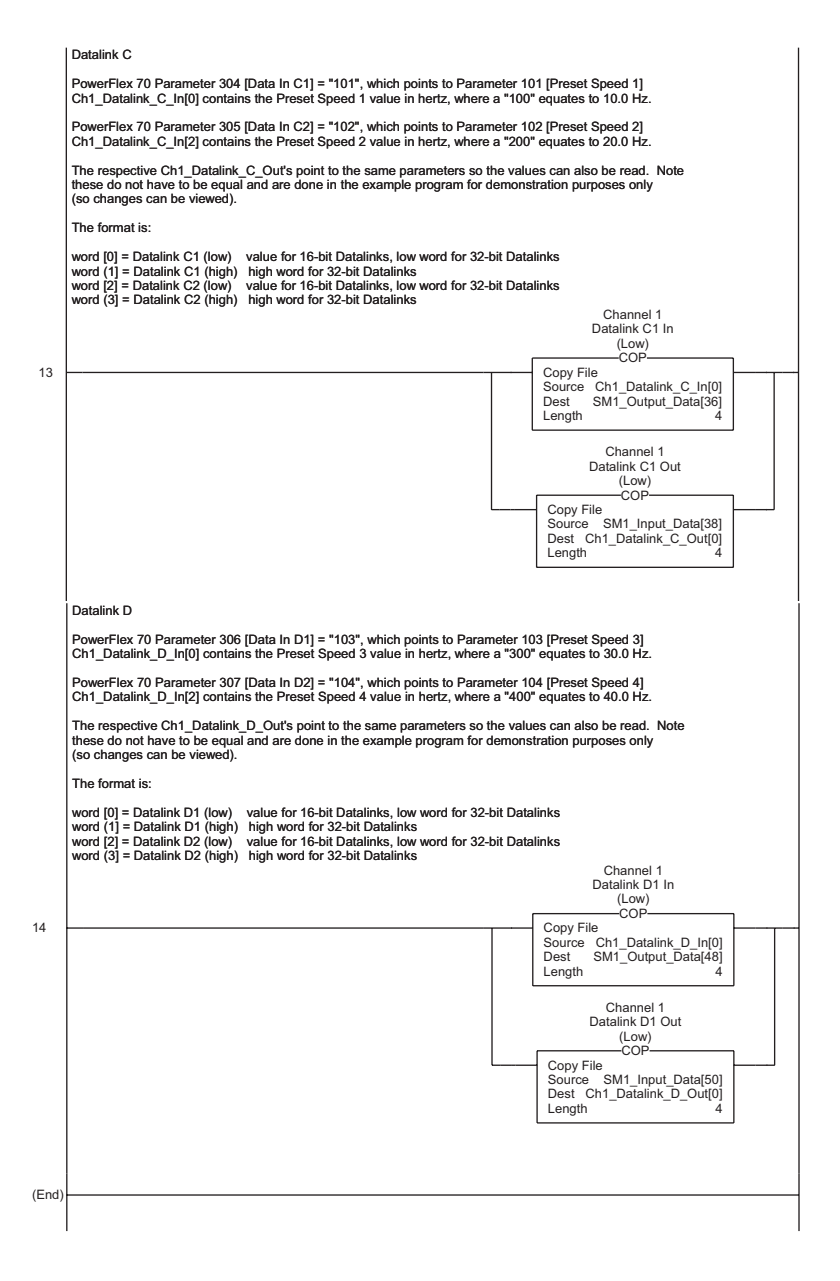

Channel 2 and Channel 3 ladder subroutines are similar to the Channel 1 subroutine and are not provided.

## <span id="page-104-0"></span>**Example Program Data Table**

In this example program, the following controller tags are used:

**Figure 7.23 Controller Tags**

|   | Scope: SM1_Demo(controlle V Show: Show All |               | ▼       |
|---|--------------------------------------------|---------------|---------|
| P | Tag Name<br>$\triangledown$                | Type          | Style   |
|   | Ch1 ClearFaults Command                    | BOOL          | Decimal |
|   | 田-Ch1_Datalink_A_In                        | INT[4]        | Decimal |
|   | 田-Ch1_Datalink_A_Out                       | INT[4]        | Decimal |
|   | 田-Ch1_Datalink_B_In                        | INT[4]        | Decimal |
|   | 田-Ch1 Datalink B Out                       | INT[4]        | Decimal |
|   | 田-Ch1_Datalink_C_In                        | <b>INT[4]</b> | Decimal |
|   | 田-Ch1 Datalink C Out                       | INT[4]        | Decimal |
|   | 田-Ch1_Datalink_D_In                        | INT[4]        | Decimal |
|   | 田-Ch1 Datalink D Out                       | INT[4]        | Decimal |
|   | 田-Ch1_Feedback                             | INT[2]        | Decimal |
|   | Ch1 Forward Command                        | <b>BOOL</b>   | Decimal |
|   | Ch1 Jog Command                            | <b>BOOL</b>   | Decimal |
|   | 田-Ch1 Logic Status                         | INT           | Decimal |
|   | 田-Ch1 Reference                            | INT[2]        | Decimal |
|   | Ch1 Start Command                          | <b>BOOL</b>   | Decimal |
|   | Ch1 Stop Command                           | <b>BOOL</b>   | Decimal |
|   | Ch2 ClearFaults Command                    | <b>BOOL</b>   | Decimal |
|   | 田-Ch2_Datalink_A_In                        | INT[4]        | Decimal |
|   | 田-Ch2 Datalink A Out                       | INT[4]        | Decimal |
|   | 田-Ch2 Datalink B In                        | INT[4]        | Decimal |
|   | 田-Ch2 Datalink B_Out                       | INT[4]        | Decimal |
|   | 田-Ch2_Datalink_C_In                        | INT[4]        | Decimal |
|   | 田-Ch2 Datalink C Out                       | INT[4]        | Decimal |
|   | 田-Ch2 Datalink D In                        | INT[4]        | Decimal |
|   | 田-Ch2 Datalink D_Out                       | INT[4]        | Decimal |
|   | 田-Ch2 Feedback                             | INT[2]        | Decimal |
|   |                                            |               |         |

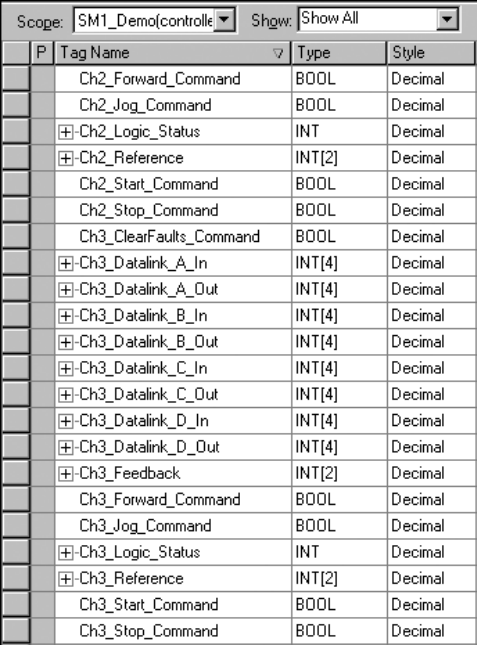

## **Figure 7.23 Controller Tags (Continued)**

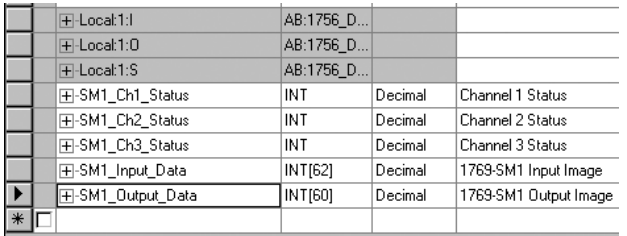

An example of Channel 1 data table values are shown in [Figure 7.24:](#page-106-0)

<span id="page-106-0"></span>**Figure 7.24 Channel 1 Values**

| Show: Show All<br>Scope: SM1_Demo(controlle ▼ | ▼                       | Sort:          |
|-----------------------------------------------|-------------------------|----------------|
| Tag Name                                      | Value<br>←<br>$\nabla$  | Type           |
| Ch1 ClearFaults Command                       | n.                      | <b>BOOL</b>    |
| ⊟-Ch1_Datalink_A_In                           | $\{\ldots\}$            | INT[4]         |
| FI-Ch1_Datalink_A_In[0]                       | 100                     | <b>INT</b>     |
| 中-Ch1_Datalink_A_In[1]                        | 0                       | INT            |
| 田-Ch1_Datalink_A_In[2]                        | 100                     | INT            |
| 中-Ch1 Datalink A In[3]                        | 0                       | <b>INT</b>     |
| □-Ch1_Datalink A_Out                          | $\{\ldots\}$            | INT[4]         |
| [+]-Ch1_Datalink_A_Out[0]                     | 100                     | INT            |
| FI-Ch1_Datalink_A_Out[1]                      | ٥                       | INT            |
| 中-Ch1_Datalink A_Out[2]                       | 100                     | INT            |
| 田-Ch1_Datalink_A_Out[3]                       | 0.                      | <b>INT</b>     |
| ⊟-Ch1_Datalink_B_In                           | $\{\ldots\}$            | INT[4]         |
| 中-Ch1_Datalink_B_In[0]                        | 50                      | INT            |
| 中-Ch1_Datalink_B_In[1]                        | 0                       | INT            |
| F-Ch1_Datalink_B_In[2]                        | ı                       | <b>INT</b>     |
| <b>[+</b> ]-Ch1_Datalink_B_In[3]              | 0                       | INT            |
| ⊟-Ch1_Datalink_B_Out                          | $\{\ldots\}$            | $\vert$ INT[4] |
| 中-Ch1 Datalink B Out[0]                       | 50                      | <b>INT</b>     |
| <b>[+</b> ]-Ch1_Datalink_B_Out[1]             | 0                       | <b>INT</b>     |
| FI-Ch1_Datalink_B_Out[2]                      | ı                       | INT            |
| 中-Ch1 Datalink B Out[3]                       | ۵                       | <b>INT</b>     |
| □-Ch1_Datalink C_In                           | $\{ \ldots \}$   INT[4] |                |
| 田-Ch1_Datalink_C_In[0]                        | 100                     | INT            |
| FI-Ch1_Datalink_C_In[1]                       | 0                       | INT            |
| 中-Ch1_Datalink_C_In[2]                        | 200                     | <b>INT</b>     |
| 田-Ch1_Datalink_C_In[3]                        | 0                       | <b>INT</b>     |
|                                               |                         |                |

|                       | Show: Show All<br>Scope: SM1_Demo(controlle |                         | Sort:       |
|-----------------------|---------------------------------------------|-------------------------|-------------|
|                       | Tag Name                                    | ⊽ Value                 | ← Type      |
| $\blacktriangleright$ | 中-Ch1_Datalink_C_Out[0]                     | 100                     | INT         |
|                       | FI-Ch1_Datalink_C_Out[1]                    | 0.                      | INT         |
|                       | FI-Ch1_Datalink_C_Out[2]                    | 200                     | <b>INT</b>  |
|                       | 田-Ch1_Datalink C_Out[3]                     | 0                       | <b>INT</b>  |
|                       | ⊟-Ch1_Datalink_D_In                         | $\{ \ldots \}$   INT[4] |             |
|                       | 中-Ch1 Datalink D In[0]                      | 300                     | INT         |
|                       | 田-Ch1_Datalink_D_In[1]                      | 0                       | <b>INT</b>  |
|                       | 中-Ch1_Datalink_D_In[2]                      | 400                     | INT         |
|                       | FI-Ch1_Datalink_D_In[3]                     |                         | 0 INT       |
|                       | ⊟-Ch1_Datalink_D_0ut                        | $\{ \ldots \}$   INT[4] |             |
|                       | FI-Ch1_Datalink_D_Out[0]                    | 300 INT                 |             |
|                       | FI-Ch1_Datalink_D_Out[1]                    | 0                       | <b>INT</b>  |
|                       | 中-Ch1_Datalink_D_Out[2]                     | 400                     | <b>INT</b>  |
|                       | 中-Ch1_Datalink_D_Out[3]                     |                         | 0 INT       |
|                       | □-Ch1 Feedback                              | $\{\ldots\}$ INT[2]     |             |
|                       | 田-Ch1_Feedback[0]                           | 8192 INT                |             |
|                       | 中Ch1 Feedback[1]                            | 0                       | INT         |
|                       | Ch1_Forward_Command                         | 1                       | <b>BOOL</b> |
|                       | Ch1_Jog_Command                             | 0                       | <b>BOOL</b> |
|                       | 田-Ch1_Logic_Status                          | 3855 INT                |             |
|                       | □-Ch1_Reference                             | $\{ \ldots \}$ [INT[2]  |             |
|                       | 田-Ch1_Reference[0]                          | 8192                    | <b>INT</b>  |
|                       | 田-Ch1_Reference[1]                          | 0                       | INT         |
|                       | Ch1 Start Command                           | ı                       | <b>BOOL</b> |
|                       | Ch1_Stop_Command                            |                         | 0 BOOL      |

**Figure 7.24 Channel 1 Values (Continued)**

Channel 2 and 3 data table values are not shown, but are similar to Channel 1 data.

Note that since PowerFlex 70 drives, which use 16-bit Reference/ Feedback and Datalinks, are used in the example, the data is contained in the low word for each item.
# **Troubleshooting**

Chapter 8 provides information for troubleshooting potential problems with the 1769-SM1 module and network.

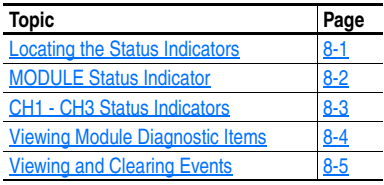

## <span id="page-108-0"></span>**Locating the Status Indicators**

The 1769-SM1 module has four status indicators. They can be viewed on the front of the module. See [Figure 8.1.](#page-108-1)

#### <span id="page-108-1"></span>**Figure 8.1 Status Indicators**

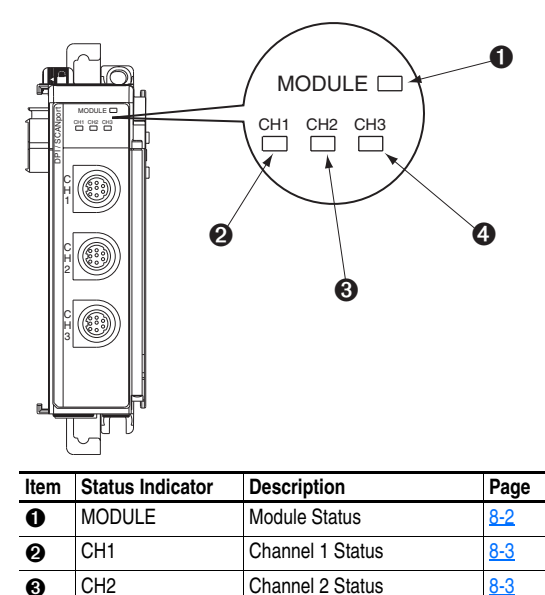

**a** CH3 Channel 3 Status [8-3](#page-110-0)

# <span id="page-109-0"></span>**MODULE Status Indicator**

The MODULE status indicator is a bicolor (red and green) LED.

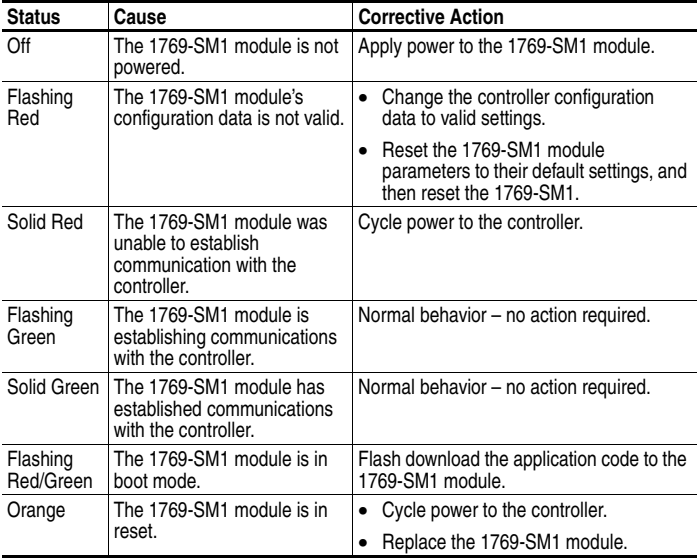

# <span id="page-110-0"></span>**CH1 - CH3 Status Indicators**

The CH1, CH2, and CH3 status indicators are bicolor (red and green) LEDs.

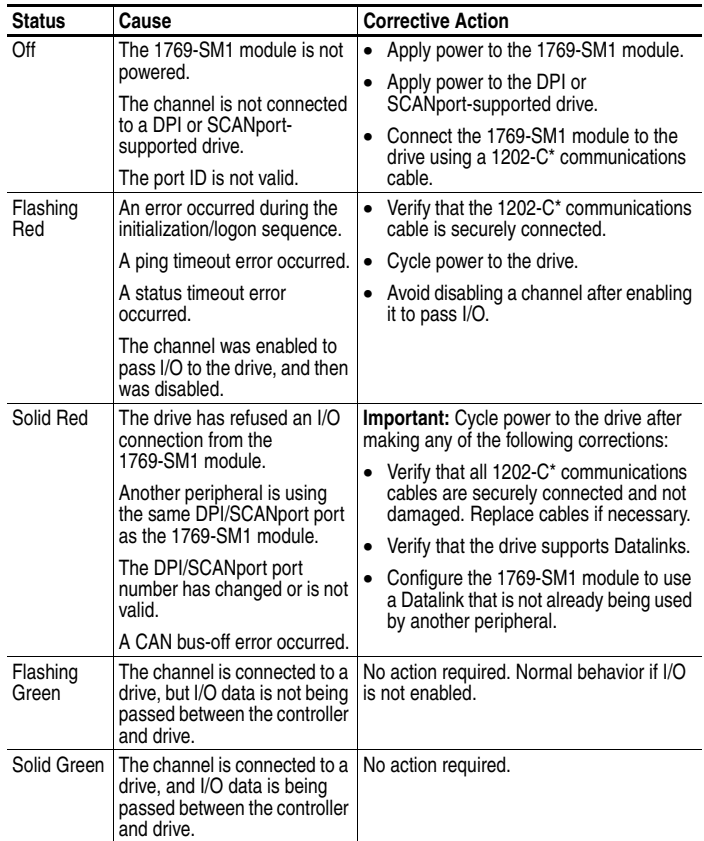

# <span id="page-111-0"></span>**Viewing Module Diagnostic Items**

The following 1769-SM1 module diagnostic items can be viewed using DriveExplorer (version 3.01 or higher) software, or a PowerFlex LCD HIM (Diagnostics/Device Items).

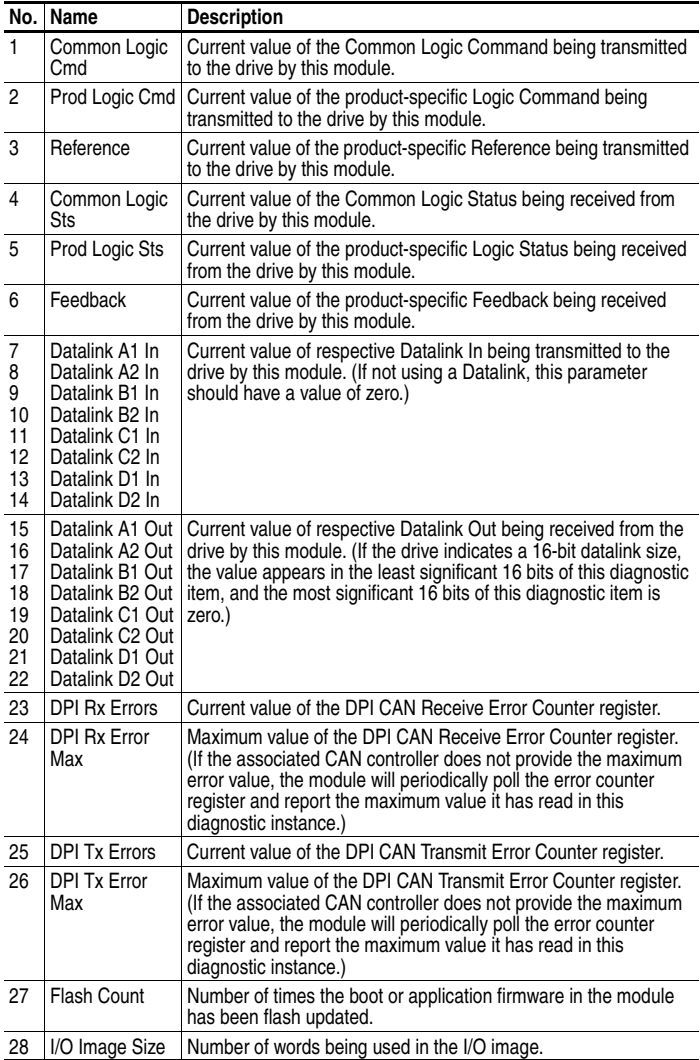

Diagnostic items are available for each individual channel.

# <span id="page-112-0"></span>**Viewing and Clearing Events**

The 1769-SM1 module maintains an event queue that reports the history of its actions. You can view the event queue using a PowerFlex LCD HIM, DriveExplorer (version 3.01 or higher) software, or DriveExecutive (version 1.01 or higher) software.

#### **To view and clear events**

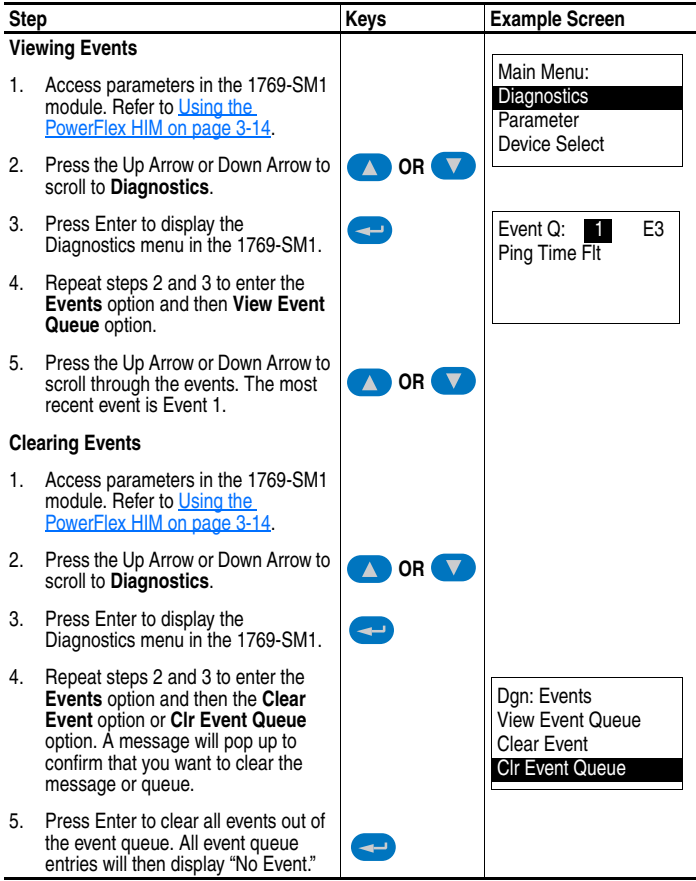

#### **Events**

Many events in the Event queue occur under normal operation. If you encounter unexpected communications problems, the events may help you or Allen-Bradley personnel troubleshoot the problem. The following events may appear in the event queue:

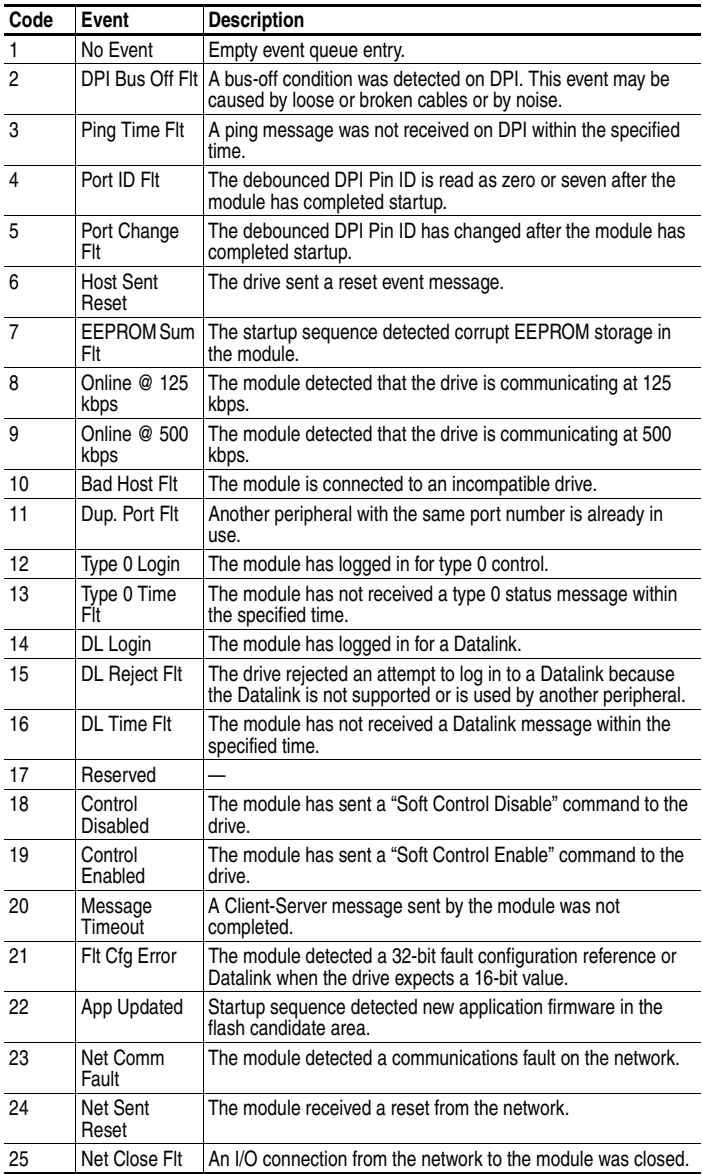

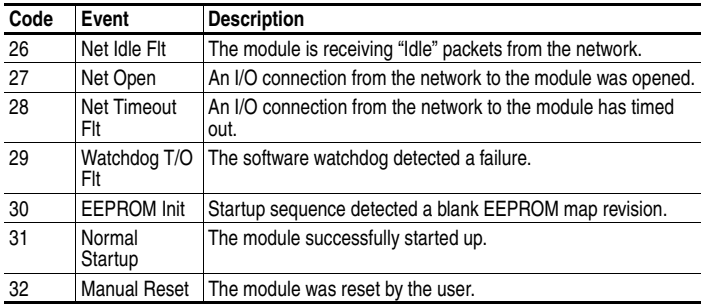

## **Notes:**

# **Specifications**

Appendix A presents the specifications for the 1769-SM1 module.

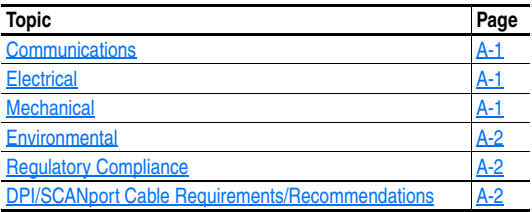

# <span id="page-116-2"></span>**Communications**

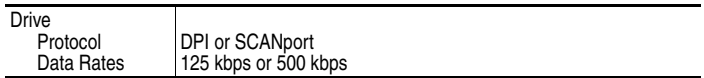

# <span id="page-116-0"></span>**Electrical**

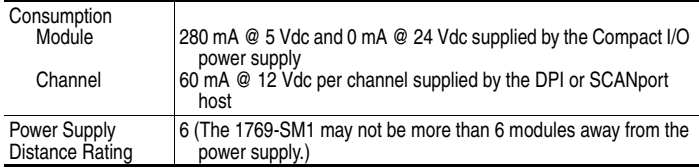

# <span id="page-116-1"></span>**Mechanical**

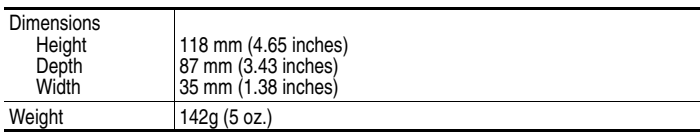

## <span id="page-117-1"></span>**Environmental**

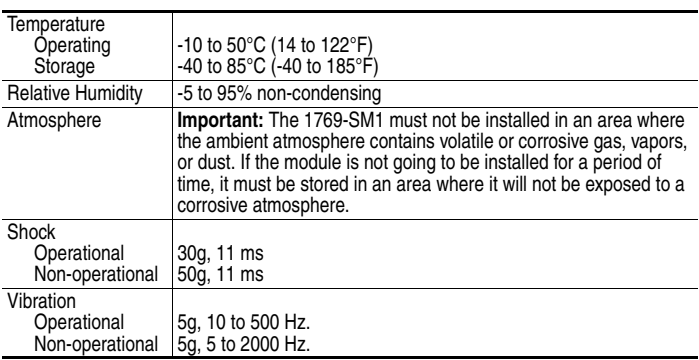

## <span id="page-117-0"></span>**Regulatory Compliance**

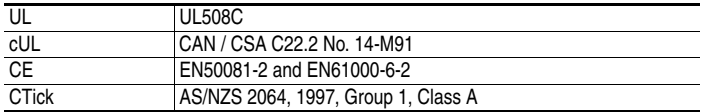

**NOTE:** In order to remain CE and CTick compliant, the DPI/SCANport cable length may not exceed 10 m (32.8 ft.).

**NOTE:** In a domestic environment this product may cause radio interference in which case supplementary mitigation measures may be required.

## <span id="page-117-2"></span>**DPI/SCANport Cable Requirements/Recommendations**

Maximum cable distance between the 1769-SM1 and connected device:

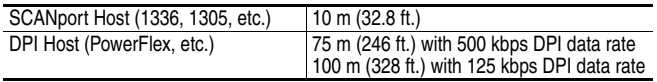

- The maximum cable length is the SUM of all connected cables between the drive and peripheral(s). This includes all cables connected via the DPI Screw Terminal cable, 1203-S03 splitter cable, and 1203-SG2/1203-SG4 expander modules.
- Installer must follow common system wiring practices and route cables away from sources of EMI.
- 1202-Hxx Extension cables are recommended for extending the 1202-Cxx cable length.

# **Module Parameters**

Appendix B provides information about the parameters of the 1769-SM1 module.

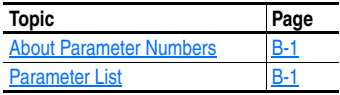

## <span id="page-118-0"></span>**About Parameter Numbers**

The parameters in the 1769-SM1 module are numbered consecutively.

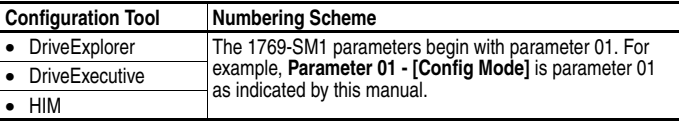

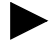

**TIP:** All 1769-SM1 module parameters except **Parameters 01 - [Config Mode]** and **02 - [Reset Module]** are grouped by module channel number (CH1, CH2, and CH3). The parameter names include a suffix number that corresponds with its assigned channel.

# <span id="page-118-1"></span>**Parameter List**

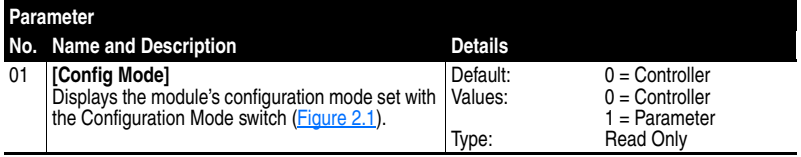

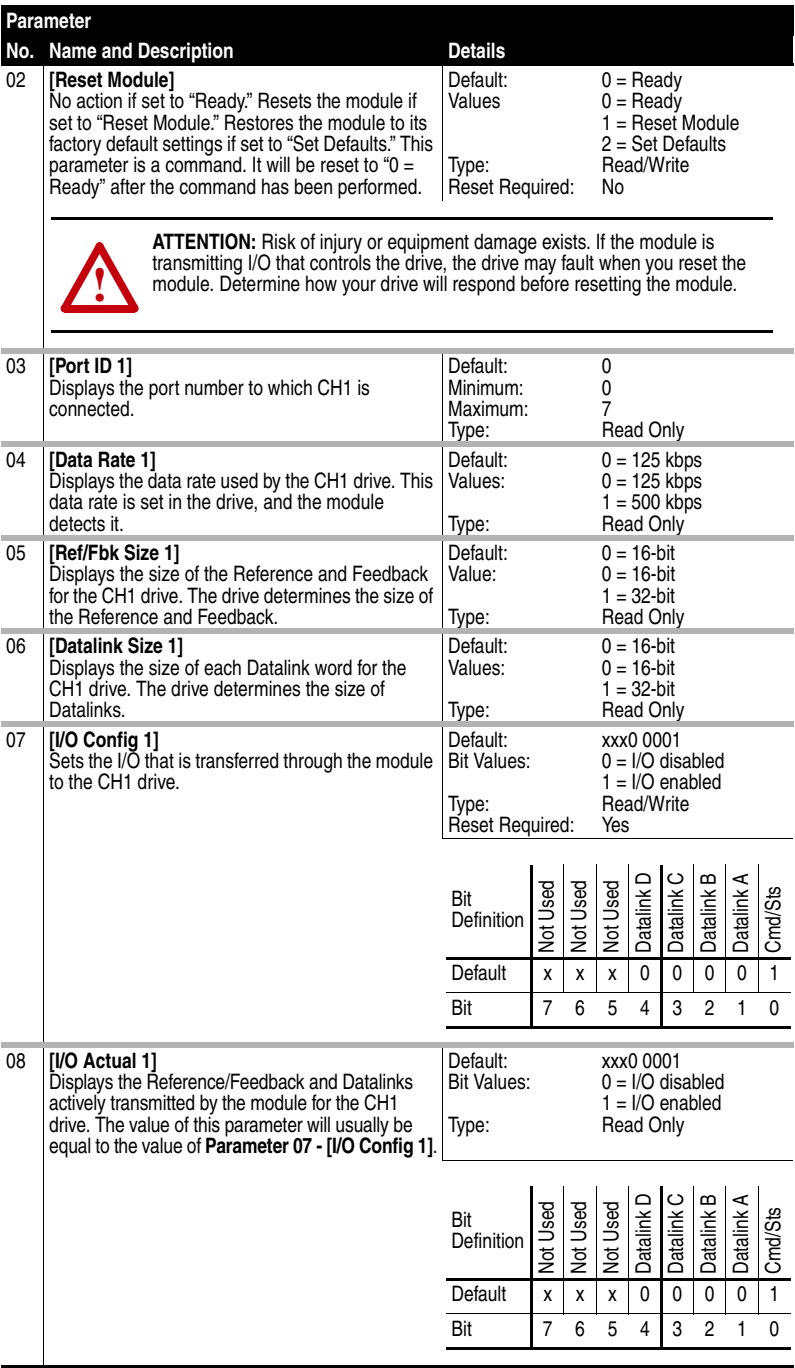

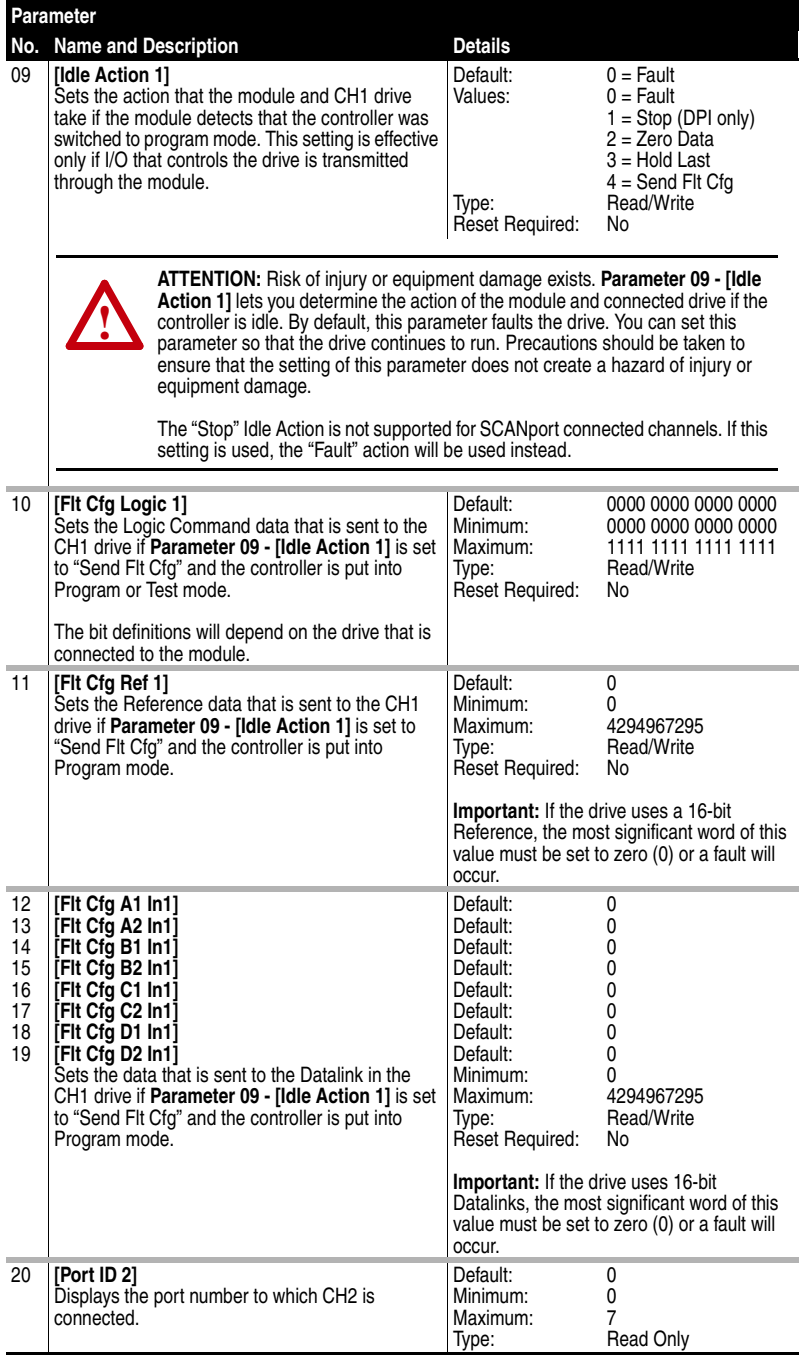

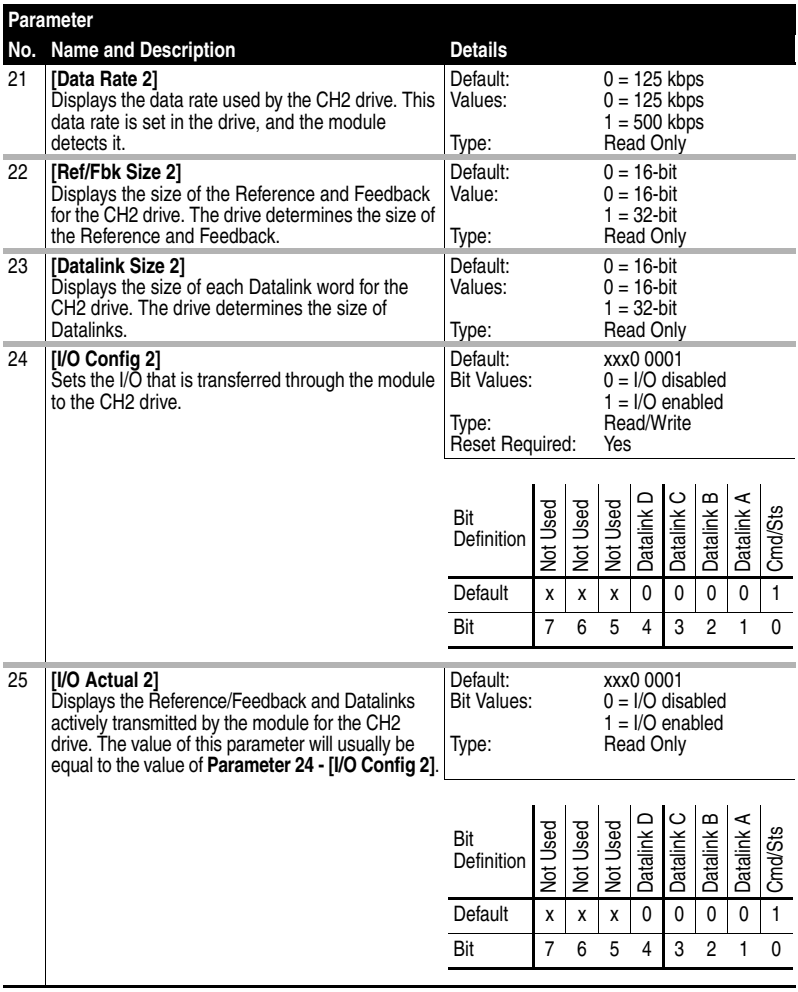

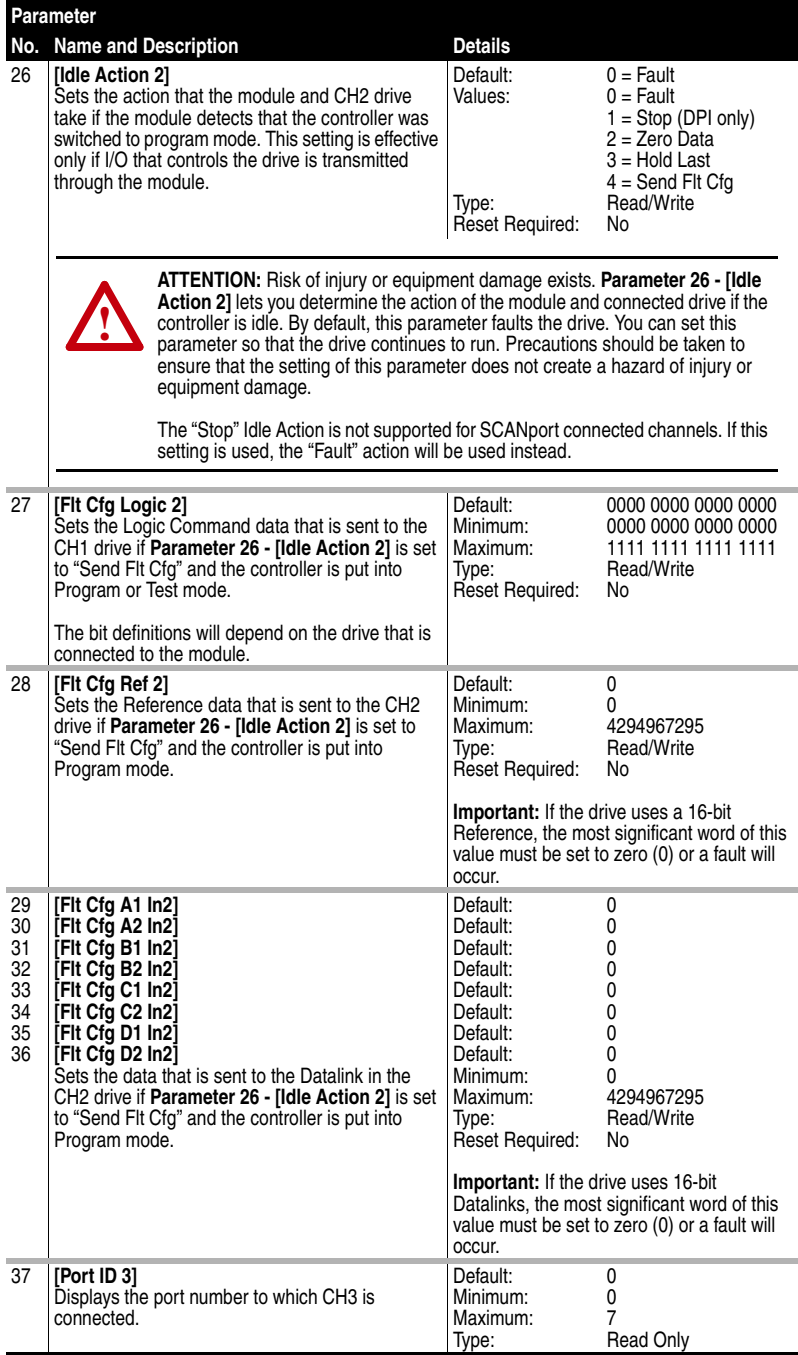

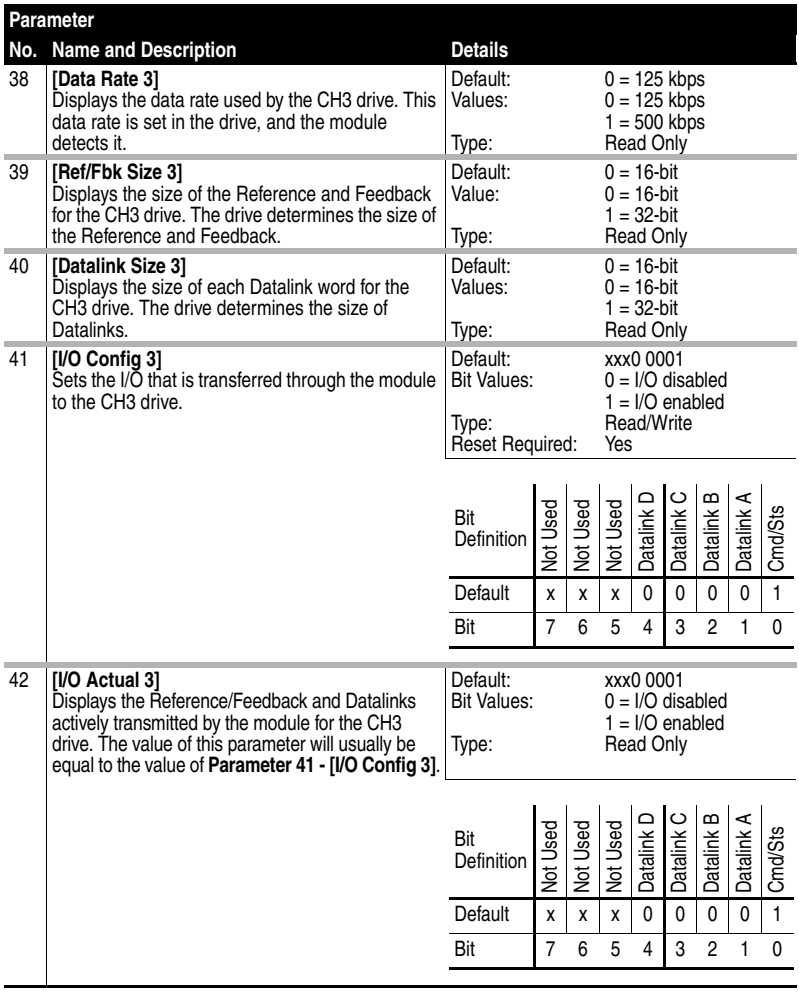

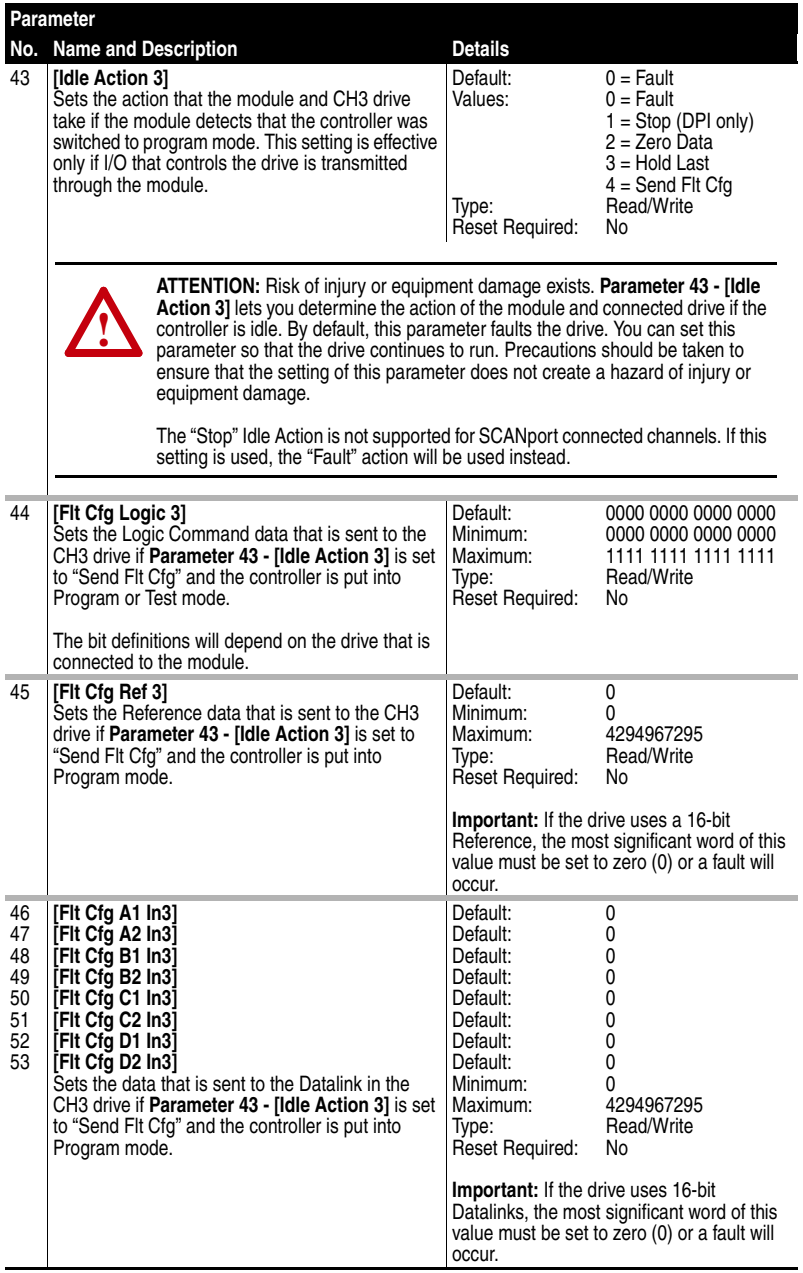

### **Notes:**

# **CIP/DPI Objects**

Appendix C presents information about the CIP and DPI objects that can be accessed using Explicit Messages. The DPI objects can only be accessed when the channel being used is connected to a DPI-supported drive.

For information on the format of Explicit Messages and example ladder logic programs, refer to the appropriate chapter:

- [Chapter 5](#page-54-0), [MicroLogix 1500 Ladder Example Program](#page-54-1)
- [Chapter 6](#page-72-0), [CompactLogix Ladder Example Program](#page-72-1)
- [Chapter 7](#page-84-0), ControlLogix w/1769-ADN DeviceNet Ladder Example [Program](#page-84-1)

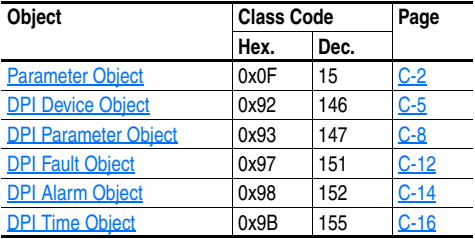

**TIP:** Refer to the CIP Common specification for more information about CIP objects. Information about the CIP Common specification is available on the ODVA web site (http://www.odva.org).

# <span id="page-127-0"></span>**Parameter Object**

#### **Class Code**

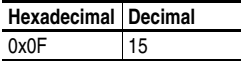

#### **Instances**

The number of instances depends on the number of parameters in the target device. The total number of parameters can be read in Instance 0, Attribute 2.

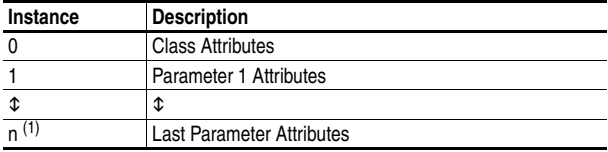

(1) The Instance n represents the number of parameters in the target device.

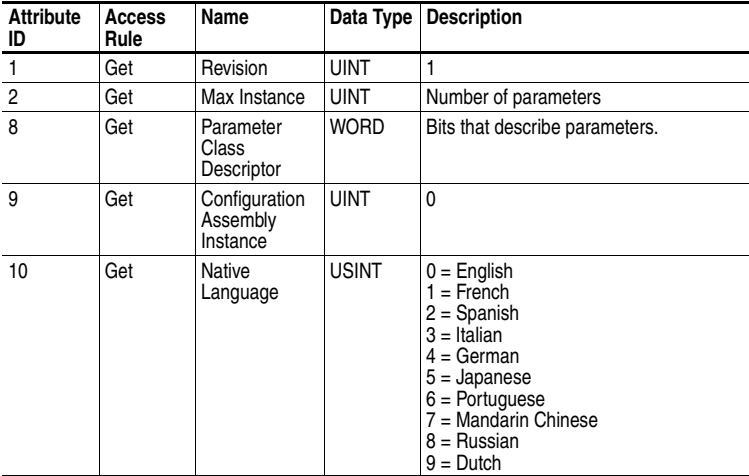

## **Parameter Object** *(Continued)*

### **Instance Attributes**

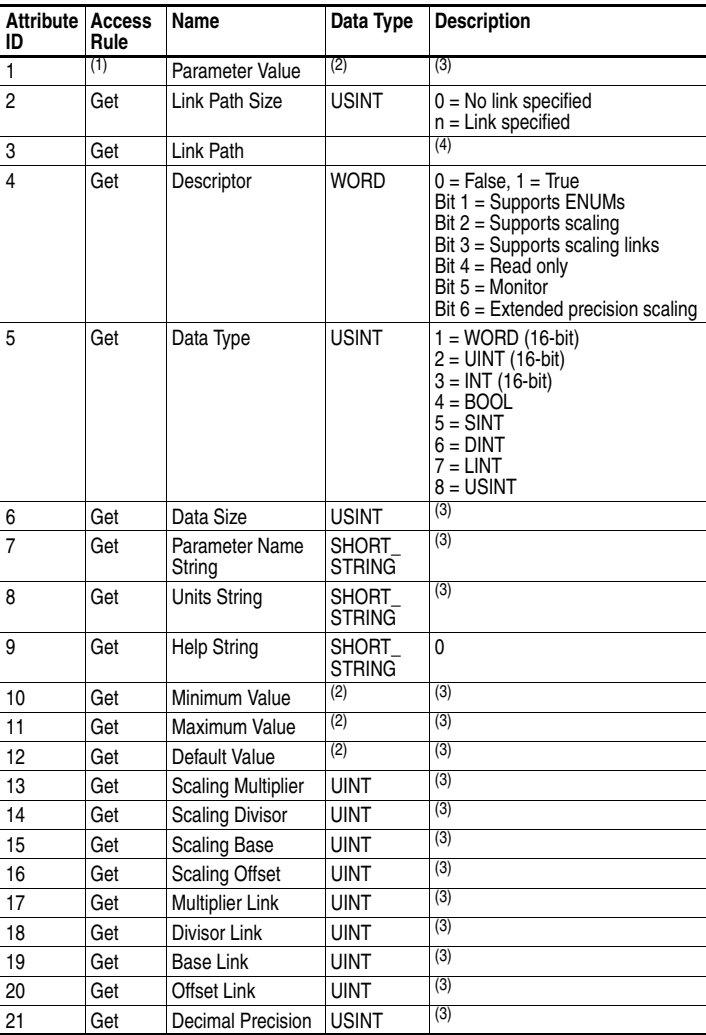

(1) Access rule is defined in bit 4 of instance attribute 4.  $0 = \text{Get/Set}, 1 = \text{Get}.$ 

<span id="page-128-0"></span>(2) Specified in descriptor, data type, and data size.

<span id="page-128-1"></span>(3) Value varies based on parameter instance.

 $(4)$  Refer to the CIP Common specification for a description of the connection path.

# **Parameter Object** *(Continued)*

## **Services**

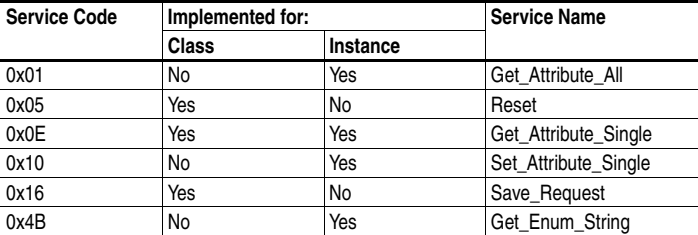

# <span id="page-130-0"></span>**DPI Device Object**

#### **Class Code**

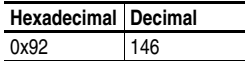

#### **Instances**

The number of instances depends on the number of components in the device. The total number of components can be read in Instance 0, Attribute 4.

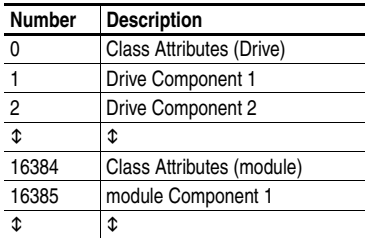

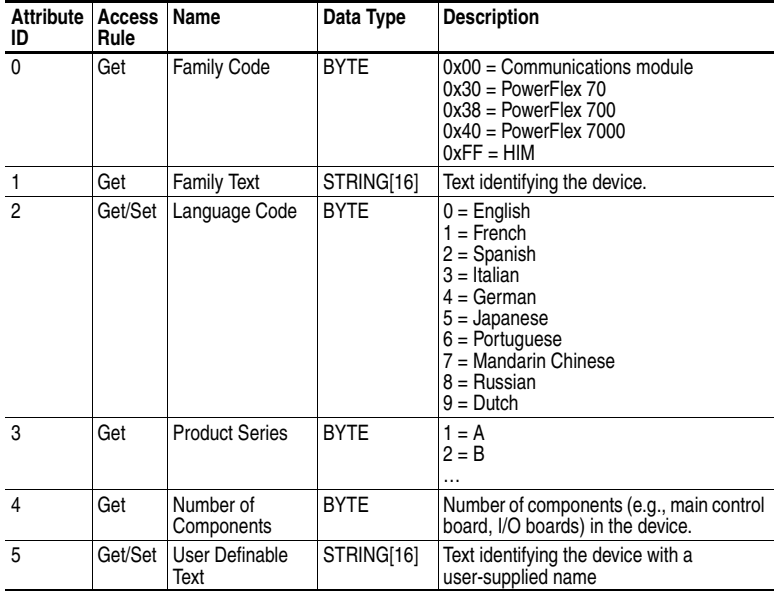

# **DPI Device Object** *(Continued)*

## **Class Attributes (Continued)**

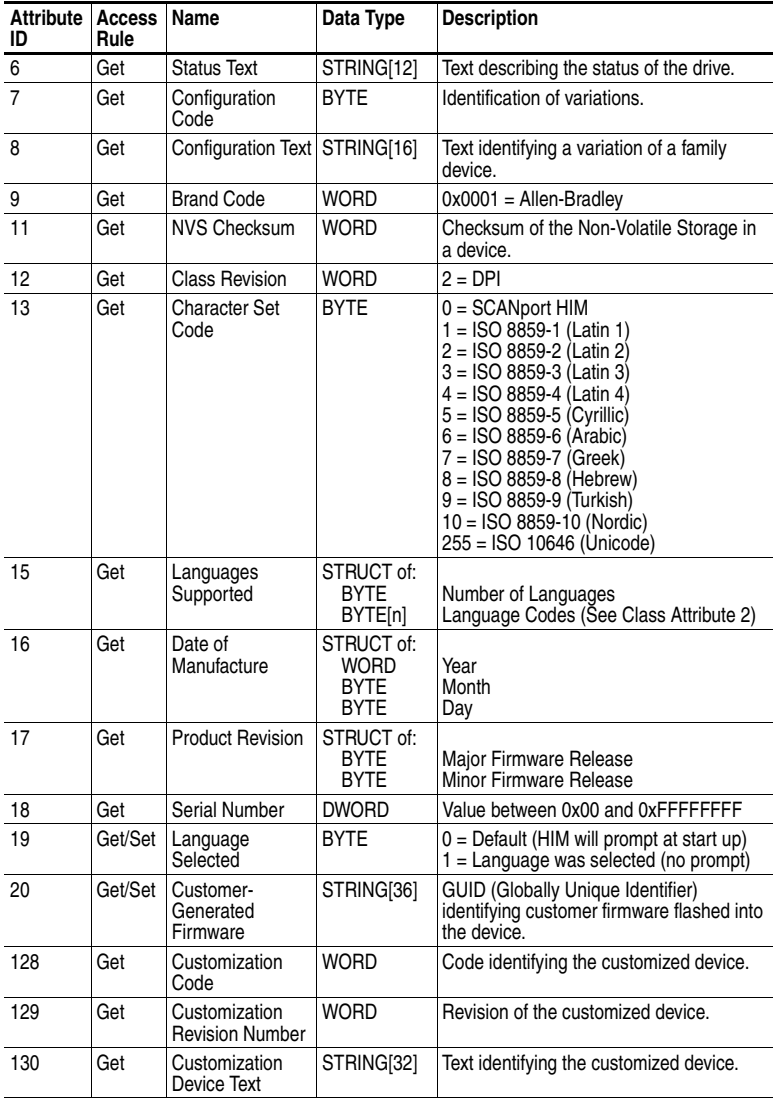

# **DPI Device Object** *(Continued)*

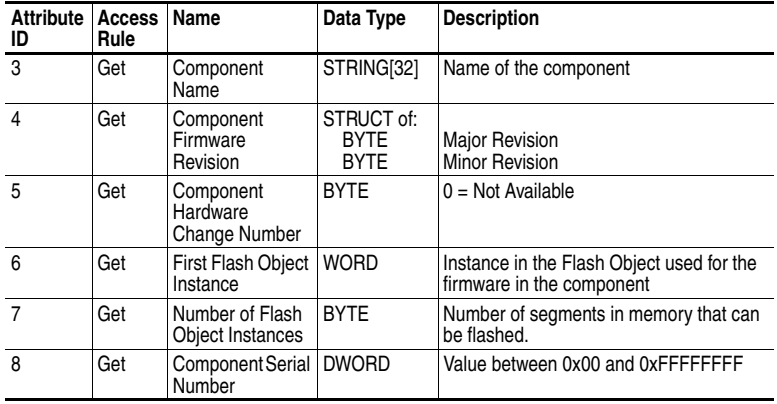

## **Instance Attributes**

### **Services**

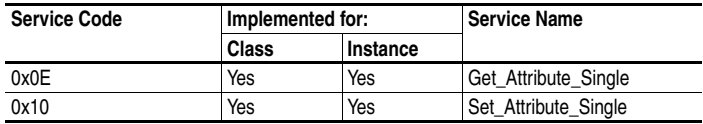

# <span id="page-133-0"></span>**DPI Parameter Object**

### **Class Code**

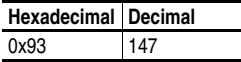

#### **Instances**

The number of instances depends on the number of parameters in the device. The total number of parameters can be read in Instance 0, Attribute 0.

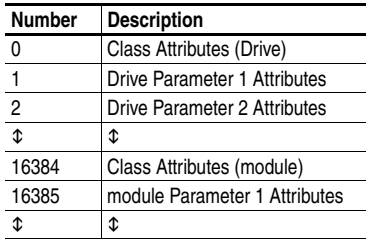

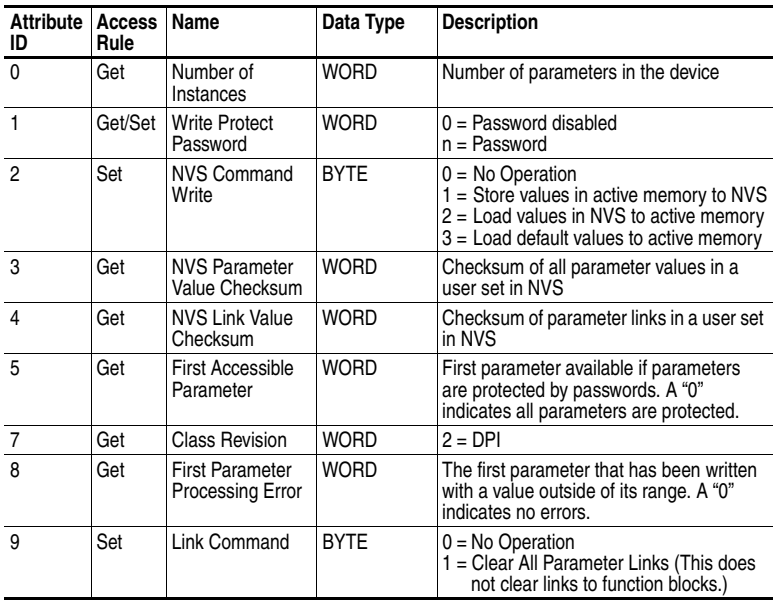

# **DPI Parameter Object** *(Continued)*

#### **Instance Attributes**

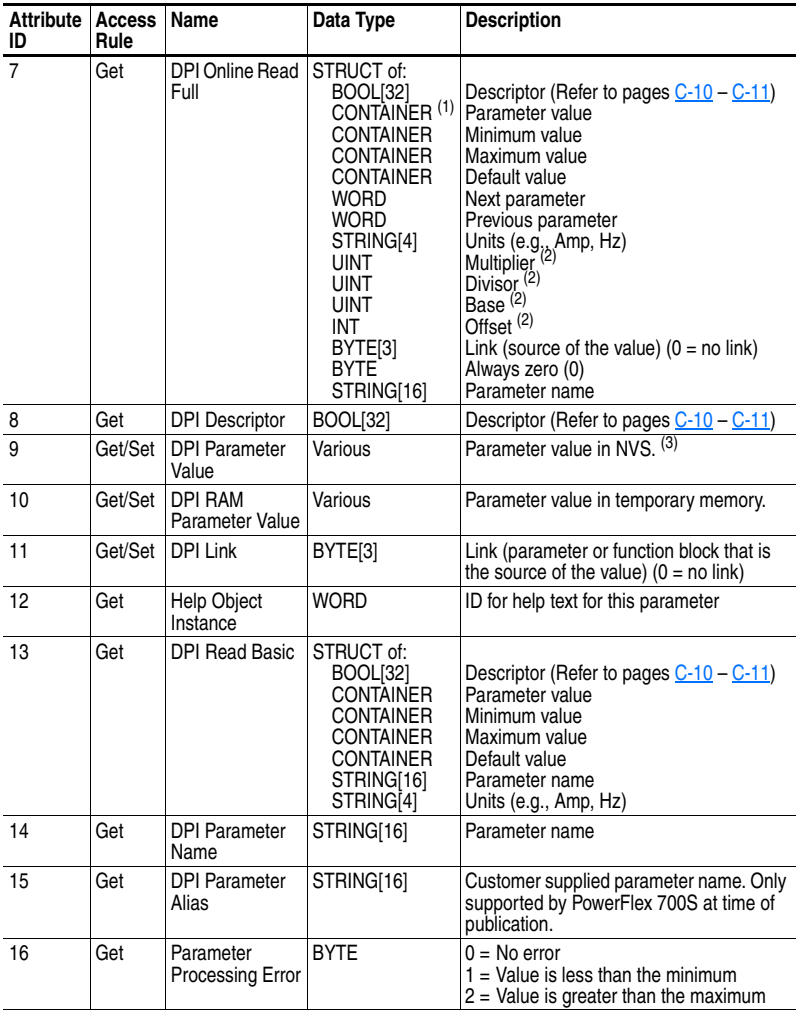

 $<sup>(1)</sup>$  A CONTAINER is a 32-bit block of data that contains the data type used by a parameter value. If signed, the value</sup> is sign extended. Padding is used in the CONTAINER to ensure that it is always 32-bits.

<span id="page-134-0"></span> $(2)$  This value is used in the formulas used to convert the parameter value between display units and internal units. Refer to [Formulas for Converting](#page-136-1) on page C-11.

(3) Do NOT continually write parameter data to NVS. Refer to the attention on [page 5-10](#page-63-0).

# **DPI Parameter Object** *(Continued)*

## <span id="page-135-0"></span>**Descriptor Attributes**

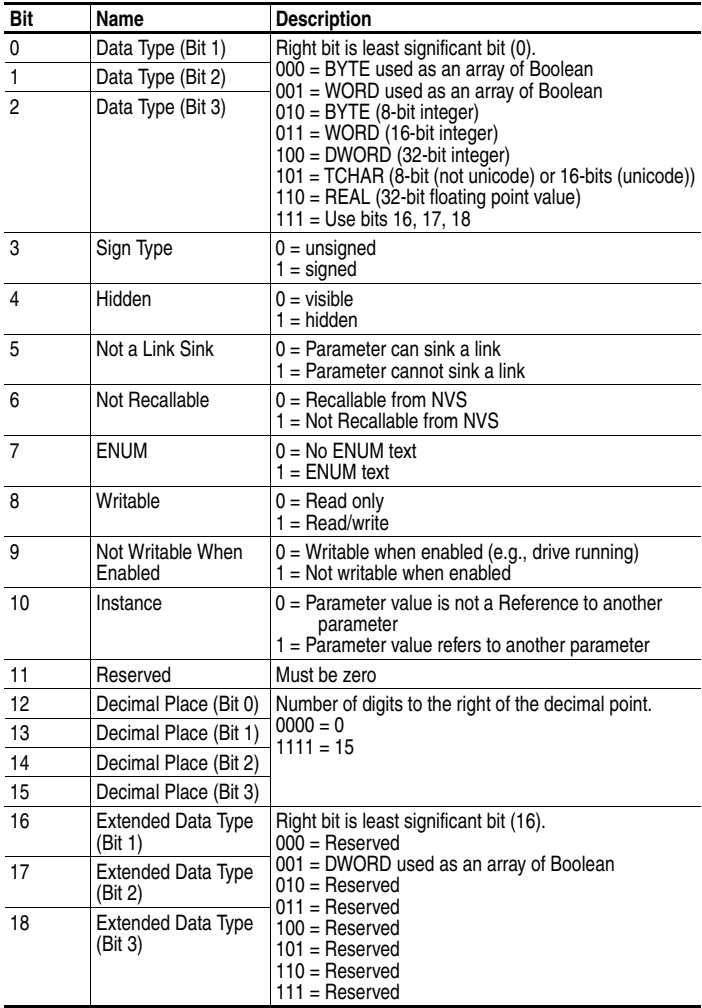

## **DPI Parameter Object** *(Continued)*

#### <span id="page-136-0"></span>**Descriptor Attributes (Continued)**

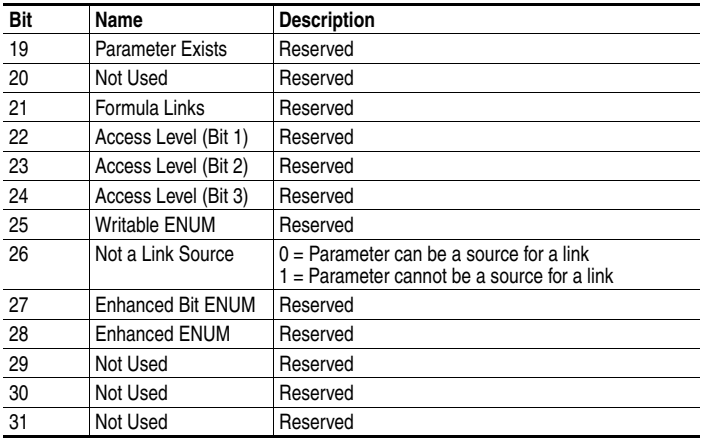

#### <span id="page-136-1"></span>**Formulas for Converting**

Display Value = ((Internal Value + Offset) x Multiplier x Base) / (Divisor x 10<sup>Decimal Places</sup>) Internal Value = ((Display Value x Divisor x 10Decimal Places) / (Multiplier x Base)) - Offset

### **Object Specific Services**

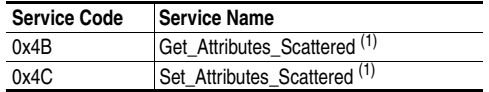

<span id="page-136-2"></span>(1) The instance and attribute are ignored for these services.

The table below lists the parameters for the Get\_Attributes\_Scattered and Set\_Attributes\_Scattered object-specific service:

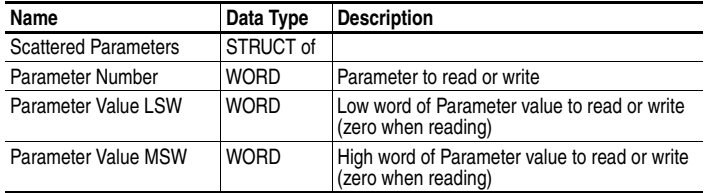

**Important:** The STRUCT may repeat up to 36 times in a single message.

## <span id="page-137-0"></span>**DPI Fault Object**

#### **Class Code**

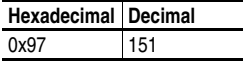

Products such as PowerFlex drives use this object for faults. Modules use this object for events.

#### **Instances**

The number of instances depends on the maximum number of faults or events supported in the queue. The maximum number of faults/events can be read in Instance 0, Attribute 2.

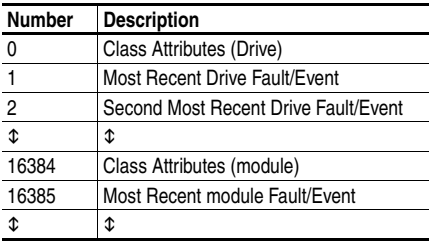

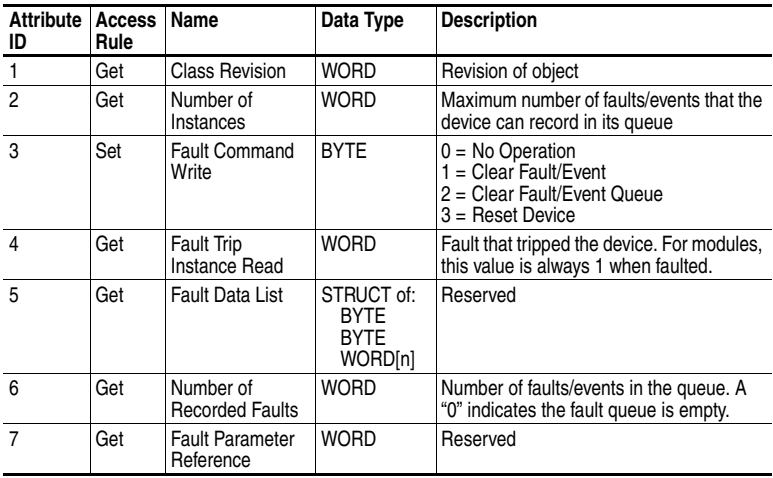

# **DPI Fault Object** *(Continued)*

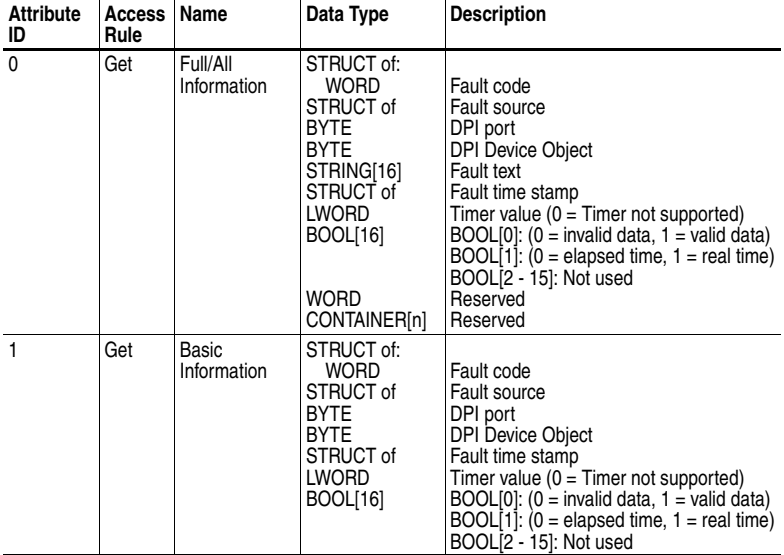

## **Instance Attributes**

### **Services**

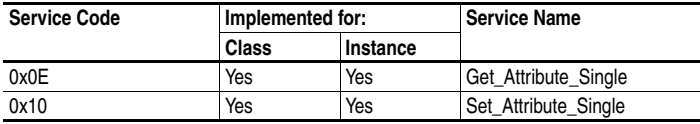

## <span id="page-139-0"></span>**DPI Alarm Object**

#### **Class Code**

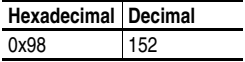

Products such as PowerFlex drives use this object for alarms or warnings. Modules do not support this object.

#### **Instances**

The number of instances depends on the maximum number of alarms supported by the queue. The maximum number of alarms can be read in Instance 0, Attribute 2.

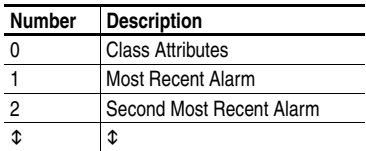

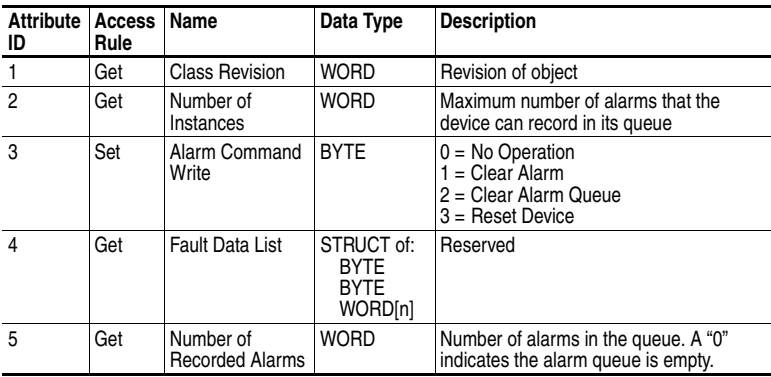

# **DPI Alarm Object** *(Continued)*

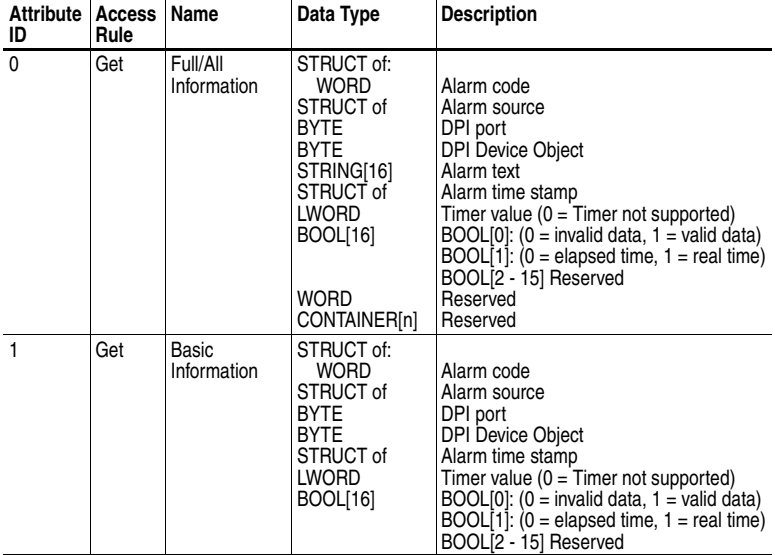

## **Instance Attributes**

### **Services**

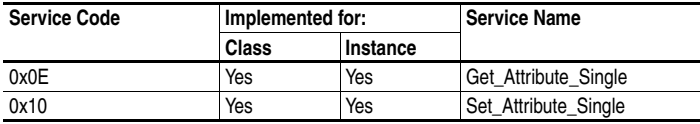

# <span id="page-141-0"></span>**DPI Time Object**

#### **Class Code**

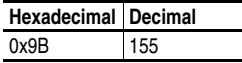

#### **Instances**

The number of instances depends on the number of timers in the device. Instance 1 is always reserved for a real time clock although a device may not support it. The total number of timers can be read in Instance 0, Attribute 2.

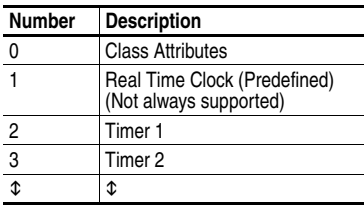

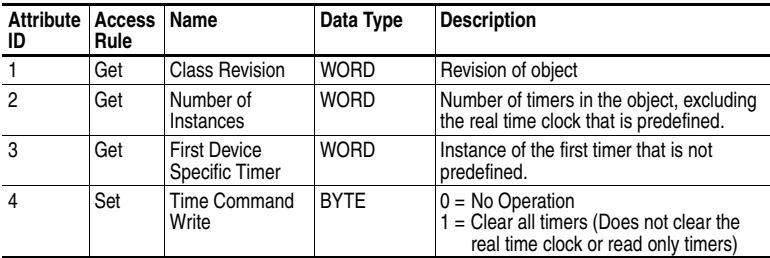

# **DPI Time Object** *(Continued)*

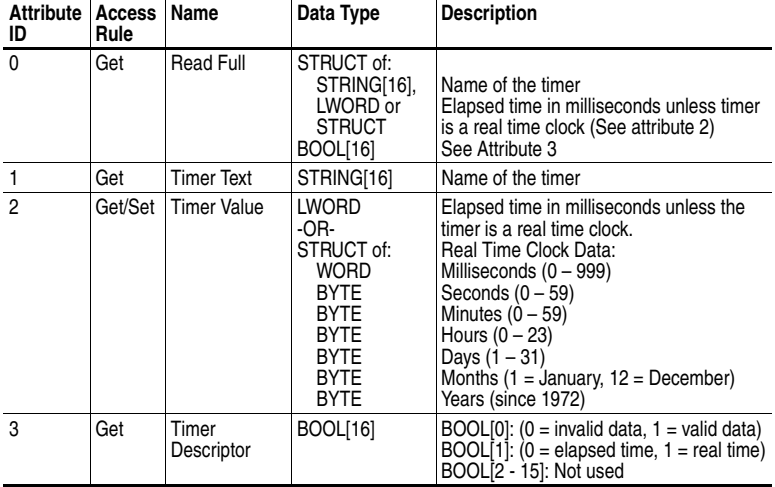

## **Instance Attributes**

### **Services**

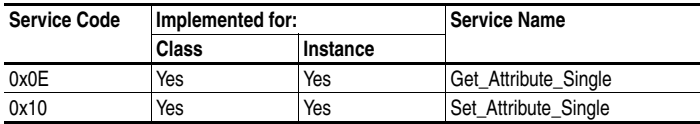

## **Notes:**
# <span id="page-144-0"></span>**SCANport Objects**

Appendix D presents information about the SCANport objects that can be accessed using Explicit Messages. The SCANport objects can only be accessed when the channel being used is connected to a SCANport-enabled drive.

For information on the format of Explicit Messages and example ladder logic programs, refer to the appropriate chapter:

- [Chapter 5](#page-54-1), [MicroLogix 1500 Ladder Example Program](#page-54-0)
- [Chapter 6](#page-72-0), [CompactLogix Ladder Example Program](#page-72-1)
- [Chapter 7](#page-84-0), ControlLogix w/1769-ADN DeviceNet Ladder Example [Program](#page-84-1)

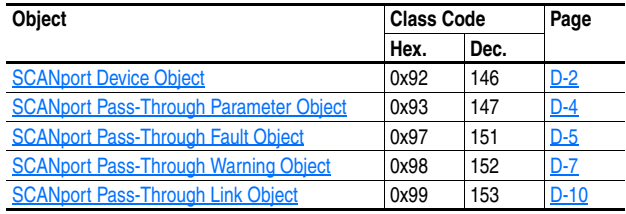

# <span id="page-145-1"></span><span id="page-145-0"></span>**SCANport Device Object**

### **Class Code**

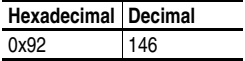

#### **Instances**

The number of instances depends on the number of components in the device. The total number of components can be read in Instance 0, Attribute 4.

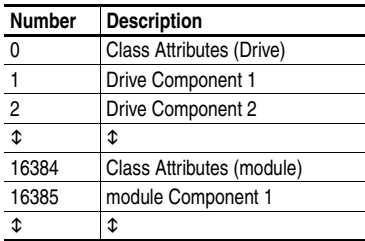

### **Class Attributes**

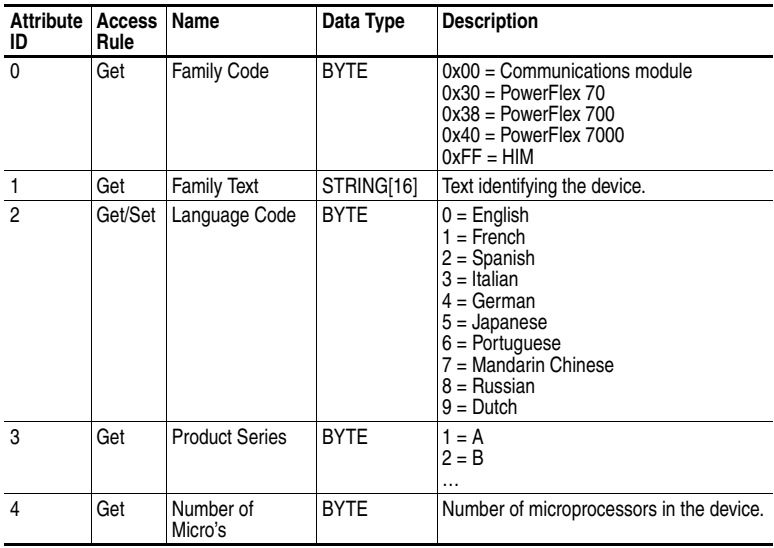

# **SCANport Device Object** *(Continued)*

### **Class Attributes (Continued)**

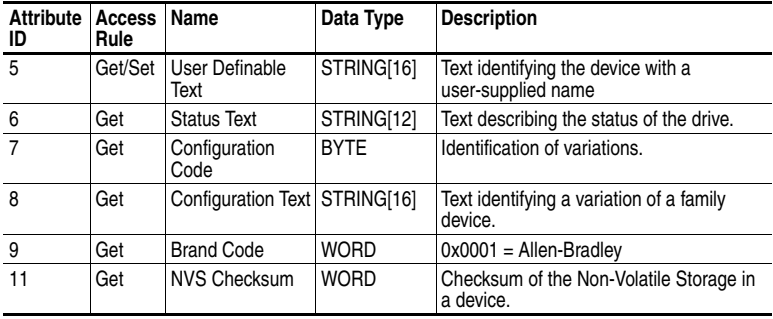

### **Instance Attributes**

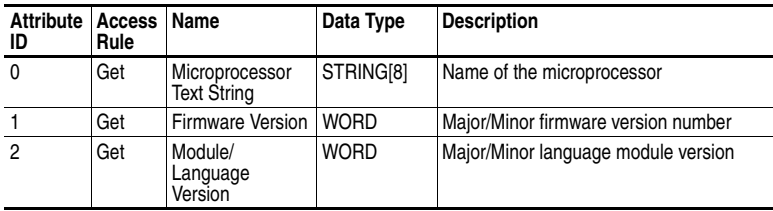

### **Services**

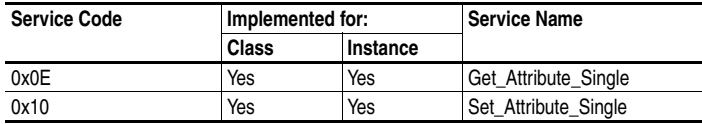

# <span id="page-147-2"></span><span id="page-147-0"></span>**SCANport Pass-Through Parameter Object**

#### **Class Code**

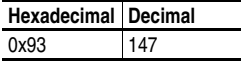

The SCANport Pass-Through Parameter Object lets you perform a scattered read or write.

#### **Class Attributes**

None

#### **Instance Attributes**

None

#### **Common Services**

None

#### **Object-Specific Services**

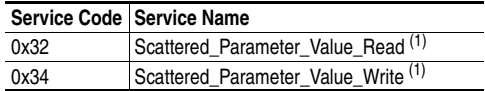

<span id="page-147-1"></span>(1) The instance and attribute are ignored for these services.

The table below lists the parameters for the Scattered\_Parameter\_Value\_ Read and Scattered\_Parameter\_Value\_Write object specific services:

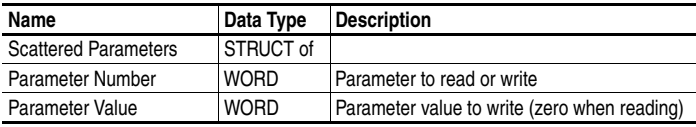

**Important:** The STRUCT may repeat up to 55 times in a single message.

# <span id="page-148-1"></span><span id="page-148-0"></span>**SCANport Pass-Through Fault Object**

### **Class Code**

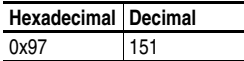

The SCANport Pass-Through Fault Object provides information on the Host's fault queue.

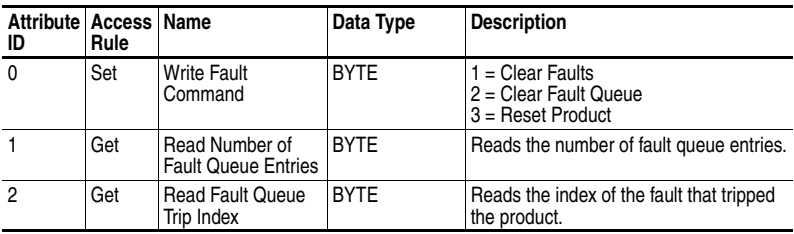

#### **Class Attributes**

# **SCANport Pass-Through Fault Object** *(Continued)*

### **Instance Attributes**

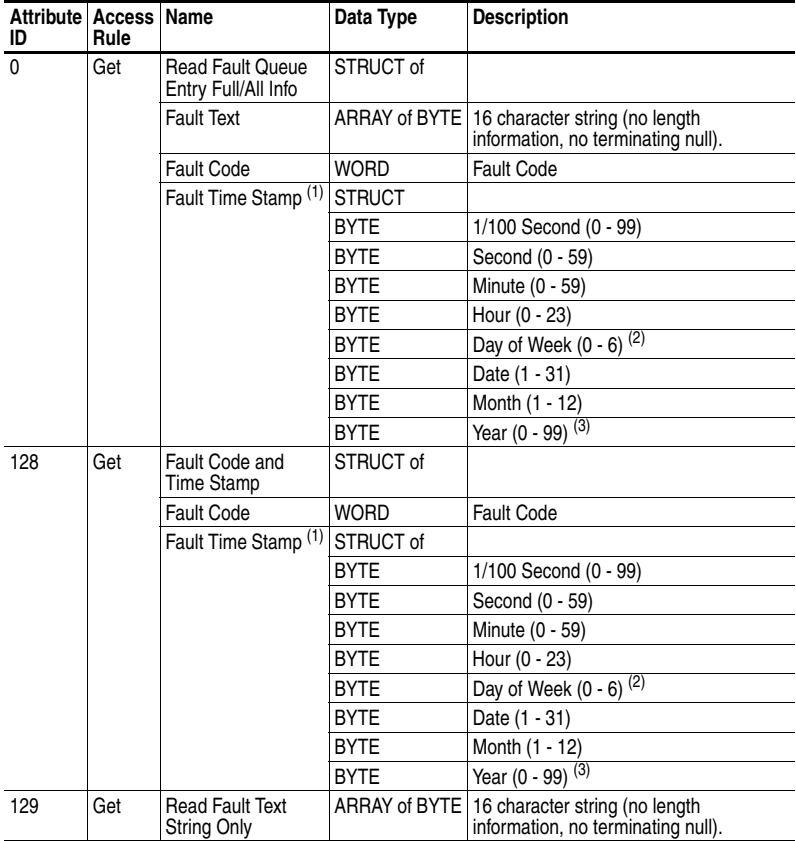

<span id="page-149-2"></span>(1) Not available in all products.

<span id="page-149-0"></span>(2) Sunday is a value of zero.

<span id="page-149-1"></span>(3) Year is an offset from 1990.

### **Common Services**

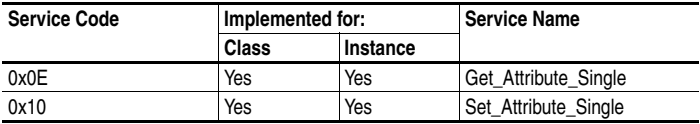

# <span id="page-150-1"></span><span id="page-150-0"></span>**SCANport Pass-Through Warning Object**

### **Class Code**

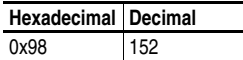

The SCANport Pass-Through Warning Object provides information on the Host's warning queue.

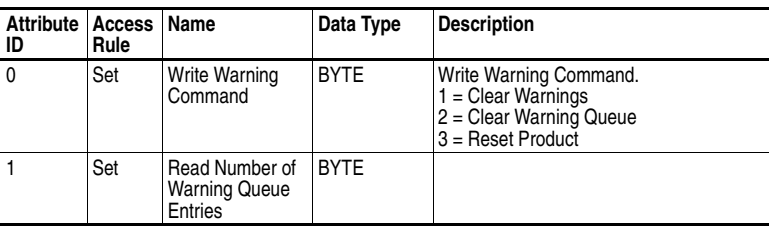

#### **Class Attributes**

# **SCANport Pass-Through Warning Object** *(Continued)*

### **Instance Attributes**

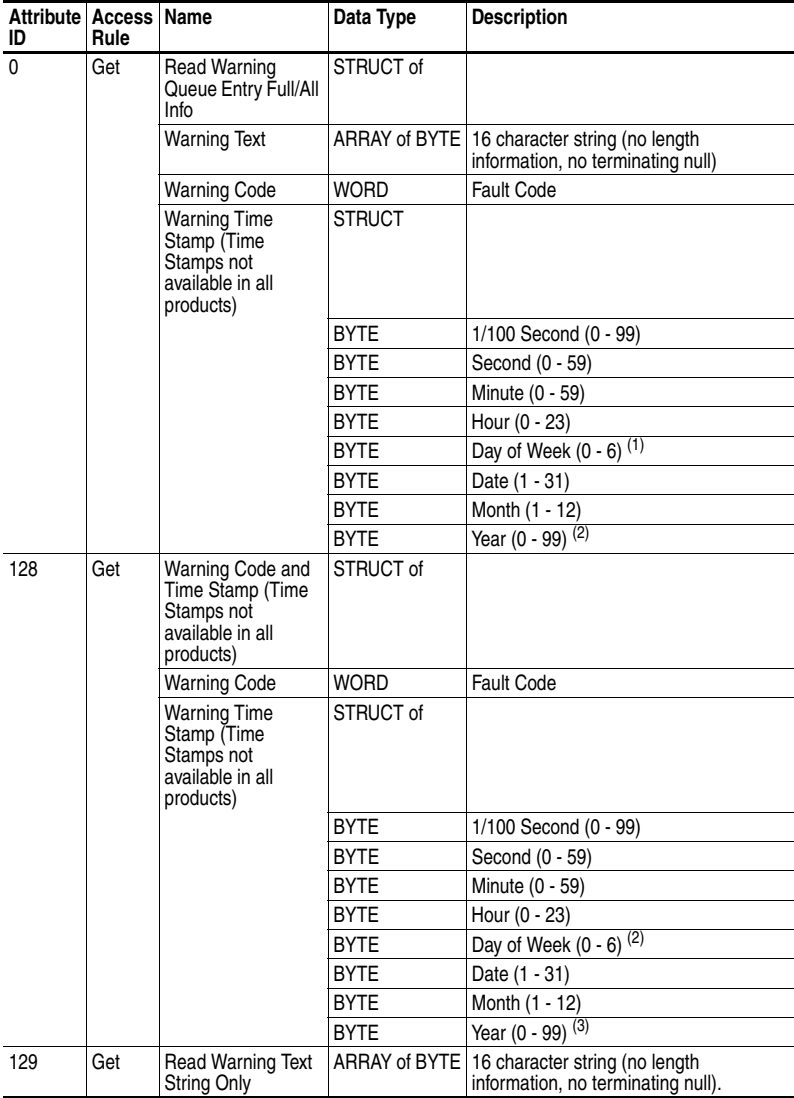

(1) Sunday is a value of zero.

(2) Year is an offset from 1990.

# **SCANport Pass-Through Warning Object** *(Continued)*

### **Common Services**

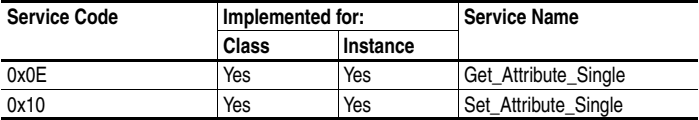

# <span id="page-153-1"></span><span id="page-153-0"></span>**SCANport Pass-Through Link Object**

#### **Class Code**

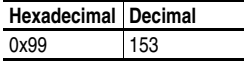

The SCANport Pass-Through Link Object lets you perform a scattered read or write of a number of links or a single read or write of a link.

#### **Class Attributes**

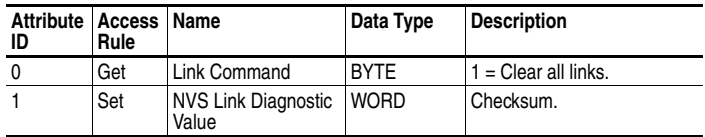

#### **Instance Attributes**

An instance in this class is the number of a parameter that is to get its value from another parameter.

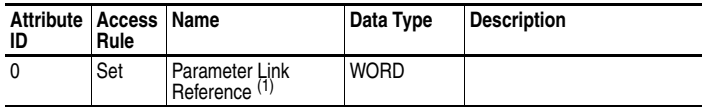

(1) The Parameter Link Reference value is the number of the parameter whose value is to be transferred.

#### **Common Services**

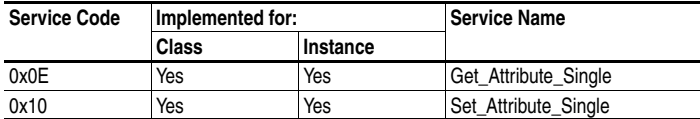

#### **Object-Specific Services**

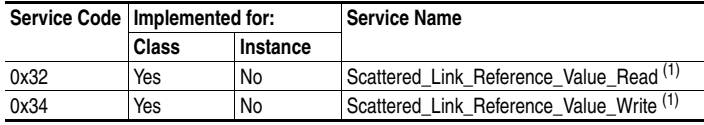

(1) Must be directed to Attribute 0, Instance 0.

# **SCANport Pass-Through Link Object** *(Continued)*

The table below lists parameters for Scattered\_Link\_Reference\_Read and Scattered\_Link\_Reference\_Write object-specific services.

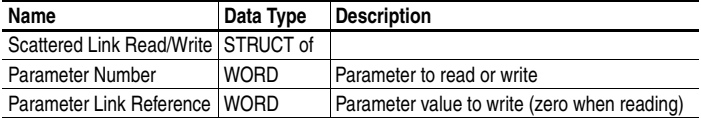

**Important:** The STRUCT may repeat up to 55 times in a single message.

### **Notes:**

# <span id="page-156-0"></span>**Logic Command/Status Words**

Appendix E provides the definitions of the Logic Command/Logic Status words that are used for some drives that can be connected to the 1769-SM1. If your product is not included here, refer to its documentation.

### <span id="page-156-1"></span>**PowerFlex 7-Class Drives (except PowerFlex 700S)**

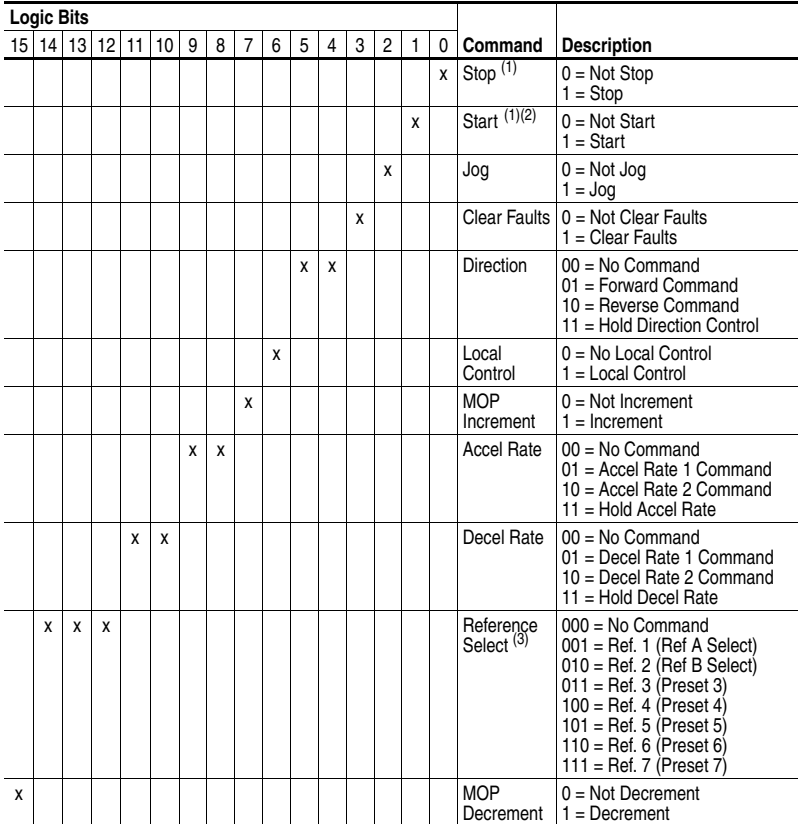

### **Logic Command Word**

 $(1)$  A "0 = Not Stop" condition (logic 0) must first be present before a "1 = Start" condition will start the drive. The Start command acts as a momentary Start command. A "1" will start the drive, but returning to "0" will not stop the drive.

 $(2)$  This Start will not function if a digital input (parameters 361-366) is programmed for 2-Wire Control (option 7, 8 or 9).

(3) This Reference Select will not function if a digital input (parameters 361-366) is programmed for "Speed Sel 1, 2 or 3"<br>(option 15, 16 or 17). Note that Reference Select is "Exclusive Ownership" - see drive User Manual

# **PowerFlex 7-Class Drives (except PowerFlex 700S)**  *(Continued)*

### **Logic Status Word**

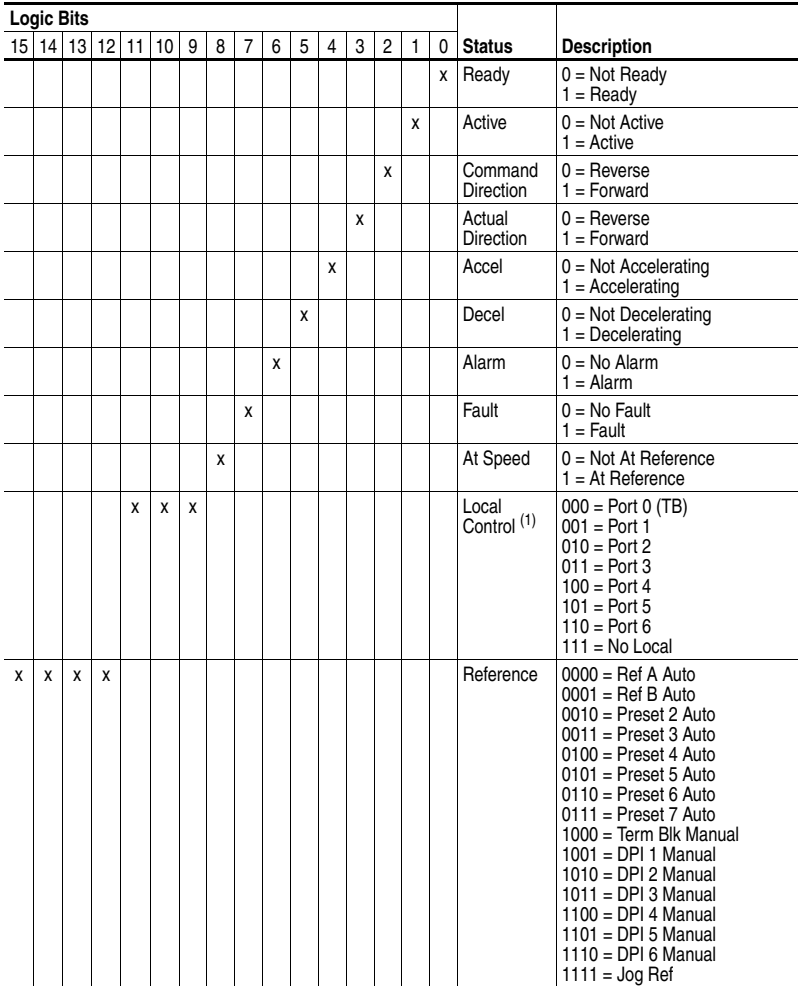

 $(1)$  See "Owners" in drive User Manual for further information.

# <span id="page-158-0"></span>**PowerFlex 700S Drives**

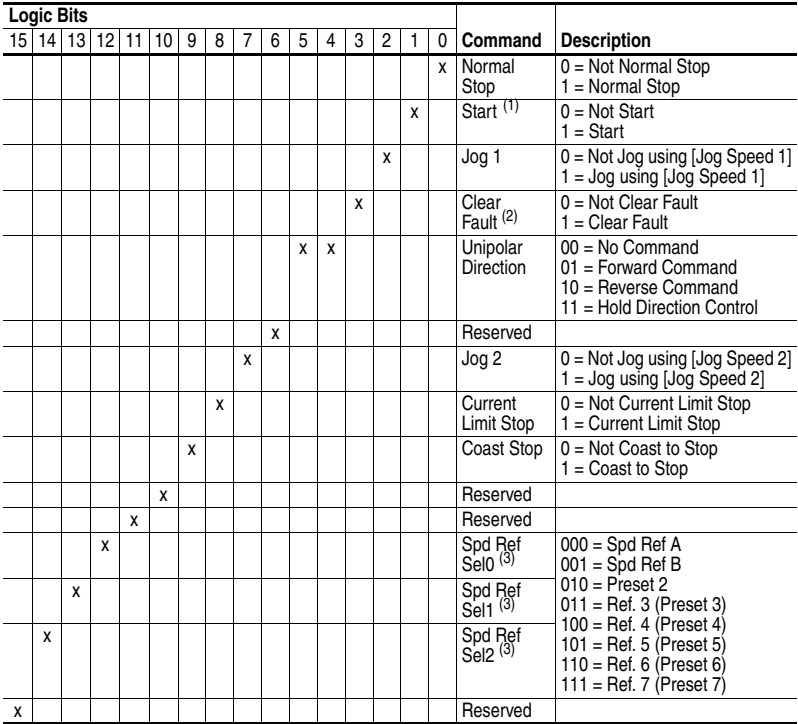

### **Logic Command Word**

(1) A "Not Stop" condition (logic bit  $0 = 0$ , logic bit  $8 = 0$ , and logic bit  $9 = 0$ ) must first be present before a "1 = Start" condition will start the drive.

(2) To perform this command, the value must switch from "0" to "1."

(3) This command is available only for PowerFlex 700S drives with Phase II Control. For drives with Phase I Control, Logic Command bits 12, 13, and 14 are reserved.

# **PowerFlex 700S Drives** *(Continued)*

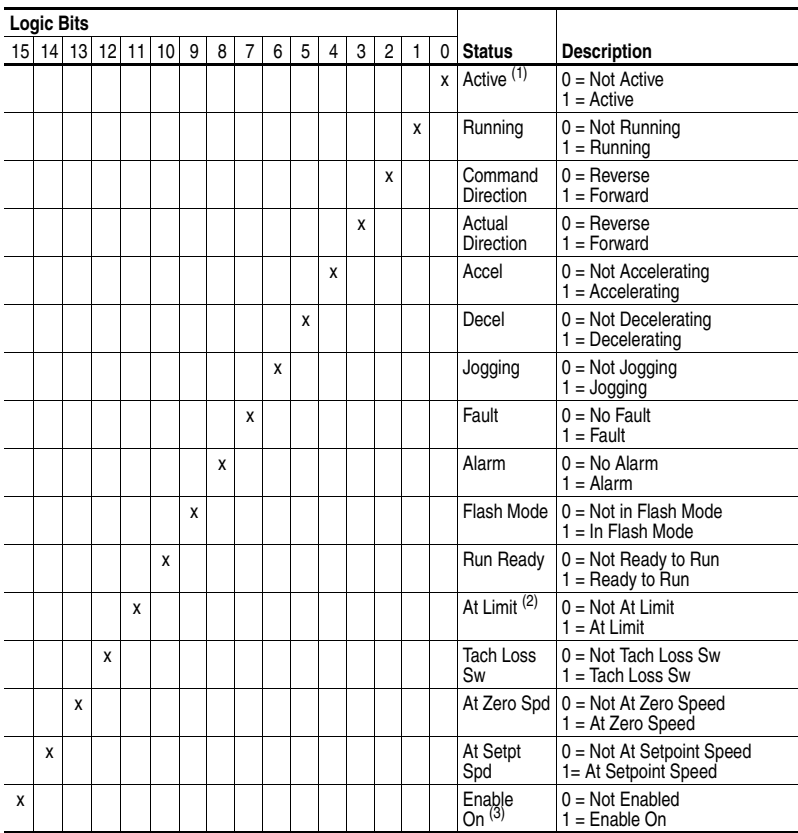

### **Logic Status Word**

(1) For PowerFlex 700S drives with Phase I Control, Logic Status bit 0 is called "Enabled."

 $(2)$  See parameter 304 - [Limit Status] in the PowerFlex 700S drive User Manual for a description of the limit status conditions. (3) This Logic Status bit is available only for PowerFlex 700S drives with Phase II Control. For drives with Phase I Control, Logic Status bit 15 is reserved.

# <span id="page-160-0"></span>**1305, 1336 PLUS, and 1336 PLUS II Drives**

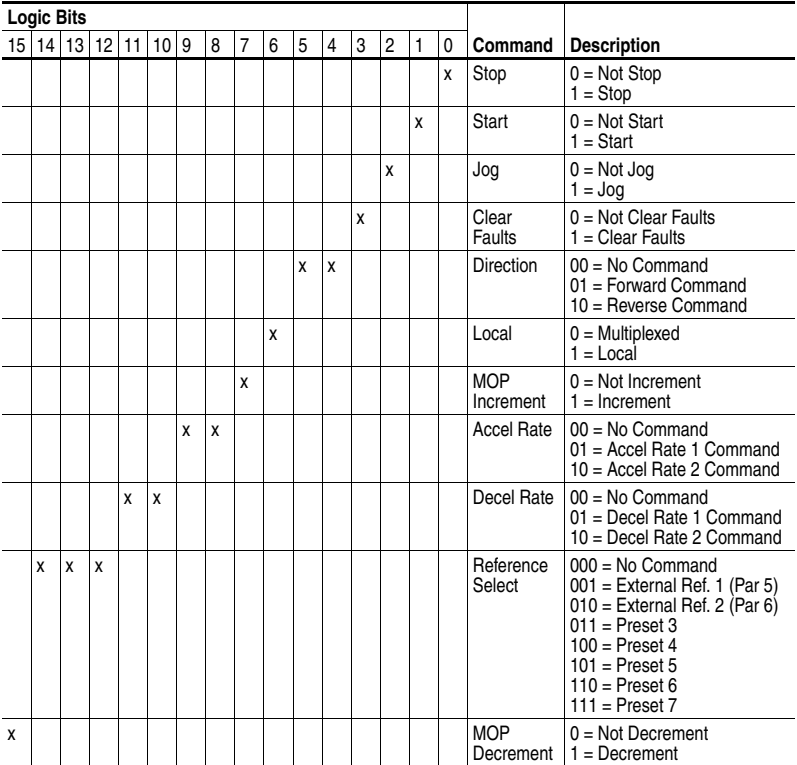

### **Logic Command Word**

# **1305, 1336 PLUS, and 1336 PLUS II Drives** *(Continued)*

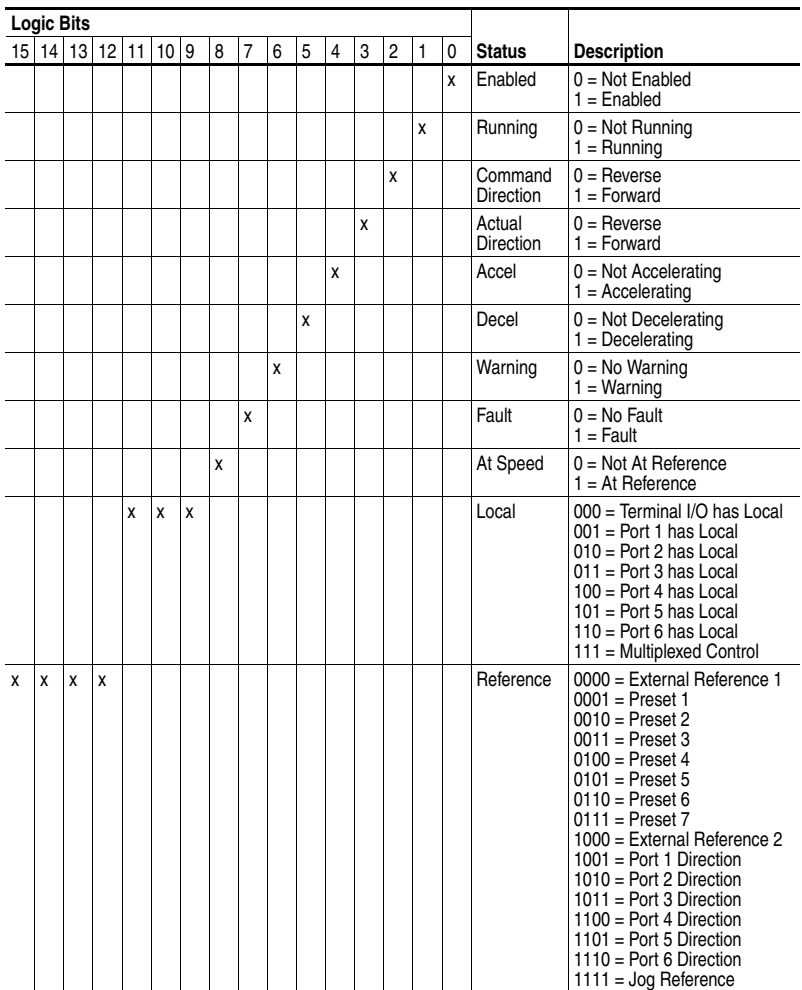

### **Logic Status Word**

### **C CIP (Common Industrial Protocol)**

<span id="page-162-1"></span>CIP is the transport and application layer protocol used for messaging over DeviceNet. The protocol is for implicit messaging (real-time I/O) and explicit messaging (configuration, data collection, and diagnostics).

#### <span id="page-162-2"></span>**Classes**

A class is defined by the DeviceNet specification as "a set of objects that all represent the same kind of system component. A class is a generalization of an object. All objects in a class are identical in form and behavior, but may contain different attribute values."

#### <span id="page-162-3"></span>**Controller**

A controller, also called programmable logic controller, is a solid-state control system that has a user-programmable memory for storage of instructions to implement specific functions such as I/O control, logic, timing, counting, report generation, communication, arithmetic, and data file manipulation. A controller consists of a central processor, input/ output interface, and memory. See also Scanner.

### <span id="page-162-0"></span>**D Data Rate**

The data rate is the speed at which data is transferred on the DeviceNet network. The available data rates depend on the type of cable and total cable length used on the network:

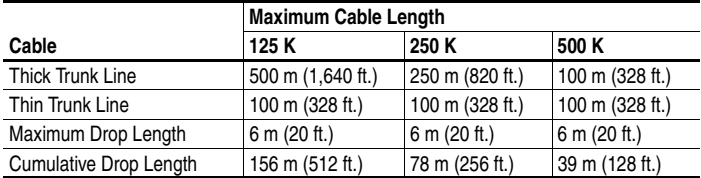

Each device on a DeviceNet network must be set for the same data rate. You can set the DeviceNet module to 125 K, 250 K, or 500 K. You can set it to Autobaud if another device on the network has set the data rate.

#### <span id="page-162-4"></span>**Datalinks**

A Datalink is a type of pointer used by some PowerFlex drives to transfer data to and from the controller. Datalinks allow specified parameter value(s) to be accessed or changed without using explicit messages. When enabled, each Datalink consumes either four bytes or eight bytes in both the input and output image table of the controller. The drive determines the size of Datalinks.

#### <span id="page-163-0"></span>**DeviceNet Network**

A DeviceNet network uses a producer/consumer Controller Area Network (CAN) to connect devices (for example, controllers, drives, and motor starters). Both I/O and explicit messages can be transmitted over the network. A DeviceNet network can support a maximum of 64 devices. Each device is assigned a unique node address and transmits data on the network at the same data rate.

A cable is used to connect devices on the network. It contains both the signal and power wires. Devices can be connected to the network with drop lines, in a daisy chain connection, or a combination of the two.

General information about DeviceNet and the DeviceNet specification are maintained by the Open DeviceNet Vendor's Association (ODVA). ODVA is online at http://www.odva.org.

#### <span id="page-163-1"></span>**DPI (Drive Peripheral Interface)**

DPI is a second generation peripheral communication interface used by various Allen-Bradley drives and power products, such as PowerFlex 7-Class drives. It is a functional enhancement to SCANport.

#### <span id="page-163-2"></span>**DPI Peripheral**

A device that provides an interface between DPI and a network or user. Peripheral devices are also referred to as "modules" and "adapters." The 1203-SSS converter and PowerFlex 7-Class HIMs (20-HIM-xxx) are examples of DPI peripherals.

#### <span id="page-163-3"></span>**DPI Product**

A device that uses the DPI communications interface to communicate with one or more peripheral devices. For example, a motor drive such as a PowerFlex 7-Class drive is a DPI product. In this manual, a DPI product is also referred to as "drive" or "host."

#### <span id="page-163-4"></span>**DriveExplorer Software**

DriveExplorer software is a tool for monitoring and configuring Allen-Bradley products and modules. It can be run on computers running various Microsoft Windows operating systems. DriveExplorer (version 2.xx or higher) can be used to configure this module and connected PowerFlex drives. Information about DriveExplorer software and a free lite version can be accessed at http://www.ab.com/drives/driveexplorer.

#### <span id="page-163-5"></span>**DriveTools SP Software**

A software suite designed for running on various Microsoft Windows operating systems. This software suite provides a family of tools that you can use to program, monitor, control, troubleshoot, and maintain Allen

Bradley products. DriveTools SP (version 1.xx or higher) can be used with Allen-Bradley drives. Information about DriveTools SP can be accessed at http://www.ab.com/drives/drivetools.

### **E EDS (Electronic Data Sheet) Files**

<span id="page-164-0"></span>EDS files are simple text files that are used by network configuration tools such as RSNetWorx for DeviceNet to describe products so that you can easily commission them on a network. EDS files describe a product device type, revision, and configurable parameters. EDS files for many Allen-Bradley products can be found at http://www.ab.com/networks/eds.

#### <span id="page-164-1"></span>**Explicit Messaging**

Explicit Messages are used to transfer data that does not require continuous updates. They are typically used to configure, monitor, and diagnose devices over the network.

### **F Fault Configuration**

<span id="page-164-2"></span>When communications are disrupted (for example, a cable is disconnected), the 1769-SM1 and connected DPI or SCANport drive can respond with a user-defined fault configuration. The user sets the data that is sent to the drive using specific fault configuration parameters in the 1769-SM1. When a fault action parameter is set to use the fault configuration data and a fault occurs, the data from these parameters is sent as the Logic Command, Reference, and/or Datalink(s).

#### <span id="page-164-3"></span>**Flash Update**

The process of updating firmware in a device. The 1769-SM1 can be flash updated using the X-Modem protocol and a 1203-SSS converter (firmware 3.xx or higher), the Allen-Bradley software tool ControlFLASH, or the built-in flash capability of DriveExplorer (version 4.01 or higher).

### **H HIM (Human Interface Module)**

<span id="page-164-4"></span>A device that can be used to configure and control a DPI or SCANport drive. DPI HIMs (20-HIM-xxx) can be used to configure connected DPI peripherals.

#### <span id="page-164-5"></span>**Hold Last**

When communications are disrupted (for example, a cable is disconnected), the 1769-SM1 and connected drive(s) can respond by holding last. Hold last results in the drive receiving the last data received via the DeviceNet connection before the disruption. If the drive was running and using the Reference from the 1769-SM1, it will continue to run at the same Reference.

### <span id="page-165-2"></span>**I Idle Action**

An idle action determines how the 1769-SM1 and connected product respond when the controller is switched out of run mode.

#### <span id="page-165-1"></span>**I/O Data**

I/O data, sometimes called "implicit messages" or "input/output," transmit time-critical data such as a Logic Command and Reference. The terms "input" and "output" are defined from the controller's point of view. Output is produced by the controller and consumed by the 1769-SM1. Input is produced by the 1769-SM1 and consumed by the controller.

### **L Logic Command/Logic Status**

<span id="page-165-3"></span>The Logic Command is used to control the DPI or SCANport drive (for example, start, stop, direction). It consists of one 16-bit word of output to the 1769-SM1 from the network. The definitions of the bits in this word depend on the drive.

The Logic Status is used to monitor the DPI or SCANport drive (for example, operating state, motor direction). It consists of one 16-bit word of input from the 1769-SM1 to the network. The definitions of the bits in this word depend on the drive.

### **N NVS (Non-Volatile Storage)**

<span id="page-165-0"></span>NVS is the permanent memory of a device. Devices such as the 1769-SM1 and drive(s) store parameters and other information in NVS so that they are not lost when the device loses power. NVS is sometimes called "EEPROM."

#### **O Objects**

<span id="page-165-4"></span>The CIP common specification defines an object as "an abstract representation of a particular component within a product."

### **P Ping**

<span id="page-165-5"></span>A ping is a message that is sent by a DPI or SCANport drive to its peripheral devices. They use the ping to gather data about the product, including whether it can receive messages and whether they can log in for control.

#### <span id="page-165-6"></span>**PowerFlex 7-Class (Architecture-Class) Drives**

The Allen-Bradley PowerFlex 7-Class (Architecture-Class) family of drives include the PowerFlex 70, PowerFlex 700, PowerFlex 700 Series B, PowerFlex 700H, PowerFlex 700S, and PowerFlex 7000. These

drives can be used for applications ranging from 0.37 kW (0.5 HP) to 3,000 kW (4,000 HP). All PowerFlex 7-Class drives implement DPI.

### **R Reference/Feedback**

<span id="page-166-0"></span>The Reference is used to send a setpoint (for example, speed, frequency, torque) to the drive. It consists of one word of output to the 1769-SM1 from the network. The size of the word (either a 16-bit word or 32-bit word) is determined by the drive.

Feedback is used to monitor the speed of the drive. It consists of one word of input from the 1769-SM1 to the network. The size of the word (either a 16-bit word or 32-bit word) is determined by the drive.

#### <span id="page-166-1"></span>**RSLogix 5/500/5000**

RSLogix software is a tool for configuring and monitoring controllers to execute logic and communicate with connected devices. It is a 32-bit application that runs on various Microsoft Windows operating systems. Information about RSLogix software can be found at http:// www.software.rockwell.com/rslogix.

#### <span id="page-166-2"></span>**RSNetWorx for DeviceNet**

RSNetWorx for DeviceNet software is a tool for configuring and monitoring DeviceNet networks and connected devices. It is a 32-bit application that runs on various Microsoft Windows operating systems. Information about RSNetWorx for DeviceNet software can be found at http://www.software.rockwell.com/rsnetworx.

#### **S Scanner**

<span id="page-166-3"></span>A scanner is a separate module (of a multi-module controller) or a built-in component (of a single-module controller) that provides communication with 1769-SM1 modules connected to a network. See also Controller.

#### <span id="page-166-4"></span>**SCANport**

A peripheral communications interface used by various Allen-Bradley drives and power products, such as 1305 and 1336 PLUS II drives.

#### <span id="page-166-5"></span>**SCANport Peripheral**

A device that provides an interface between SCANport and a network or user. Peripheral devices are also referred to as "modules" and "adapters." The 1203-SSS converter and HIM are examples of SCANport peripherals.

#### <span id="page-167-1"></span>**SCANport Product**

A device that uses the SCANport communications interface to communicate with one or more peripheral devices. For example, a motor drive such as a 1336 PLUS II is a SCANport product. In this manual, a SCANport product is also referred to as "drive" or "host."

#### <span id="page-167-0"></span>**Status Indicators**

Status indicators are LEDs that are used to report the status of the 1769-SM1 module, drive(s), and network. They are on the 1769-SM1 module and are functional when a connected drive is powered.

### **T Type 0/Type 1/Type 2 Control**

<span id="page-167-2"></span>When transmitting I/O, the module can use different types of messages for control. The Type 0, Type 1, and Type 2 events help Allen-Bradley personnel identify the type of messages that an module is using.

### **Z Zero Data**

<span id="page-167-3"></span>When communications are disrupted (for example, a cable is disconnected), the 1769-SM1 module and connected drive(s) can respond with zero data. Zero data results in the drive(s) receiving zero as values for Logic Command and Reference data. If the drive(s) was running and using the Reference from the 1769-SM1 module, it will stay running but at zero Reference.

# **A**

[adapter,](#page-12-0) *see module* applying power to the module, **[2-9](#page-28-0)** assembling module to the controller, **[2-3](#page-22-0)** attentions, **[1-4](#page-15-0)**

### **B**

[baud rate,](#page-162-0) *see data rate* bit definitions for Logic Command/ Status word, **[E-1](#page-156-0)**

# **C**

CH1 - CH3 status indicators locating, **[8-1](#page-108-0)** troubleshooting with, **[8-3](#page-110-0)** channel enable words, **[4-3](#page-50-0)** channel status words, **[4-3](#page-50-1)** CIP (Control and Information Protocol) definition, **[G-1](#page-162-1)** CIP/DPI objects list, **[C-1](#page-126-0)** classes definition, **[G-1](#page-162-2)** communications cables, **[1-3](#page-14-0)**, **[2-9](#page-28-1)** CompactLogix ladder example program 1769-SM1 settings for, **[6-3](#page-74-0)** data table for, **[6-8](#page-79-0)** PowerFlex settings for, **[6-2](#page-73-0)** [compatible products,](#page-14-1) *see DPI compatible products or SCANport compatible products* components of module, **[1-1](#page-12-0)** Config Mode parameter, **[B-1](#page-118-0)**

Configuration Mode switch, **[2-2](#page-21-0)** configuration tools, **[3-1](#page-30-0)** configuring the module, **[3-1](#page-30-1)** controller definition, **[G-1](#page-162-3)** mode, **[3-2](#page-31-0)** ControlLogix w/1769-ADN ladder example program 1769-SM1 settings for, **[7-15](#page-98-0)** data table for, **[7-21](#page-104-0)** PowerFlex settings for, **[7-15](#page-98-1)** setting up the 1769-ADN, **[7-4](#page-87-0)**

# **D**

data rate definition, **[G-1](#page-162-0)** Data Rate 1 parameter, **[B-2](#page-119-0)** Data Rate 2 parameter, **[B-4](#page-121-0)** Data Rate 3 parameter, **[B-6](#page-123-0)** Datalink Size 1 parameter, **[B-2](#page-119-1)** Datalink Size 2 parameter, **[B-4](#page-121-1)** Datalink Size 3 parameter, **[B-6](#page-123-1)** datalinks definition, **[G-1](#page-162-4)** using, **[4-5](#page-52-0) DeviceNet** definition, **[G-2](#page-163-0)** specification, **[G-2](#page-163-0)** dimensions of module, **[A-1](#page-116-0)** DPI cable requirements, **[A-2](#page-117-0)** compatible products, **[1-3](#page-14-1)** definition, **[G-2](#page-163-1)** objects list, **[C-1](#page-126-0)** peripheral definition, **[G-2](#page-163-2)** product definition, **[G-2](#page-163-3)** DPI Alarm object, **[C-14](#page-139-0)**

DPI Device object, **[C-5](#page-130-0)** DPI Fault object, **[C-12](#page-137-0)** DPI Parameter object, **[C-8](#page-133-0)** DPI Time object, **[C-16](#page-141-0) DriveExecutive** accessing parameters with, **[3-1](#page-30-0)** supported feature, **[1-2](#page-13-0) DriveExplorer** accessing parameters with, **[3-1](#page-30-0)** definition, **[G-2](#page-163-4)** free lite version, **[G-2](#page-163-4)** supported feature, **[1-2](#page-13-0)** [drives,](#page-163-3) *see DPI products or PowerFlex drives, or SCANport products* DriveTools SP definition, **[G-2](#page-163-5)**

# **E**

EDS (Electronic Data Sheet) files definition, **[G-3](#page-164-0)** registering the 1769-SM1, **[7-10](#page-93-0)** web site, **[G-3](#page-164-0)** [EEPROM,](#page-165-0) *see Non-Volatile Storage (NVS)* equipment required, **[1-3](#page-14-0)** events clearing, **[8-5](#page-112-0)** list of, **[8-6](#page-113-0)** viewing, **[8-5](#page-112-0)** Explicit Messaging definition, **[G-3](#page-164-1)** supported feature, **[1-2](#page-13-1)**

### **F**

fault configuration configuring the module for, **[3-16](#page-45-0)** definition, **[G-3](#page-164-2)**

faulted node recovery definition, **[G-3](#page-164-2)** supported feature, **[1-2](#page-13-2)** [faults,](#page-112-0) *see events* features, **[1-2](#page-13-3)** firmware release, **[P-2](#page-9-0)** flash update, **[G-3](#page-164-3)** Flt Cfg A1 - D2 In1 parameters, **[B-3](#page-120-0)** Flt Cfg A1 - D2 In2 parameters, **[B-5](#page-122-0)** Flt Cfg A1 - D2 In3 parameters, **[B-7](#page-124-0)** Flt Cfg Logic 1 parameter, **[B-3](#page-120-1)** Flt Cfg Logic 2 parameter, **[B-5](#page-122-1)** Flt Cfg Logic 3 parameter, **[B-7](#page-124-1)** Flt Cfg Ref 1 parameter, **[B-3](#page-120-2)** Flt Cfg Ref 2 parameter, **[B-5](#page-122-2)** Flt Cfg Ref 3 parameter, **[B-7](#page-124-2)**

# **G**

going online with RSNetWorx, **[7-3](#page-86-0)** grounding the module, **[2-8](#page-27-0)**

# **H**

HIM (Human Interface Module) accessing parameters with, **[3-1](#page-30-0)** definition, **[G-3](#page-164-4)** LCD model, **[3-14](#page-43-0)** LED model, **[3-14](#page-43-0)** hold last configuring the module for, **[3-16](#page-45-0)** definition, **[G-3](#page-164-5)**

# **I**

I/O channel enable words, **[4-3](#page-50-0)** channel status words, **[4-3](#page-50-1)** configuring the module for, **[3-15](#page-44-0)** definition, **[G-4](#page-165-1)** image examples, **[4-2](#page-49-0)** image table, **[4-1](#page-48-0)** understanding the I/O image, **[4-1](#page-48-1)** using reference/feedback, **[4-4](#page-51-0)** I/O Active 1 parameter, **[B-2](#page-119-2)** I/O Active 2 parameter, **[B-4](#page-121-2)** I/O Active 3 parameter, **[B-6](#page-123-2)** I/O Config 1 parameter, **[B-2](#page-119-3)** I/O Config 2 parameter, **[B-4](#page-121-3)** I/O Config 3 parameter, **[B-6](#page-123-3)** idle action definition, **[G-4](#page-165-2)** setting the module for, **[3-16](#page-45-0)** Idle Action 1 parameter, **[B-3](#page-120-3)** Idle Action 2 parameter, **[B-5](#page-122-3)** Idle Action 3 parameter, **[B-7](#page-124-3)** installation applying power to module, **[2-9](#page-28-0)** connecting drive to module, **[2-9](#page-28-1)** preparing for, **[2-1](#page-20-0)** removing power from module, **[2-2](#page-21-1)**

# **L**

LCD HIM, **[3-14](#page-43-0)** LED HIM, **[3-14](#page-43-0)** [LEDs,](#page-167-0) *see status indicators* Logic Command/Status bit definitions, **[E-1](#page-156-0)** definition, **[G-4](#page-165-3)**

#### **M**

manual conventions, **[P-2](#page-9-0)** related documentation, **[P-1](#page-8-0)** web site, **[P-1](#page-8-0)** [messaging,](#page-164-1) *see Explicit Messaging* MicroLogix 1500 ladder example program 1769-SM1 settings for, **[5-3](#page-56-0)** data table for, **[5-8](#page-61-0)** PowerFlex settings for, **[5-2](#page-55-0)** modes of operation, **[1-7](#page-18-0)** module applying power, **[2-9](#page-28-0)** assembling to the controller, **[2-3](#page-22-0)** compatible DPI products, **[1-3](#page-14-1)** compatible SCANport products, **[1-3](#page-14-2)** components, **[1-1](#page-12-0)** connecting drive to, **[2-9](#page-28-1)** controller mode, **[3-2](#page-31-0)** dimensions, **[A-1](#page-116-0)** features, **[1-2](#page-13-3)** grounding, **[2-8](#page-27-0)** illustration, **[1-1](#page-12-1)** installing, **[2-1 to](#page-20-1) [2-9](#page-28-2)** mounting, **[2-4](#page-23-0)** operating status, **[1-7](#page-18-0)** parameter mode, **[3-13](#page-42-0)** parameters, **[B-1 to](#page-118-1) [B-7](#page-124-4)** registering 1769-SM1 EDS file, **[7-10](#page-93-0)** removing power, **[2-2](#page-21-1)** replacing within a system, **[2-7](#page-26-0)** resetting, **[3-17](#page-46-0)** selecting configuration mode, **[2-2](#page-21-0)** setting the I/O, **[3-15](#page-44-0)** specifications, **[A-1](#page-116-0)** tools for configuring, **[3-1](#page-30-0)** troubleshooting, **[8-1](#page-108-1)** viewing active configuration, **[3-18](#page-47-0)** MODULE status indicator locating, **[8-1](#page-108-0)** troubleshooting with, **[8-2](#page-109-0)** mounting the module, **[2-4](#page-23-0)**

### **N**

Non-Volatile Storage (NVS) definition, **[G-4](#page-165-0)** in drive, **[5-10](#page-63-0)** in module, **[3-1](#page-30-0)**

# **O**

objects definition, **[G-4](#page-165-4)** DPI list, **[C-1](#page-126-0)** SCANport list, **[D-1](#page-144-0)** ODVA, **[G-2](#page-163-0)** operating status, **[1-7](#page-18-0)**

### **P**

Parameter object, **[C-2](#page-127-0)** parameters accessing, **[3-1](#page-30-0)** convention, **[P-2](#page-9-0)** list of, **[B-1 to](#page-118-1) [B-7](#page-124-4)** numbers, **[B-1 to](#page-118-1) [B-7](#page-124-4)** viewing active configuration, **[3-18](#page-47-0)** ping definition, **[G-4](#page-165-5)** Port ID 1 parameter, **[B-2](#page-119-4)** Port ID 2 parameter, **[B-3](#page-120-4)** Port ID 3 parameter, **[B-5](#page-122-4)** power consumption, **[A-1](#page-116-0)**

PowerFlex drives 700S Logic Command/Status, **[E-3](#page-158-0)** compatible with module, **[1-3](#page-14-1)** definition, **[G-4](#page-165-6)** HIM (Human Interface Module), **[3-14](#page-43-0)** Logic Command/Status for 70/ 700, **[E-1](#page-156-1)** preparing for an installation, **[2-1](#page-20-0)** [processor,](#page-162-3) *see controller* [products,](#page-163-3) *see DPI products or PowerFlex drives, or SCANport products* [programmable logic controller,](#page-162-3) *see controller*

# **Q**

quick start guide, **[1-6](#page-17-0)**

# **R**

Ref/Fbk Size 1 parameter, **[B-2](#page-119-5)** Ref/Fbk Size 2 parameter, **[B-4](#page-121-4)** Ref/Fbk Size 3 parameter, **[B-6](#page-123-4)** reference/feedback definition, **[G-5](#page-166-0)** using, **[4-4](#page-51-0)** regulatory compliance, **[A-1](#page-116-0)** related documentation, **[P-1](#page-8-0)** removing power from the module, **[2-2](#page-21-1)** replacing module within a system, **[2-7](#page-26-0)** Reset Module parameter, **[B-2](#page-119-6)** resetting the module, **[3-17](#page-46-0)** RSLinx, **[P-2](#page-9-0)**, **[7-2](#page-85-0)** RSLogix 5/500/500, **[G-5](#page-166-1)** RSNetWorx for DeviceNet definition, **[G-5](#page-166-2)** going online, **[7-3](#page-86-0)** setting up RSLinx for, **[7-2](#page-85-0)** web site, **[G-5](#page-166-2)**

### **S**

safety precautions, **[1-4](#page-15-0)** scanner definition, **[G-5](#page-166-3) SCANport** cable requirements, **[A-2](#page-117-0)** compatible products, **[1-3](#page-14-2)** definition, **[G-5](#page-166-4)** Logic Command/Status for 1305/ 1336 PLUS/1336 PLUS II, **[E-5](#page-160-0)** objects list, **[D-1](#page-144-0)** peripheral definition, **[G-5](#page-166-5)** product definition, **[G-6](#page-167-1)** SCANport Device object, **[D-2](#page-145-1)** SCANport Pass-Through Fault object, **[D-5](#page-148-1)** SCANport Pass-Through Link object, **[D-10](#page-153-1)** SCANport Pass-Through Parameter object, **[D-4](#page-147-2)** SCANport Pass-Through Warning object, **[D-7](#page-150-1)** setting Configuration Mode switch, **[2-2](#page-21-0)** setting up the 1769-ADN, **[7-4](#page-87-0)** specifications DeviceNet, **[G-2](#page-163-0)** module, **[A-1](#page-116-0)** status indicators definition, **[G-6](#page-167-0)** identifying, **[1-7](#page-18-0)** locating, **[8-1](#page-108-0)**

# **T**

technical support, **[P-3](#page-10-0)** tools required, **[1-3](#page-14-0)** troubleshooting, **[8-1](#page-108-1)** Type 0/Type 1/Type 2 control definition, **[G-6](#page-167-2)**

### **U**

understanding the I/O image, **[4-1](#page-48-1)** [updating module,](#page-164-3) *see flash update* using datalinks, **[4-5](#page-52-0)**

### **W**

web site for EDS files, **[G-3](#page-164-0)** for manuals, **[P-1](#page-8-0)**

# **Z**

zero data configuring the module for, **[3-16](#page-45-0)** definition, **[G-6](#page-167-3)**

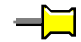

U.S. Allen-Bradley Drives Technical Support Tel: (1) 262.512.8176, Fax: (1) 262.512.2222, Email: support@drives.ra.rockwell.com, Online: www.ab.com/support/abdrives

#### **www.rockwellautomation.com**

#### **Power, Control and Information Solutions Headquarters**

Americas: Rockwell Automation, 1201 South Second Street, Milwaukee, WI 53204-2496 USA, Tel: (1) 414.382.2000, Fax: (1) 414.382.4444 Europe/Middle East/Africa: Rockwell Automation, Vorstlaan/Boulevard du Souverain 36, 1170 Brussels, Belgium,Tel: (32) 2 663 0600, Fax: (32) 2 663 0640<br>Asia Pacific: Rockwell Automation, Level 14, Core F, Cyberport 3, 100 C